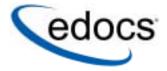

# **Administration Guide**

e-Billing Manager (EBM)

© Copyright 1996-2005 edocs®, Inc. All Rights Reserved. edocs is Reg. U.S. Pat. & Tm. Off.

edocs, Inc., One Apple Hill Dr., Natick, MA 01760

The information contained in this document is the confidential and proprietary information of edocs, Inc. and is subject to change without notice.

This material is protected by U.S. and international copyright laws.

No part of this publication may be reproduced or transmitted in any form or by any means without the prior written permission of edocs, Inc.

All other trademark, company, and product names used herein are trademarks of their respective companies.

Printed in the USA.

# **Table of Contents**

|   | Preface                                      |    |
|---|----------------------------------------------|----|
|   | edocs Customer Self-Service                  |    |
|   | Self-Service for Consumers and Businesses    |    |
|   | edocs e-Billing Manager                      |    |
|   | Key Features of e-Billing Manager            |    |
|   | e-Billing Manager Features Overview          |    |
|   | e-Billing Manager Consumer Edition           | 11 |
|   | e-Billing Manager Business Edition           |    |
|   | Key Benefits of e-Billing Manager            | 17 |
|   | Solving Business Problems                    | 17 |
|   | Business Benefits                            | 17 |
|   | Architecture Benefits                        | 21 |
|   | The EPP Suite                                | 23 |
|   | e-Billing Manager                            | 24 |
|   | e-Statement Manager                          | 25 |
|   | e-Payment Manager                            |    |
|   | EasyPay                                      |    |
|   | e-Service Applications                       |    |
|   | Extended Customer Service Modules            |    |
|   | The edocs Advantage                          |    |
|   | Conclusion                                   |    |
|   | About This Guide                             |    |
|   | Related Documentation                        |    |
|   | Obtaining edocs Software and Documentation   |    |
|   | If You Need Help                             |    |
| 1 | How to Set Up the EBM Foundation Application | 33 |
|   | Overview                                     |    |
|   | Prerequisites                                | 33 |
|   | The Upload Process                           |    |
|   | Connecting to the Foundation Application     | 35 |
|   | Sample Enrolled Users                        | 36 |
|   | EBM B2C and CSR Applications                 | 36 |
|   | EBM B2B and CSR Applications                 | 36 |
| 2 | Overview of the Application Setup Process    | 39 |
| _ | Before Getting Started                       |    |
|   | The Application Setup Process                |    |
|   | What Batch Jobs Do I Need to Create?         |    |
|   |                                              |    |

|   | Why Do I Need an Indexer Job? Other Production Jobs            |    |
|---|----------------------------------------------------------------|----|
|   |                                                                |    |
|   | EmailNotification Jobs                                         |    |
|   | Purge Logo Joh                                                 |    |
|   | Purge Logs Job HTML Output and XML Output Jobs                 |    |
|   | What is a View?                                                |    |
|   | Dynamic Web views: HTML, XS, CSV, XML, Chart, and XSLT         |    |
|   | HTML Output views                                              |    |
|   | What Files Do I Need to Publish for a New Application?         | 45 |
|   | Files you publish with batch job configurations                | 45 |
|   | Files you publish as dynamic Web views (version sets)          | 46 |
|   | Publishing a readme.txt file with a version set                | 47 |
| 3 | Setting Up a New Application and Jobs                          | 49 |
|   | Logging Into the e-Billing Manager Command Center              |    |
|   | Creating a New Application                                     |    |
|   | Creating and Configuring the Hierarchy Jobs (B2B Only)         |    |
|   | HierarchySynchronizer Job                                      |    |
|   | Task 1: IVNScanner                                             |    |
|   | Task 2: HierarchySynchronizer                                  |    |
|   | Hierarchylmporter Job                                          |    |
|   | Task 1: Scanner                                                |    |
|   | Task 2: Hierarchylmporter                                      |    |
|   | Creating and Configuring an Indexer Job                        |    |
|   | Task 1: Scanner                                                |    |
|   | Task 2: Indexer                                                |    |
|   | Task 3: IXLoader                                               |    |
|   | Task 4: AutoIndexVolAccept Creating and Configuring Email Jobs |    |
|   | Job 1: EmailNotification                                       |    |
|   | Job 2: Notifier                                                |    |
|   | Creating and Configuring a Purge App Job                       |    |
|   | Task 1: PurgeIndexData                                         |    |
|   | Task 2: PurgeEmailData                                         |    |
|   | Task 3: PurgeActivityData                                      |    |
|   | Task 4: PurgePWCData                                           |    |
|   | Creating and Configuring a Purge Logs Job                      |    |
|   | Task 1: PurgeLogs Task                                         | 80 |
|   | Creating and Configuring an HTML Output Job                    | 80 |
|   | Task 1: Scanner                                                | 85 |
|   | Task 2: Indexer                                                | 85 |
|   | Task 3: StaticHtmlFormatter                                    |    |
|   | Creating and Configuring an XML Output Job                     |    |
|   | Task 1: Scanner                                                |    |
|   | Task 2: Indexer                                                |    |
|   | Task 3: XMLFormatter                                           | 91 |

| 4 | Publishing and Using Version Sets                                                 | 93  |
|---|-----------------------------------------------------------------------------------|-----|
|   | When to Publish New Version Sets                                                  |     |
|   | How to Publish Your Application's Dynamic Web Views                               | 94  |
|   | Downloading Application Files for Bulk Publishing                                 |     |
|   | Bulk Publishing                                                                   |     |
|   | Archive File Format for Bulk Publishing                                           | 98  |
|   | Uploading an Archive File for Bulk Publishing                                     | 99  |
|   | Bulk Publishing Examples                                                          | 100 |
|   | Searching for Version Sets                                                        | 100 |
|   | Search Results                                                                    | 102 |
|   | Readme.txt Version Set Description                                                | 102 |
|   | Which Version Set is Used for Live Retrieval                                      | 103 |
|   | Maintaining Old Version Sets for Historical Statements                            | 104 |
|   | Viewing the Contents of a Design File                                             |     |
|   | Deleting a Version Set                                                            |     |
|   | Version Set Details                                                               |     |
| 5 | Managing the Live Production Process                                              |     |
|   | General Production Monitoring Activities                                          |     |
|   | Scheduling Jobs                                                                   |     |
|   | Monitoring Production Jobs                                                        |     |
|   | Viewing Job Status                                                                |     |
|   | Viewing and Verifying Task Status                                                 |     |
|   | Canceling and Retrying Failed Jobs                                                |     |
|   | Changing a Job Configuration                                                      |     |
|   | Deleting a Job                                                                    |     |
|   | Managing Volumes                                                                  |     |
|   | Multiple Statement Processing                                                     |     |
|   | Viewing Message Logs                                                              |     |
| _ | Monitoring System Services                                                        |     |
| 6 | Reviewing System Activity                                                         |     |
|   | User Statistics                                                                   |     |
|   | Statement Statistics                                                              |     |
| _ | Job Reports                                                                       |     |
| 1 | Other System Administration Activities                                            |     |
|   | Database Administration                                                           |     |
|   | Purging Historical Application Data; Purge App Job                                |     |
|   | Purging Historical Log Data; Purge Logs Job Changing the Administrator's Password |     |
|   | Deleting an Old Application                                                       |     |
| 0 |                                                                                   |     |
| 8 | Configure the Powment Cotoways                                                    |     |
|   | Configure the Payment GatewayspmtAllCheckTasks Job                                |     |
|   | pmtARIntegrator Job                                                               |     |
|   | Configuration                                                                     |     |
|   | pmtCheckSubmit Job                                                                |     |
|   | Scheduling and Holidays                                                           |     |
|   | Configuration                                                                     |     |
|   |                                                                                   |     |

|    | pmtCheckUpdate Job                                                                                                    | 135                             |
|----|----------------------------------------------------------------------------------------------------|---------------------------------|
|    | pmtConfirmEnroll Job                                                                                                    |                                 |
|    | pmtCreditCardSubmit Job                                                                                                    |                                 |
|    | pmtCustom                                                                                                    |                                 |
|    | pmtSubmitEnroll Job                                                                                                    |                                 |
|    | pmtSubmitEnroll Configuration                                                                                                    |                                 |
|    | ACH Federal Holidays                                                                                                    |                                 |
|    | pmtNotifyEnroll Job                                                                                                    |                                 |
|    | pmtNotifyEnroll Job Email Format                                                                                                    |                                 |
|    | Setting Up and Running Payment Notification Jobs                                                                                              |                                 |
|    | PmtCreditCardExpNotify Job                                                                                                    |                                 |
|    | pmtPaymentReminder Job                                                                                                    |                                 |
|    | pmtRecurringPayment Job                                                                                                    |                                 |
|    | PaymentDueNotification Job                                                                                                    |                                 |
| 9  | Payment Reports                                                                                                    |                                 |
|    | Overview                                                                                                    |                                 |
|    | Viewing EBM Payment Reports                                                                                                    |                                 |
|    | Credit Card Gateways                                                                                                    |                                 |
|    | Viewing EBM Payment Module Error Logs                                                                                                    |                                 |
| 10 | Payment Administration                                                                                                    |                                 |
|    | Payment Database                                                                                                    |                                 |
|    | Preventing Multiple Payments                                                                                                    |                                 |
|    | UI Actions and Database Changes                                                                                                    |                                 |
|    | Table Sizing                                                                                                    |                                 |
|    | Table Maintenance                                                                                                    |                                 |
|    | Backup and Recovery                                                                                                    | 161                             |
|    | Schema                                                                                                    | 161                             |
|    |                                                                                                    |                                 |
|    | Table Column Definitions                                                                                                    |                                 |
|    | Table Column Definitions EBM Payment Tables                                                                                                   |                                 |
|    | EBM Payment Tables Payment indexes                                                                                                    | 162<br>174                      |
|    | EBM Payment Tables Payment indexes Database Migration                                                                                         | 162<br>174<br>175               |
|    | EBM Payment Tables Payment indexes Database Migration Job Scheduling                                                                          | 162<br>174<br>175               |
|    | EBM Payment Tables  Payment indexes  Database Migration  Job Scheduling  Appendix A: Error Messages                                           | 162<br>174<br>175<br>175        |
|    | EBM Payment Tables  Payment indexes  Database Migration  Job Scheduling  Appendix A: Error Messages  Job Error Messages                       | 162<br>174<br>175<br>175<br>177 |
|    | EBM Payment Tables  Payment indexes  Database Migration  Job Scheduling  Appendix A: Error Messages  Job Error Messages  Appendix B: Glossary | 162174175175177177              |
|    | EBM Payment Tables  Payment indexes  Database Migration  Job Scheduling  Appendix A: Error Messages  Job Error Messages                       | 162174175175177177              |

# **Preface**

# edocs Customer Self-Service

edocs is the world's leading provider of customer self-service and e-billing software and services. Its solutions help service providers increase customer loyalty while reducing the overall cost to serve their customers. Service providers use the software to move customer service interactions from expensive paper and call center-based channels to lower-cost and more responsive self-service and assisted care channels like the web, email and IVR.

edocs software has been deployed in some of the most challenging business and technical environments in the world and has proven to be the industry's most scalable and reliable solution. The applications have been continuously developed and refined to deliver the most comprehensive functionality available. As a result, edocs customers consistently gain the highest adoption and ROI in the communications industry – typically 5-10 times higher than companies using in-house or competing packaged solutions.

## Self-Service for Consumers and Businesses

Many billing and customer care processes today are expensive, inefficient and unsatisfactory for both communication service providers (CSPs) and their customers. With edocs' customer self--service and e-billing solutions, carriers empower their business and consumer customers to serve themselves and address all of their account and service-related activities online, instead of going through a call center, account rep, or retail outlet. For end customers, this makes doing business with a service provider more convenient, more efficient, and more satisfying. For service providers, it means improved competitive differentiation, significantly reduced customer care costs, increased customer loyalty and streamlined billing/payment processing.

Contact centers provide the key to unlocking the potential business benefits of customer self-service. Contact center statistics show that 60-80 percent of customer service issues relate to a customer's account. For this reason, edocs customer self-service solutions provide direct access to detailed account information, and interface with complementary front-and back-office systems to provide access to a variety of account-related services.

# edocs e-Billing Manager

edocs e-Billing Manager enables organizations to deliver interactive access to electronic bills for both consumers and businesses with online payment. With edocs e-billing platform, organizations can cost-efficiently present various bills online and provide users with multiple online payment options.

Designed to integrate with existing online applications and diverse core legacy systems, edocs e-Billing Manager extends the convenience of online self-service to an organization's entire customer base, as well as to its call centers. Online account e-bills with payment enables key features such as drill-down to more detail, "paper turn-off" and access to advanced self-service capabilities, offering an online experience that provides superior service and value to customers, while decreasing the cost of servicing those customers.

- Multi-Bill Quick Navigation
- Account Aggregation
- Online Payment Wallet and Payment History
- Archiving via a "Virtual file cabinet with years worth of statements"
- Customer and Company Profile Management
- Notifications and Alerts
- Paper Turn-Off Support
- **Targeted Marketing Promotions**
- Print and Download Functionality

edocs platform powers self-service solutions for leading organizations worldwide. The unmatched scalability and performance (1) of edocs platform enables organizations to serve millions of end-customers with real-time access to years of statement data.

### e-Billing Benefits

Improve Service Levels

Allow customers to opt in for secure online e-bill delivery, providing valuable and convenient 24x7 access to e-bills for customers and service representatives.

Accelerate Cash Receipt

Online payment accelerates cash receipt and reduces float from Days Sales Outstanding (DSO)

Generate Revenue

Promote targeted offers within e-bills to increase product or service cross-sell.

Reduce Service. Print and Mail Costs

- Handle customer requests for billing reprints and account information online, replacing costly phone calls.
- e-Billing reduces paper bill production and mailing costs by saving \$924,000 annually per 100,000 customers enrolled.
- Online customers make 30% fewer calls to call centers.

edocs solution has demonstrated an over 20% paperless enrollment rate among its deployments.

## Key Features of e-Billing Manager

edocs e-Billing Manager is designed to serve the diverse needs of the entire organization's business segments and constituents. Key features of edocs e-Billing Manager include:

**Interactive Statement Presentment -** e-Bills can be presented in both a dynamic fashion, using HTML, and in a print-friendly format using PDF. When presented in HTML, e-bills provide an interactive Web experience with search, sorting, filtering, drilldown and download capabilities. Furthermore, dynamic HTML presentment allows embedded links so customers can click-through and drill-down to more detailed information and self-service functions.

Combined Accounts Statement - edocs e-Billing Manager creates a single consolidated view of all of a customer's accounts by aggregating account information from multiple disparate legacy systems. Using the application's self-service features, accounts can be linked by customers themselves, or automatically, by the biller in the background.

Online Payments - e-Billing provides personal wallets for managing multiple payment vehicles (for example credit cards or checking accounts). Users or permitted customer service representatives (CSRs) may make one-time payments, establish scheduled recurring payments, view payment history, set thresholds and payment alerts.

Paperless Account Option (Print-Friendly Statements) - Customers have the ability to turn off paper via a managed consent model with both print-friendly PDF or HTML presentment alternatives online, edocs solution complies with regulatory requirements for paperless delivery and has demonstrated an over 20% paperless enrollment rate among its deployments.

Multi-Year Statement History and Online Archive - A disk-efficient, high performance statement archiving system gives organizations the flexibility to store years of historical account statements and account-related communications without degrading performance or increasing storage costs.

**Notifications and Alerts -** E-mails and messaging alerts notify customers about account changes, payment events and updates. "Statement ready" notifications draw customers to the security of the online site and encourage ongoing use. In addition, customers can configure and manage personalized alerts such as when a checking balance is below certain level, a change was made to the account profile or that a Secure Message response to an inquiry is available for review. Customers can also designate their preferred notification channels including e-mail, PDA and mobile phone.

Contextual Self-Service and Customer Care - While customer self-service is often available via an organization's website, integrating it into e-bills and making it contextual makes it easier for customers to find relevant information and act immediately. It also creates an opportunity for the organization to promote self-service operations that may otherwise be unknown or difficult to find on a site. Examples of self-service include changing an address, turning off paper, or initiating a dispute or an account inquiry.

**Downloads** - edocs e-Billing Manager supports a variety of download formats that allow customers to conveniently manage their account information off line using personal financial management (e.g. Quicken, MS Money) or Microsoft Office (e.g. Excel, Access) applications. To meet most customers' needs, edocs supports OFX, QIF, CSV, XML, EDI and PDF download options.

**Branch, Agency and Kiosk Access -** Branch employees are granted access privileges to view and reprint customer's e-bills through a standard web browser, expediting customer service requests. In addition, branch self-service kiosks can facilitate customer in-branch service needs.

**CSR Call Center Access** - edocs e-Billing Manager provides customer service representatives (CSRs) with customer impersonation rights to access customer e-bills from a standard web browser. CSRs can easily facilitate both online and off line customer service requests since they can view the same statements that customers are inquiring about, edocs customer service dashboard can incorporate additional operational data such as service/payment history and personalized marketing offers into CSRs' views to give them a more comprehensive view of the organization's relationships with customers.

Targeted Promotions and Messaging - Customized product offers or personalized service messages can be presented to customers within e-bills based on individual customer-specific account information. This creates additional revenue generation opportunities and improves marketing efficiency by reducing direct mail and telemarketing costs. Furthermore, since offers are so highly targeted, customers are more likely to respond to them.

# e-Billing Manager Features Overview

e-Billing Manager is the leading electronic bill presentment and payment (EBPP) solution for communications service providers. e-Billing Manager provides the missioncritical application platform required for securely managing customer account information such as bills, statements, and other data. With e-Billing Manager, carriers can provide business and consumer customers with highly personalized online account information and self-service capabilities that can be served across multiple channels (Web, PDF, hand-held devices and e-mail). It serves as the foundation for managing recurring customer relationships.

e-Billing Manager is specifically designed for organizations with large numbers of customers, high data volumes and extensive integration with systems and business processes across the enterprise. With its sophisticated data access layer, platform services and data stores, e-Billing Manager is uniquely capable of powering the most complex EBPP and Customer Self-Service solutions.

Realizing that consumer and business customers have very different service needs, e-Billing Manager is available in a consumer edition and business edition with specific features and functionality designed for each user base.

The core capabilities of the e-Billing Manager application editions are detailed below.

## e-Billing Manager Consumer Edition

## e-Billing Manager Consumer Edition dashboard

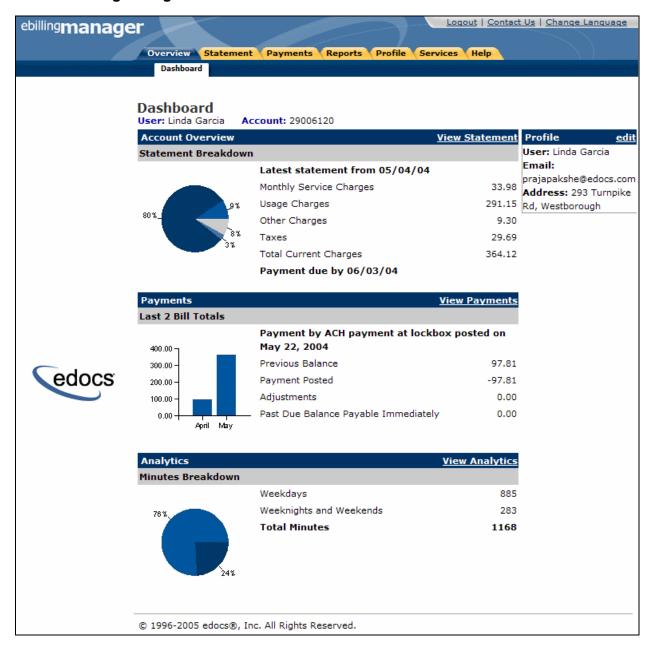

e-Billing Manager Consumer Edition is focused on the self-service needs of a large consumer base. The core features of the application are described below.

#### **Customer Account Dashboard**

Bills or statement data is dynamically presented within the application dashboard. Once properly authenticated, users can easily and conveniently navigate and view their billing statements, account summaries and bill details.

#### **Electronic Bill Presentment and Consolidation**

Consumer customers can access their bills or invoices online, including historical bills stored for as many years as the service provider prefers. Each monthly bill, for a single service or consolidated for multiple services, is presented in dynamic fashion using HTML and can include up-to-date account information such as current balance, bill details, unbilled-usage, last payment received, last payment date, etc. Customers can sort table columns, filter and drill-down into the call detail to further validate charges.

## **Electronic Bill Payment and Posting**

Customers have the complete flexibility to control how and when payments are made. Payment is set up via bank and/or other credit accounts within e-Billing Manager to execute instant payments or to schedule future automatic payments. Customers have the ability to view the status and record of previously made payments. e-Billing Manager also provides an accounts-receivable settlement file for the service provider with the following information: payment amount, payment date, statement number, account number, payment account, payment type (one-time/recurring) and return status (yes or no with corresponding negative amount). Users can change their payment options and user preferences within the application. They can also establish multiple payment methods and payment notification preferences, make one-time payments, automate recurring payments, and set payment thresholds and reminders.

#### User Profile Management and Notifications

User information and settings are presented and modified within the application. Users may update their profile information, correct personal data, and manage password or notification options, email addresses, and other personal preferences.

Customer profiles may be updated on a real-time basis at anytime while the customer is properly authenticated. Profile information such as the customer's preference for account notifications can be set. e-Billing Manager manages and sends e-mail messages concerning individual accounts or transaction events. A variety of conditions or circumstances can trigger email notifications. Service providers may wish to enable some common notifications:

- Current statement available
- Payment reminders
- Payment confirmations
- Payment rejections
- Payment overdue
- Threshold exceeded on recurring payments

#### Credit card expiration pending

Users may establish multiple notification or alert options and modify their settings at any time.

#### **Unbilled Data Presentment**

Unbilled account charges can be viewed online prior to bill cycle closing within the application. Users can view their charges as well as analyze to-date spending for the current billing period.

### **B2C** Reporting

Specific reports come with the application whereby users may view summaries, analyze charts, and access their complete statement history using built-in reporting features. Furthermore, users may also drill-down through account information, bill or statement data within the application. Specifically, they can page through bill details, sort across pages, sub-total and filter account information viewing dynamic reports.

### **Print Friendly Views, PDFs and Downloads**

Users may access print friendly views, request a dynamic PDF of their statement, or select to download a dataset. These features are all available for key application views. e-Billing Manager's versioned, disk-efficient and high performance bill archiving feature along with its print-friendly views makes generating hard-copy reprints simple and efficient.

### **Customer Service Representative (CSR) Views**

e-Billing Manager also provides a lightweight solution for customer service management. CSRs can also "impersonate" the user to facilitating the efficient servicing of online accounts. For example, representatives may have roles that provide application access to execute payments, reset passwords or simply search accounts to view the customer statement. The application may also be extended for complete case management with edocs CSR Manager Application, providing additional case creation, routing and tracking, status views of cases, escalation workflows and queuing. Cases can either be completely automated without agent intervention based on predetermined business rules, or routed appropriately to engage an agent for resolution.

## e-Billing Manager Business Edition

## e-Billing Manager Business Edition Dashboard

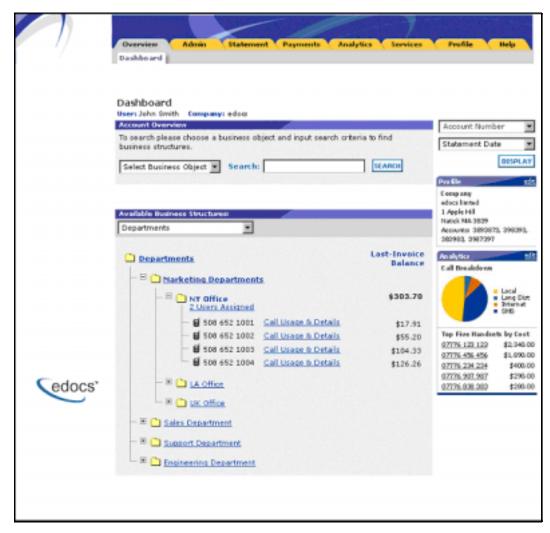

e-Billing Manager Business Edition is focused on the self-service needs of an enterprise customer base. The core features of the application are described below.

#### **Corporate Account Dashboard**

Account information, bills or statement data is dynamically presented within the application by the business billing structure. Once properly authenticated, managers, administrators and users may view consolidated account summaries, sub-accounts, individual statements or all bill details based on their access permissions for the billing structure.

### **Hierarchical Billing and Business Structures**

Billing structures are presented within the application as account hierarchies. Managers or administrators may search, view and update their billing structure by assigning other attributes to hierarchy nodes, such as meaningful names. Users are assigned within the billing structure, defining navigation within the account and sub-accounts of billing data. Administrator assignment in the billing structure may provide access to the entire enterprise or limit a single user to viewing their individual statement only. By creating separate business structures within the application, users may maintain multiple hierarchies of their own. Billing structures and user created business structures offer different views of account information for segmentation, payment, analysis and reporting.

#### **Electronic Bill Presentment and Consolidation**

Business customers can access their bills or invoices online including historical bills stored for as many years as the service provider prefers. Each billing period, for a single service or consolidated for multiple services, is presented in dynamic fashion using HTML and can include up-to-date account information such as current balance, bill details, last payment received, last payment date, etc. Furthermore, accounts can be consolidated across disparate system using either full data consolidation via an external data store or summary consolation by dynamically linking the accounts. Customers can sort table columns, filter and drill-down into the call detail to further validate charges.

### **Cross Invoice/Sub-Invoice Payment**

Payment options and enterprise preferences can be presented and modified within e-Billing Manager. Administrators may establish multiple payment methods and payment notification preferences, make one-time payments, schedule automated recurring payments, and set payment thresholds and reminders. Administrators may also make a single payment across multiple invoices, defining the payment allocation, even allocating payment to sub-invoice charges. Administrators have the complete flexibility to control how and when payments are made. Payment is set-up via bank and/or other credit accounts within e-Billing Manager to execute instant payments or to schedule future automatic payments. Administrators also have the ability to view the status and record of previously made payments. e-Billing Manager integration provides an accounts receivable settlement file to the service provider with the following information: payment amount, payment date, statement number, account number, payment account, payment type (one-time/recurring) and return status (yes or no with corresponding negative amount).

#### **User Roles and Permissions**

User roles and permissions can also be presented and modified within the application. Administrators may update user role or access, establishing view only permissions, accounts receivable roles, managerial access, etc. This feature may be configured based on the provider business requirements or back-off ice integration needs.

### Corporate and User Profile Management and Notifications

Corporate profiles are managed by designated administrators, whereas users may update their own profile information, correct personal data, and manage password or notification options, email addresses, and other personal preferences.

Corporate and user profiles may be updated on a real-time basis at anytime while properly authenticated. Profile information such as the corporate contact preferences for account notifications can be set. e-Billing Manager manages and sends e-mail messages concerning accounts or transaction events. Notifications may be aggregated for account and sub-accounts events and limited to administrator or managerial roles. A variety of conditions or circumstances can trigger email notifications, so service providers may wish to enable some common notifications:

- Current corporate statements are available
- Payment reminders
- Payment confirmations
- Payment rejections
- Payment overdue
- Threshold exceeded on recurring payments
- Credit card expiration pending

Corporate administrators and users may establish multiple notification or alert options and modify their settings at any time.

#### **Unbilled Data Presentment**

With e-Billing Manager, managers, administrators and users may view unbilled account charges prior to bill cycle closing. All users may view their charges and analyze to-date spending for the current billing period. This feature may be configured based on the provider business requirements or back-office integration needs.

#### **Advanced Reporting**

Specific reports come with the application whereby users may view summaries, analyze charts, and access their complete statement history using built-in reporting features. Additional business reports are also provided whereby administrators may view a set library of summarized cost reports and charts. These "roll-up" reports provide for broad analysis of account activity for corporate managers. Furthermore, managers, administrators and users may drill-down through account information, bill or statement data within the application interface. Users can page through bill details, sort across pages, sub-total and filter account information viewing dynamic reports. More complex reporting can be performed with edocs Analytics Manager including extensive call, cost, cost-center, and variance reporting.

## Print Friendly, PDFs and Downloads

Users may access print friendly views, request a dynamic PDF of their invoice, or select to download a dataset. Managers and administrators have greater access to account summary PDFs and datasets for the accounts they supervise. e-Billing Manager's versioned, disk-efficient and high performance bill archiving feature along with its printfriendly views makes generating hardcopy reprints quick and easy.

#### **Customer Service**

CSRs may create corporate administrators for an organization, thereby enrolling a corporate account and establishing designated internal administrators. Service representatives and corporate administrators may create, manage and search the business organizations and accounts under their supervision. The designated administrators accessing corporate billing statements use e-Billing Manager's on-line self-service application features to manage their own organization and users.

# **Key Benefits of e-Billing Manager**

## Solving Business Problems

Many billing and customer care processes today are expensive, inefficient and unsatisfactory for both communication service providers and their customers. With edocs e-Billing Manager, carriers empower their business and consumer customers to serve themselves, and address all their account and service-related activities online, instead of using expensive paper and call center based channels. For end customers, this makes doing business with a carrier more convenient, more efficient, and more satisfying. For carriers, it means improved competitive differentiation, significantly reduced customer care costs, increased customer loyalty, and streamlined billing/payment processing.

By combining comprehensive online account management functionality with the world's most scalable and reliable e-billing platform, e-Billing Manager enables service providers to gain outstanding adoption and ROI typically 5-10 times higher than companies using in-house, customer or competing packaged solutions. Some of the primary benefits e-Billing Manager enables include:

## **Business Benefits**

#### **Call Center Deflection**

By enabling customers to serve themselves online, e-Billing Manager moves expensive call center interactions (globally these costs translate to \$5-\$10 USD per consumer interaction; \$10-\$30 USD per business customer interaction) to the web site where costs run at less than \$1 USD per interaction.

## **Reduced Paper, Printing and Postage Costs**

In countries where paper turn-off is a legal option, providers are saving enormous printing, post-age, reprint and logistical costs. Even when rules do apply, to guarantee postage revenues, paper may be reduced for reprints services and logistical savings realized.

## **Streamlined Payment Processing**

Online payments are proven to reduce payment time as well as errors associated with them. In addition, it is less expensive for the carrier to process an electronic payment when compared to all the manual handling required to process a paper-based payment. Online payment eliminates lockbox fees, minimizes exception processing, and replaces the costly and time-consuming procedure of processing paper checks.

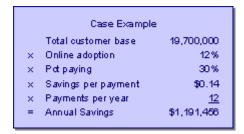

#### Some recent metrics:

Adoption: 5%-60%

Percentage paying: 30%-85%

Savings per transaction: \$0.11 -\$1.08 USD

Given these numbers, an attractive ROI can be rapidly achieved.

### Improved Days Sales Outstanding (DSO)

By making statements easier to access and read, and speeding approval cycles, e-Billing Manager reduces the time it takes for customers to pay their bills. This improves cash and reduces DSO.

### Increased Customer Satisfaction (Reduce Churn)

By providing the option for 24/7/365 online service, carriers make it more convenient and more satisfying for their customers. Although somewhat more difficult to measure, increased customer satisfaction may ultimately be the most critical differentiator. This is particularly true in the B2B world of electronic invoice presentment and payment (EIPP). As evidenced by an independent AMR Research report, "The ROI exercise that generally launches EIPP projects cites process automation and cash f low as key benefits, but the biggest appeal of electronic billing, as it is used today, is its account management and customer support functionality. In reference to calls we conducted, edocs users remarked that the main benefit of implementing EIPP is the dramatic improvement in customer service they can provide. In some cases, where the supplier took the extra step of helping customers incorporate EIPP into A/P workflows, satisfaction went through the roof. Reduction in DSO and paper-based billing costs – the quantifiable benefits of EIPP – paled as suppliers basked in the warm glow of happy customers." In today's economy of high customer acquisition costs, providing a robust online account management and electronic payment experience is critical to doing business and keeping your existing customers satisfied.

## **Application Benefits**

e-Billing Manager is a packaged enterprise software application with support, training, and regularly scheduled product enhancements and upgrades. Standard deployments are predictable and deliver "quick wins" for the service provider.

## Modularity

e-Billing Manager may be deployed and additional e-Billing Manager Suite applications added to the deployment, all using the complementary edocs platform services.

#### **Open Standards Based**

e-Billing Manager is built on a Java 2 Enterprise Edition (J2EE TM) architecture making it highly scalable and flexible. Based on leading Java standards like Enterprise Java Beans TM ((EJB TM), Java Server Pages TM (JSP TM), and Java Servlet application programming interfaces (APIs), users of e-Billing Manager can leverage all the sophisticated application management tools, enterprise-class performance, scalability, portability, and easy extensibility this environment provides. The edocs applications presentation layer use struts and tiles standards and may be easily "re-skinned" for branding, internationalization, or customized look and feel.

### Proven Scalability

e-Billing Manager has a linearly scalable architecture that supports millions of complex accounts and thousands of concurrent users. Its flexible data access layer provides for truly massive scalability in a way no competing architecture can claim. In fact, data volumes do not impact the real-time performance of the core edocs solution at all. This means organizations can retrieve, process, and archive tens of millions of accounts, but only need to scale the application server tier to handle the growing user adoption. These services scale linearly, meaning the platform can easily be extended to accommodate growth in volumes, users, or additional application services. Independent scalability reports from Sun Microsystems and IBM that demonstrate this power can be provided upon request.

### **Ease of Deployment**

The off line authoring components of the e-Billing Manager Suite visual development environment provide menus and wizards that dramatically reduce the time required to configure and deploy e-Billing Manager Simulation capability is built-in allowing developers to test designs prior to deploying an application. Early testing lowers risks and costly late changes. Through the intuitive, easy-to-use graphical development environment, users can analyze the data sources, define the essential data, map the account data to presentation templates, and define business rules for one-to-one marketing and customer service messaging. Designers can create any aspect of account presentation for the Web, wireless, or other delivery devices.

### **Unmatched Data Access Flexibility**

edocs provides a flexible Business Services Layer (BSL) that can leverage a wide variety of data sources for account information/Tariff analysis. Extensible APIs provide a full suite of integration services for robust comprehensive functionality. Simply stated, e-Billing Manager transforms account data for Internet consumption. But e-Billing Manager is not a simple data translation application: it re-purposes available account data, dynamically retrieving only the information required for the new presentation media.

#### Simple Integration

e-Billing Manager preserves investment in and extends capabilities of existing infrastructure through enterprise wide integration. The edocs design environment allows designers to develop and integrate custom features with existing system processes into the Customer Self-Service solution. Integration of custom functionality or external legacy systems can be accomplished quickly and easily using standard tools and technologies. edocs eXtensible Modular Architecture (XMA) and Platform Service's APIs are Javabased with XML-interfaces detailed in the e-Billing Manager Software Developer's Kit (SDK). Integration is straightforward for linking existing enrollment and authentication systems, payment processing, order management processes, accounts receivable systems, customer service and CRM systems, middleware infrastructure, and third-party operational tools.

### **Operational Oversight**

The Command Center console provides a single production management browser application for the e-Billing Manager Suite including scheduling of services, statement and account application configuration, customer statement notification configuration, auditing and event logging with general system administration and reporting.

#### **Proven Performance**

e-Billing Manager delivers superior performance without regard to data volumes or user loads.

## **Multiple Communication Channels**

e-Billing Manager supports a multi-channel deployment paradigm for data delivery via, HTML, XML, IVR, PDF, Email, and devices.

#### Personalization

Any e-Billing Manager application view (or the entire template itself) can be replaced or modified based on business logic. By leveraging the account information contained in the data stream, e-Billing Manager can present highly personalized and dynamic views of a customer's account. Designers define logical expressions based on actual account data that will modify the presentation to the customer. This means that all account data can be used as variables in the dynamic of the rendered account view. The mapping of data elements to logical expressions is encapsulated in an XML file used at run-time.

### **Architecture Benefits**

#### **Reduced Storage Requirements**

Competing approaches generally only offer transforming and storing statement data as XML or as normalized rows and columns in a database. The XML tags, which need to be stored as part of the data file, can increase file sizes by 30-40% in most cases. edocs solution may store data in native file formats, and convert it to delivery formats (including XML) only on-demand. This dramatically reduces storage requirements. Data compression may also be optionally provided to further reduce storage by a ratio of greater than 3:1.

### A Tunable Application

Billing information is the corner stone of any Customer Self Service solution, it is the data held within the bill that affects the bottom line of a customer's business or a consumer's likelihood to delay payment or switch providers. e-Billing Manager manages arriving bill data, processes it for storage, and archives the statement files into an extensible statement repository. A data store of account tables are also maintained in a relational database along with user management information and logging and tracking information. This data store may be "dialed down" using a lightweight metadata index to dynamically access statements, or "dialed up" creating a content repository of billing data. e-Billing Manager offers this option of loading bill detail or account summary information into a content repository for sophisticated customer reporting and analysis. The e-Billing Manager application and platform is therefore "tunable," providing a flexible approach to managing account-based communications for multi-channel delivery.

## **Reduced Database Licensing Requirements**

edocs data store generally comprises only 3% of the size of the raw statement data. Competing architectures, on the other hand, require a massive database deployment as the full content of each statement is stored as database rows. Database licensing implications can therefore add a significant cost load to competing solutions.

### **Enhanced Performance and Memory Management**

edocs utilizes dynamic data extraction and transformation for presentation of statement data. In addition, individual statements are decomposed into "views" such as summary, detail, sub-accounts, etc. Only the view being requested by the user is extracted and transformed. By carefully tuning view size, the developer retains complete control over the application's real time performance profile.

## Improved Reliability and Data Quality

Competing architectures require batch data transformation to convert data formats. Any time data transformation occurs, there is a risk of user or system error where data will be "left on the cutting room floor," improperly truncated, or generally mis-mapped. Since transformation occurs in large-scale batch jobs, error recovery is very expensive. In the case of error, all of the errant data needs to be identified and purged from the database, the source data needs to be recreated, transformation rules corrected, and the batch jobs rerun. If the batch cycle is long, the correction may be impossible if several days have passed before the error was detected, edocs utilizes "dynamic data transformation" whereby data is transformed on the fly by dynamically applying extraction and presentation rules. As such, if an error should occur, the rules can be fixed and republished on the fly without having to rerun the batch process or drop data.

#### **Reduced Batch Cycle**

edocs batch cycle consists of scanning and indexing arriving batch files. Depending on the file format, the batch process typically runs at 7.5 GB of source data per hour. The process may even be configured to run parallel across server clusters for greater throughput. Competing architectures are simply not able to achieve this load time, leading to consumption of additional system resources and higher stakes for error recovery.

### **Robust Version Management**

edocs realizes the frequency with which businesses change: new products are introduced, statements are redesigned, and old products are discontinued. As such, edocs makes extensive use of a template-based architecture and provides robust capabilities for versioning templates. Essentially, rules for transforming and presenting data are versioned by date and stored with the source files they correspond to. As such, if a new service offering or bill format is introduced, a developer need only publish new templates which accommodate the changes and need not worry about affecting historical statements. Competing approaches to changing fixed relational database schemas are far more complicated to manage. These advantages translate in to a lower total cost of ownership, which offers returns every day that the system is in production.

# The EPP Suite

edocs Electronic Presentment and Payment (EPP) Suite is a set of modular applications that include every capability organizations need to enable a complete online account management experience. The suite is comprised of four packaged applications:

- e-Billing Manager
- e-Payment Manager
- e-Statement Manager
- EasyPay

The suite combines the industry's most comprehensive e-billing, e-invoicing and epayment functionality with edocs extensive industry experience. These out-of-the-box applications have been deployed in some of the most challenging business and technical environments worldwide and are proven to be the industry's most scalable and reliable. As a result, edocs customers consistently gain the highest customer adoption and ROI in their industries -- often five, ten, even twenty times higher than companies using inhouse, custom or competing packaged solutions.

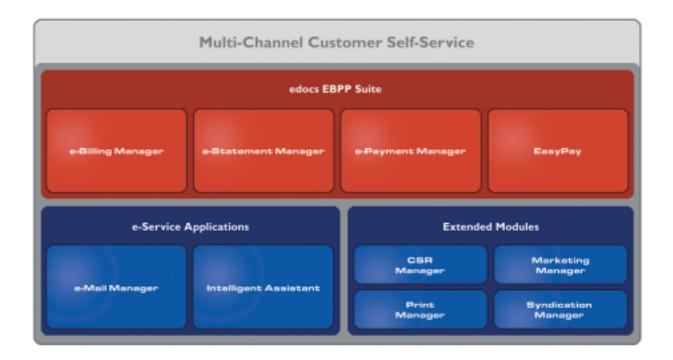

# e-Billing Manager

edocs e-Billing Manager gives consumer and business customers' valuable and convenient online access to their bills or invoices, along with the ability to easily make online payments. Bills and invoices encapsulate all of the activity and charges associated with the exchange of goods or services between a customer and an organization and as such, are at the foundation of the relationship.

- **HTML** Presentment
- Drill-down
- Consolidated View
- Bill/Invoice Archiving
- Paper Turn-off Support
- Printer-friendly Views
- Reporting
- **Targeted Messaging**
- Proactive Advanced e-Care
- **Notifications**
- Profile Management
- **Electronic Payments**
- Payment Scheduling
- Payment Status and History

Accounts Receivable Reconciliation

## e-Statement Manager

edocs e-Statement Manager enables organizations to deliver interactive and personalized electronic account statements to both business and consumer customers. The application provides a more cost-efficient way to present current and archived statements online. Organizations, especially financial institutions and healthcare insurance carriers, are deploying e-statements as part of a comprehensive online customer care strategy.

Realizing that not all customers require paper statements and that many prefer to access their account information online in a more convenient and valuable way, organizations are switching to the online model and are reaping the benefits.

- HTML and PDF Presentment
- **Statement Consolidation**
- Drill-down
- **Statement Archiving**
- Printer-friendly Views
- Paper Turn-off Support
- Reporting
- **Targeted Messaging**
- Proactive Advanced e-Care
- **Notifications**
- Profile Management

# e-Payment Manager

edocs e-Payment Manager is a complete solution for electronic payments executed by customers enrolled in e-billing and e-invoicing. It plugs into existing applications and systems, preserving investments in, and extending the capabilities of existing infrastructure. With edocs e-Payment Manager, organizations decrease paymentprocessing costs, accelerate receivables, and improve operational efficiency in the areas of billing and collections, customer service and treasury management.

# EasyPay

edocs EasyPay is a convenience payment solution that enables organizations to integrate web, response (IVR) and contact center payment channels to accept one-time, often last minute, using a wide range of payment instruments, eliminating the existence of multiple technology "silos" that are often used to collect payments from customers.

Web, CSR, and IVR-based Payment

- **Payment Scheduling**
- Summary View
- Drill-down
- Error and Fraud-Prevention
- Multi-lingual Interfaces
- Reporting and Auditing
- **Organizational Branding**
- Hosted and In-house Deployment Models

## e-Service Applications

Whether customers are visiting an organization's web site, communicating by email, or seeking to chat real-time with a CSR, edocs e-Service Applications ensure the ability to deliver knowledgeable and exceptional customer service. Driven by sophisticated intelligence engines and automation technologies, these solutions replicate the knowledge of an organization's most experienced personnel, providing timely, accurate responses to customer inquiries.

**e-Mail Manager** is an automated e-mail response management system that determines the intent of the incoming e-mail messages and composes personalized answers that can be automatically dispatched to customers or routed to service agents for a single-click review.

**Intelligent Assistant** is an advanced natural language-based self-service application that empowers customers, prospects and customer service representatives (CSRs) to leverage all of an organization's knowledge assets-web pages, account data, documents, databases, existing legacy data sources, and knowledge bases to quickly and accurately find answers to their specific billing, account, product and service questions.

#### Extended Customer Service Modules

edocs' Extended Customer Service Modules augment edocs core e-billing and online self-service capabilities and extend them to additional users, channels and endpoints. This enables organizations to provide more effective and efficient service regardless of what service channel customers choose.

**Print Manager** is a complete solution for data consolidation, visual statement formatting and design, and print output generation that significantly reduces the cost and complexity of producing paper bills, invoices and statements. edocs combined electronic and print output solution handily solves the challenge of account consolidation avoiding the need to alter complex back-end legacy systems to present a consolidated account view online or on paper.

**Syndication Manager** is an account content distribution system that handles all the complexities of securely distributing summary account information to any endpoint, while also enabling customers to go back to the billing organization's website to take advantage of more comprehensive self-service capabilities.

**CSR Manager** enables customer service representatives (CSR) to access critical account data and service-related information and capabilities to effectively service both online and off line customers. CSR Manager is a browser-based application that couples traditional customer-facing online self-service capabilities with CSR-specific features including case management, facilitating better service at the point of customer contact.

Marketing Manager is a personalization, campaign and content management solution that weaves personalized marketing and customer service messages based on specific account information throughout the customer self-service and e-billing experience. The browser-based application facilitates collaboration between internal marketing and customer service departments as they create, deploy and track the performance of campaigns.

## The edocs Advantage

edocs EPP Suite has the lowest total cost of ownership (TCO) of any self-service approach. It provides an optimal TCO because of the following key attributes:

User Scalability - edocs platform demonstrated unparalleled scalability and performance in testing by IBM and Sun. The platform routinely supports millions of accounts and online users without performance degradation for edocs individual global 2000 customers around the world. This translates into less hardware and lower IT costs for edocs customers.

Standards-Based - edocs J2EE standards-based platform and modular component architecture meets the demanding requirements of leading organizations.

**Integration -** edocs 'EPP Suite integrates with existing infrastructure including web portal, call center, IVR and other enterprise applications to maximize the solution 's ROI. The application uniquely accesses a variety of diverse data sources (e.g. legacy, print source, data warehouse) that most applications cannot, providing a consolidated view of customer accounts.

Time to Market - edocs EPP Suite allows for rapid deployment because it comes as a complete packaged, out-of-the-box application that is tailored to solve distinct business problems and meet industry specific process requirements.

# Conclusion

edocs e-Billing Manager is the proven software platform for scalable, high-performance self-service and e-billing applications that enable organizations to manage account relationships with business and consumer customers online. e-Billing Manager application solutions:

Reduce support and processing costs

- Improve operational effectiveness
- Increase customer satisfaction
- Enhance marketing effectiveness

e-Billing Manager's out of the box consumer and business applications for data access, online account composition, analytics, one-to-one messaging, and business hierarchy dramatically decrease time to market for deploying self-service solutions. Developed on J2EE technology, the e-Billing Manager platform is flexible, extensible, and easy to manage, and is the proven platform for online consumer and business applications.

e-Billing Manager leverages available data from transactional systems to dramatically reduce the costs associated with producing, delivering, and paying account communications, while simultaneously transforming accounts into dynamic, interactive self-service and marketing tools.

e-Billing Manager goes far beyond bill presentment solutions providing packaged applications with many e-billing features, including online account and statement composition, payment, business logic, one-to-one marketing, hierarchy, customer service access, and service messaging with application management.

e-Billing Manager's EJB platform architecture has been proven scalable in production and through independent testing. This is a key differentiator in comparing packaged solutions.

Finally, because of e-Billing Manager's flexibility and methodology, time to market with an e-Billing Manager Suite solution is extremely rapid, stable, and scalable resulting in a total cost of ownership lower than competing or home grown solutions.

# **About This Guide**

This guide is intended for system administrators or other IT professionals responsible for setting up and running a live e-Billing Manager application in a J2EE environment. It describes the general process and specific procedures required to:

- Set up a new e-Billing Manager application and the associated jobs using the edocs Command Center.
- Produce regular online statements electronically and manage the ongoing live production process.

This guide assumes you have:

- Installed e-Billing Manager in your J2EE environment.
- Designed and developed the necessary application files (using DefTool and Composer in a Windows 2000 environment).

This guide does *not* describe general UNIX or Windows system administration. See the appropriate UNIX or Windows user documentation.

# **Related Documentation**

The following online Help is available in the edocs Command Center:

| Online Help                          | How to Access                                                                                                    |  |
|--------------------------------------|----------------------------------------------------------------------------------------------------|--|
| Comprehensive Command<br>Center Help | Click <b>Help</b> on the Command Center menu. Help contains additional information about administering your application in a live production environment.       |  |
| Screen-level Command<br>Center Help  | Click the <b>Help</b> button on a screen for details about that particular screen. Click <b>Help Contents</b> there to access the complete administration Help. |  |
| A PDF version of this guide          | A PDF version of this document is located on your product CD.                                                                                                   |  |

This guide is part of the e-Billing Manager documentation set. For more information about implementing your application, see one of the following guides:

| Print Document                                 | Description                                                                                                    |  |  |
|------------------------------------------------|----------------------------------------------------------------------------------------------------|--|--|
| e-Billing Manager <i>Installation Guide</i>    | How to install e-Billing Manager and configure it in a distributed environment.                                           |  |  |
| e-Billing Manager Data Definition Guide        | How to create Data Definition Files (DDFs) for use in indexing your application and extracting data for live presentment. |  |  |
| e-Billing Manager Presentation<br>Design Guide | How to create Application Logic Files (ALFs) to present statement data for dynamic online display.                        |  |  |

# **Obtaining edocs Software and Documentation**

You can download edocs software and documentation directly from Customer Central at https://support.edocs.com. After you log in, click on the Downloads button on the left. When the next page appears, you will see a table displaying all of the available downloads. To search for specific items, select the Version and/or Category and click the Search Downloads button. If you download software, an email from edocs Technical Support will automatically be sent to you (the registered owner) with your license key information.

If you received an edocs product installation CD, load it on your system and navigate from its root directory to the folder where the software installer resides for your operating system. You can run the installer from that location, or you can copy it to your file system and run it from there. The product documentation included with your CD is in the Documentation folder located in the root directory. The license key information for the products on the CD is included with the package materials shipped with the CD.

# If You Need Help

Technical Support is available to customers who have an active maintenance and support contract with edocs. Technical Support engineers can help you install, configure, and maintain your edocs application.

This guide contains general troubleshooting guidelines intended to empower you to resolve problems on your own. If you are still unable to identify and correct an issue, contact Technical Support for assistance.

# Information to provide

Before contacting edocs Technical Support, try resolving the problem yourself using the information provided in this guide. If you cannot resolve the issue on your own, be sure to gather the following information and have it handy when you contact technical support. This will enable your edocs support engineer to more quickly assess your problem and get you back up and running more quickly.

Please be prepared to provide Technical Support the following information:

#### **Contact information:**

- Your name and role in your organization.
- Your company's name
- Your phone number and best times to call you
- Your e-mail address

### **Product and platform:**

- In which edocs product did the problem occur?
- What version of the product do you have?
- What is your operating system version? RDBMS? Other platform information?

#### Specific details about your problem:

- Did your system crash or hang?
- What system activity was taking place when the problem occurred?
- Did the system generate a screen error message? If so, please send us that message. (Type the error text or press the Print Screen button and paste the screen into your email.)
- Did the system write information to a log? If so, please send us that file. For more information, see the e-Billing Manager Troubleshooting Guide.
- How did the system respond to the error?
- What steps have you taken to attempt to resolve the problem?
- What other information would we need to have (supporting data files, steps we'd need to take) to replicate the problem or error?

#### **Problem severity:**

- Clearly communicate the impact of the case (Severity I, II, III, IV) as well as the Priority (Urgent, High, Medium, Low, No Rush).
- Specify whether the problem occurred in a production or test environment.

# Contacting edocs Technical Support

You can contact Technical Support online, by email, or by telephone.

edocs provides global Technical Support services from the following Support Centers:

## **US Support Center**

Natick, MA

Mon-Fri 8:30am – 8:00pm US EST

Telephone: 508-652-8400

## **Europe Support Center**

London, United Kingdom Mon-Fri 9:00am – 5:00 GMT Telephone: +44 20 8956 2673

#### **Asia Pac Rim Support Center**

Melbourne, Australia

Mon-Fri 9:00am – 5:00pm AU Telephone: +61 3 9909 7301

#### **Customer Central**

https://support.edocs.com

#### **Email Support**

mailto:support@edocs.com

# **Escalation process**

edocs managerial escalation ensures that critical problems are properly managed through resolution including aligning proper resources and providing notification and frequent status reports to the client.

edocs escalation process has two tiers:

- 1. **Technical Escalation** edocs technical escalation chain ensures access to the right technical resources to determine the best course of action.
- 2. **Managerial Escalation** All severity 1 cases are immediately brought to the attention of the Technical Support Manager, who can align the necessary resources for resolution. Our escalation process ensures that critical problems are properly managed to resolution, and that clients as well as edocs executive management receive notification and frequent status reports.

By separating their tasks, the technical resources remain 100% focused on resolving the problem while the Support Manager handles communication and status.

## To escalate your case, ask the Technical Support Engineer to:

- 1. Raise the severity level classification.
- Put you in contact with the Technical Support Escalation Manager.
- 3. Request that the Director of Technical Support arrange a conference call with the Vice President of Services.
- 4. Contact VP of Services directly if you are still in need of more immediate assistance.

# How to Set Up the EBM Foundation **Application**

## Overview

e-Billing Manager (EBM) comes with a Foundation Application that shows a sample of all the EBM screens along with sample data for viewing.

The EBM Utility Tool uploads a complete working snapshot to a target database.

Follow the instructions in this chapter to upload the data and files you need and make the Foundation Application available for use.

If you have EBM Consumer edition, and you prefer to manually set up the Foundation Application or to view the steps automatically performed by the EBM Utility, run the RoboDemo training system provided with your product in FoundAppSetupRoboDemo.zip. Run the files in sequence:

- Part1\_Getting\_Started\_with\_TBM\_FoundApp.exe
- Part2\_Getting\_Started\_with\_TBM\_FoundApp.exe
- Part3\_Getting\_Started\_with\_TBM\_FoundApp.exe

# **Prerequisites**

Before running the EBM Utility Tool, you must:

- Install and configure EBM.
- You must have the EBM (eStatement and Payment) database schemas installed in the target database.
- Make sure the JDK (Version 1.4.x, the preferred version, which comes with the application server) is installed and configured on the machine prior to installation (the jre used in EBM installation is a lower version and cannot be used to run the EBM Utility Tool).

The instructions in this chapter use the following terms:

JDK – Java Development Toolkit

TBM\_HOME – EBM Installed path

JAVA\_HOME – JDK Installed path (this comes with the application server, and should point to the JDK home).

# **The Upload Process**

The EBM Utility Tool lets you upload the sample application data (such as App Profile, Data, Input and Store) into the target database for use with the EBM Foundation Application.

To upload the data, you must:

- 1. Modify the *build.properties* file.
- 2. Execute commands in the command prompt.

Each step is described here.

## To modify the build.properties file:

Modify the *build.properties* file available in TBM\_HOME\views\sample as follows:

| Property                       | Description                                                     |
|--------------------------------|-----------------------------------------------------------------|
| db.driver                      | SQL or Oracle driver name.                                      |
| db.url                         | URL string of the database which should be connected to.        |
| <u>db.user</u>                 | Database user id.                                               |
| db.password Database password. |                                                                 |
| db.type                        | Type of the database that is to be connected. (mssql or oracle) |
| tbm.istallation.path           | TBM_HOME directory path.                                        |
| db.delimeter                   | String used to separate the Queries                             |

#### For example:

```
db.driver=com.inet.pool.PoolDriver
db.url=jdbc:inetpool:inetdae7://localhost:1433
db.user=edx_dba
db.password=edx
db.type=mssql
tbm.istallation.path=C:/edocs/TBM
db.delimeter=GO
```

### To execute commands at the command prompt:

- 3. After setting above configurations, open a command window and navigate to the TBM\_HOME\ views\sample folder.
- 4. Type the following command to set up the sample application environment. In this case, it uploads data to the specified data base and extracts AppProfiles, Input, Data, Output and Store directories to the TBM\_HOME\estatement directory. Note: Set the JAVA\_HOME in the *startUtilityTool.sh* or *startUtilityTool.bat* file before running.

Unix:

```
startUtilityTool.sh upload
```

Windows:

startUtilityTool.bat upload

You can now log into the EBM Foundation Application.

# Connecting to the Foundation Application

Connect to the application by typing the following URL in your browser (the port number may be different on your machine, depending upon your deployment structure. Consult with your administrator for any site dependent differences):

http://<hostname>:7001/tbmcsr/initialize.jsp

This sets up a CSR administrator with username / password edocsadmin / 111111. You can then log into the CSR application and create organizations, assign accounts, to them, and assign administrators to them. Once you have assigned an administrator to an organization, you can log into the B2B Foundation Application. These are the URLs for the different applications:

```
http://<hostname>:7001/edocs (Command Center)
```

http://<hostname>:7001/tbm (B2C application)

http://<hostname>:7001>/tbmb (B2B application)

http://<hostname>:7001/tbmcsr (CSR application)

# **Sample Enrolled Users**

# EBM B2C and CSR Applications

## **User information for the B2C Foundation Application:**

| User ID  | Password  | Account No | First name | Last Name | Email Address       |
|----------|-----------|------------|------------|-----------|---------------------|
| hillaryb | 1234abcd  | 80011008   | Hillary    | Bremer    | hillary@celltec.com |
| lindag   | 1234 abcd | 29006120   | Linda      | Garcia    | linda@celltec.com   |
| davidh   | 1234 abcd | 31569801   | David      | Hall      | david@celltec.com   |

## **PAB Details:**

| User Id  | Phone #      | Alias  | Name          |
|----------|--------------|--------|---------------|
| hillaryb | 704-576-7051 | John   | John Willson  |
|          | 704-921-4700 | Sam    | Sam Graham    |
| lindag   | 251-989-7375 | Danial | Danial Cruise |
|          | 704-111-7000 | Samson | Samson Gere   |
| davidh   | 704-567-1234 | Peter  | Peter John    |
|          | 910-964-3800 | Jean   | Joe Jean      |

# User information in the CSR application:

| User ID    | Password | Role              |  |
|------------|----------|-------------------|--|
| johnji     | abcd1234 | CSR               |  |
| peterm     | 1234abcd | CSR Administrator |  |
| edocsadmin | 111111   | CSR Administrator |  |

# EBM B2B and CSR Applications

## **User information for the B2B Foundation Application:**

| User ID | Password | Role          | First<br>Name | Last<br>Name | Email Address       |
|---------|----------|---------------|---------------|--------------|---------------------|
| agreen  | agreen1  | Administrator | Anne          | Green        | agreen@celltec.com  |
| richard | tbmtest  | User          | Richard       | John         | richard@celltec.com |

| User ID       | Password | Role | First<br>Name | Last<br>Name | Email Address             |
|---------------|----------|------|---------------|--------------|---------------------------|
| brenda        | tbmtest  | User | Brenda        | Jones        | brenda@celltec.com        |
| charles       | tbmtest  | User | Charles       | Brown        | charles@celltec.com       |
| carren        | tbmtest  | User | Carren        | Tracy        | carren@celltec.com        |
| ryan_scott    | tbmtest  | User | Ryan          | Scott        | ryan_scott@celltec.com    |
| amy_baker     | tbmtest  | User | Amy           | Baker        | amy_baker@celltec.com     |
| john_wood     | tbmtest  | User | John          | Wood         | john_wood@celltec.com     |
| bob_peter     | tbmtest  | User | Bob           | Peter        | bob_peter@celltec.com     |
| bill_steven   | tbmtest  | User | Bill          | Steven       | bill_steven@celltec.com   |
| judy_brown    | tbmtest  | User | Judy          | Brown        | judy_brown@celltec.com    |
| tanya_jones   | tbmtest  | User | Tanya         | Jones        | tanya_jones@celltec.com   |
| william_baker | tbmtest  | User | William       | Baker        | william_baker@celltec.com |
| judy_banks    | tbmtest  | User | Judy          | Banks        | judy_banks@celltec.com    |
| dennis_miller | tbmtest  | User | Dennis        | Miller       | dennis_miller@celltec.com |

### **PAB Details:**

| User Id | Phone #      | Alias  | Name        |
|---------|--------------|--------|-------------|
| agreen  | 397-894-2100 | Anne   | Anne Green  |
|         | 847-342-2322 | Kate   | Kate Wilson |
|         | 508-203-4322 | Frank  | Frank Brown |
|         | 408-432-7575 | Peter  | Peter John  |
|         | 508-232-2331 | Hal    | Hal Brown   |
|         | 803-339-5366 | Dave   | Dave Levy   |
|         | 508-662-0023 | Brady  | Brad Lee    |
|         | 508-344-3421 | Paul   | Paul John   |
|         | 508-203-4622 | Brenda | Brenda Lee  |
|         | 214-564-3395 | Linda  | Linda John  |
|         | 847-342-2122 | TimB   | Tim Brown   |

### **CAB Details:**

| User Id | Phone #      | Alias  | Name        |
|---------|--------------|--------|-------------|
| agreen  | 397-894-2100 | Anne   | Anne Green  |
|         | 617-234-4422 | Beulah | Beulah John |

| User Id | Phone #      | Alias    | Name           |
|---------|--------------|----------|----------------|
|         | 847-349-4322 | Brad     | Brad Levy      |
|         | 847-349-3322 | Peter    | Peter Virgo    |
|         | 847-349-3322 | Susan    | Susan Baker    |
|         | 847-349-3321 | Victor   | Victor Ryan    |
|         | 847-349-3221 | Benjamin | Benjamin Baker |
|         | 847-342-2190 | Larry    | Larry Jones    |
|         | 847-349-7764 | AmyL     | Amy Lee        |
|         | 847-349-2279 | Eric     | Eric Ryan      |
|         | 847-349-3466 | James    | James Smith    |

## **User Information in the CSR Application:**

| User Id    | Password | Role |
|------------|----------|------|
| edocsadmin | 111111   | CSR  |

# Overview of the Application Setup **Process**

# **Before Getting Started**

Your e-Billing Manager (EBM) application was created by a project team in your organization. (This application is separate from the sample Foundation Application provided with your system.) An EBM application consists of various design files used in a live production environment with your EBM software to enable Web users to view statements online. Your organization may use more than one application. You must define and set up each application separately.

During the Mastering process, your project team evaluated your organization's online presentation needs along with your data input files. They created an application that would deliver the specific data you want customers to see presented exactly the way you want them to see it. They used the EBM GUI design tools, DefTool and Composer, to create these files.

You must use the EBM Command Center to set up and configure your application to prepare it for implementation in a live production environment.

#### Before setting up your application in the Command Center, you must:

- Become familiar with the EBM design files created for your application and the particular account information they are intended to provide the user. Creating and configuring the correct production jobs with the appropriate configuration settings requires a thorough understanding of your application. For example, if your application contains .DDF, .ALF, and template files, you must understand what each of these version sets has been designed to present. This chapter describes how each type of design file is used during production to create a particular view of statement data online.
- Work with your project team to establish what jobs you need to define and which job configuration settings you need for your application to work as intended by your design team. Review the job configuration options.

# The Application Setup Process

The process of setting up a new application in the edocs Command Center includes three general steps. If you have multiple applications, it is best to set up one application at a time.

#### To set up a new e-Billing Manager application, you must:

- 1. Create a new application. This short step requires you to define, or name, the application in the EBM Command Center, identify the data source, and specify the number of partitions to use for the Index database table. See "Creating a New Application" on page 50.
- 2. Create and configure the associated production jobs. To implement your application in a live environment, you must configure various production jobs. See "What Batch Jobs Do I Need to Create?" on page 40 for a description of the types of jobs you must create to make your statement data available for online presentment.

For each job, you must choose the configuration options that will enable your EBM application to function as intended; see Chapter 3 for a description of all configuration options. For some batch jobs, you must also publish associated design

3. **Publish dynamic Web view files (version sets).** This chapter describes what views are and how EBM uses dynamic Web views to extract and present statements online. Dynamic Web views are discussed further in "Dynamic Web views: HTML, XS, CSV, XML, Chart, and XSLT" on Page 43.

Once you have defined your application, created and configured jobs, and published the dynamic Web views, you can proceed to set up a schedule for each job and begin live production. Note that the Command Center does not automatically schedule jobs to run; you must manually specify job schedules for production. See "Scheduling Jobs" 108.

You can optionally publish all version sets for dynamic Web views and batch jobs in bulk. See "Bulk Publishing" on page 97 for details.

## What Batch Jobs Do I Need to Create?

Each EBM application requires certain batch jobs run on a recurring basis to make statement data available for online viewing.

The specific number and type of production (batch) jobs you need to create and configure depends on the type of input file your application uses as well as the number and type of views the project team has developed in your application.

You may need to create and configure a combination of the following jobs for an application:

- HierarchySynchronizer and HierarchyImporter Jobs (B2B Applications Only) to enable EBM to create a hierarchy from the hierarchical billing and account data in your billing file.
- An Indexer job, if your application uses live retrieval to index the data file in preparation for live statement viewing on the web. Applications using live retrieval must have an Indexer job. An Indexer job is also necessary to enable you to generate email output.
- An EmailNotification and Notifier jobs to send an email message to enrolled users informing them that a statement awaits them online.
- A Purge App job to periodically delete old data from the index, email, report activity, annotations, and dispute tables.
- A Purge Logs job to periodically delete old data from the logs table in the database.
- HTML Output or XML Output jobs are necessary only if you plan to provide users access to static output; not live retrieval.

Each job type is described in more detail in this chapter.

# Why Do I Need an Indexer Job?

Each application that uses live statement retrieval requires an Indexer job to prepare the input data for dynamic viewing.

An Indexer job:

- Enables Web users to view statements using live retrieval.
- Enables you to generate email notifications (which you create in a separate job).
- Enables you to extract recurring table data from the input file and load it into a database table (which you load using a separate job and additional application support to use the data).

By scheduling the Indexer job to run automatically on a regular interval coinciding with the generation of your statement data file, you enable your latest statements to be routinely available for on-demand Web presentation.

The Indexer job extracts important data about your data file, called metadata, and places it in the database. When a user clicks a link to their statement, the browser uses index data in the database, the data input file, and the dynamic view files to present the user's statement.

The Indexer job consists of separate tasks that run sequentially; see Page 54 for details.

## **Other Production Jobs**

#### **EmailNotification Jobs**

To generate an email notification message for customers will statements, you must set up and configure an EmailNotification and Notifier batch jobs. An email message informs a user that an online statement is available for their account (or accounts), and can include a direct link to dynamically view statements. If a user has multiple accounts registered under a particular email address, the jobs send a single, consolidated email to that address.

In a live environment, you run the EmailNotification job after the Indexer job because it consists of individual tasks that depend on the successful completion of the Indexer job.

For details on how to set up the three email jobs, see "Creating and Configuring Email Jobs" on Page 64.

Users can specify their personal email alert preferences using the Manage Notifications screen in the EBM application.

### Purge App Job

Purge App is a system maintenance job that removes index, email, reporting, annotations, dispute, and Process Workflow Controller (PWC) job and task instance data from the database. Configure this job and run it periodically to free up space on your database server and to limit user access to historical statements.

For details on setting up a Purge App job, see "Creating and Configuring a Purge Logs Job" on Page 79.

## Purge Logs Job

Purge Logs is a system maintenance job that removes historical information from the log table in the system database (for all applications). Configure this job and run it periodically to free up space on your database server.

For details on setting up a Purge Logs job, see "Creating and Configuring a Purge Logs Job" on page 79.

## HTML Output and XML Output Jobs

HTML Output and XML Output jobs create an HTML or XML output file with extracted data for each primary key. If you plan to make statements available for live retrieval on the Web, you do not need to create an HTML Output or XML Output job.

Configure an HTML Output job only if you plan to limit access to your database and let users view a static HTML output file only. Static HTML output files may be necessary if you partner with thin or thick consolidators for statement presentment. The choice to use static output would be the result of specific performance and security issues.

Configure an XML Output job if you plan to generate a static XML output file for loading into another database.

For details on setting up an HTML Output job, see "Creating and Configuring an HTML Output Job" on Page 80.

For details on setting up an XML Output job, see "Creating and Configuring an XML Output Job" on Page 86.

### What is a View?

A view is a set of design files that results in a particular presentation of statement data.

A view can enable a user to dynamically display formatted statements live on the Web, generate email notifying users that an online statement is available, or to present other account data in various formats.

### Dynamic Web views: HTML, XS, CSV, XML, Chart, and XSLT

A dynamic Web view is a set of design files that dynamically present a particular view of statement data to a user online. The design files identify which data to extract and how to display the data to the user.

An application can have one or more views, customized for an organization's online presentment needs. Multiple views can present different levels of statement information such as a summary page and statement detail pages.

When an enrolled user clicks a link to view their statement online, EBM uses the view files along with the application's data input file and index data from the database (generated by the Indexer job) to dynamically present the statement on the Web.

A typical dynamic HTML Web view consists of a pair of DDF and ALF files, and one or more associated HTML templates:

- **DDF** A DDF is a Data Definition File, which contains the rules for finding and extracting data from your application's input data source. This DDF file is used during live statement retrieval. Your project team creates DDF files using edocs DefTool.
- **ALF** An ALF is an Application Logic File, which contains the rules for presenting the data extracted from the data input source in a template on the Web, in email, etc. The ALF can also contain business logic (conditional statements that consider current statement data) to display alternate messages or advertisements for marketing or business purposes. Your project team creates ALF files using edocs Composer tool.

**HTML Templates** – Customized HTML templates format and present the extracted data for viewing in a browser. A view can have multiple templates associated with it. Your project team creates HTML files (using any variety of methods), which they then manipulate appropriately for online presentment using Composer.

In addition to HTML-formatted views, EBM application views can dynamically present data in one of the these formats:

- CSV (Comma Separated Values) To display data in spreadsheet format. A dynamic CSV view consists of a DDF file, created expressly for the view, and a TOK file.
- **XML** To display data in XML format. A Dynamic XML view consists of a DDF file created expressly for the view.
- **Chart** To present data in one of several chart formats. A dynamic chart view consists of a Properties file.
- **XSLT** To convert statement data into XML, which enables you to present the data in a variety of formats, including CSV, HTML, WML, VXML, and QIF. An XSLT view consists of an XSLT file and an application DDF.
- **XML Query** Application view type for backward compatibility.
- **XS** To place your application's XSL stylesheets in a live production environment (if you use XML data input files only). Create an XS type dynamic web view for each stylesheet (or set of alternate stylesheets) required to present a particular view of your XML data. EBM uses these stylesheets to identify and format the type of data the user requests on-demand.

When setting up a new EBM application, you make the dynamic Web view files available to an application by "publishing" them using the edocs' Publisher tool. See "What Files Do I Need to Publish for a New Application?" on page 45.

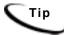

Publish application files in bulk to save time moving an application between development, testing, and production servers.

When publishing a dynamic view, you give it a name, such as AccountSummary, CallDetail, etc. You can use the same view names in multiple applications. Each would represent entirely different views, using different design files in each application. (You could also have multiple versions of the same application, for example, NatlWireless version 1.0 and NatlWireless version 2.0, which would have views with the same names.)

## HTML Output views

If you generate static HTML-formatted output using an HTML Output job, your application uses a view containing an ALF/DDF pair and one or more corresponding HTML templates.

# What Files Do I Need to Publish for a New **Application?**

Setting up a new application requires you to publish application design files. "Publishing" identifies the design files an application uses and lets you move the files from the design environment to your application server.

#### You must publish

- Certain files for each job configuration
- Your application's dynamic Web view files

You use Publisher, accessed from the Command Center Main Console, to publish design files. You can publish dynamic and batch job version sets one at a time or all at once in bulk.

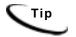

Publish application files in bulk to save time moving an application between development, testing, and production servers.

For information about publishing dynamic Web views (version sets) individually, see "How to Publish Your Application's Dynamic Web Views" on page 94.

Instructions for publishing batch job files individually are included with the individual procedures on creating and configuring each job type.

## Files you publish with batch job configurations

When you create and configure EBM batch jobs, you publish the following files as part of (during) the job configuration:

| Batch Job Type                                         | Files you are instructed to publish as part of the job configuration:                                                       |
|--------------------------------------------------------|----------------------------------------------------------------------------------------------------|
| Print Formatter – AFP<br>(View Name =<br>AFPFormatter) | Inactive job. Used by the edocs Print Manager to generate batch AFP.                                                        |
| Email Notification                                     | The email notification view: a DDF, an ALF, and one or more HTML files. (This view is now used for backward compatibility.) |
| HTML Output                                            | A DDF file for the Indexer task, and the HTML Output view files: a DDF, ALF, and one or more HTML templates                 |
| Indexer                                                | A DDF file for the Indexer task.                                                                                            |
| Print Formatter – PDF<br>(View Name =<br>PDFFormatter) | Inactive job. Used by the edocs Print Manager to generate batch PDF                                                         |

| Batch Job Type                                          | Files you are instructed to publish as part of the job configuration:                                   |
|---------------------------------------------------------|----------------------------------------------------------------------------------------------------|
| Print Formatter – PS<br>(View Name =<br>PSFormatter)    | Inactive job. Used by the edocs Print Manager to generate batch PostScript.                             |
| Report                                                  | An XML report description file and a DDF for dynamic XML                                                |
| XML Email Notification                                  | An XSL file (for XML input)                                                                             |
| XML Loader                                              | A customized XML schema file (.xsd) and the EBM attribute file (edx.xsd)                                |
| Print Formatter – XML<br>(View Name =<br>XMLFormatter)  | Inactive job. Used by the edocs Print Manager to generate batch XML                                     |
| XML Output                                              | A DDF file (for use by both the Indexer and XMLFormatter tasks in this job)                             |
| Detail Extractor (Job type for backward compatibility.) | A DDF file, database table schema XML file, and an XSLT style sheet for use by the StatementsToIR task. |

Chapter 3 guides you through the process of creating and configuring jobs, and publishing the required design files.

## Files you publish as dynamic Web views (version sets)

After creating and configuring your application jobs, you publish the files that make up each dynamic Web view in your application.

"Publishing" a dynamic Web view identifies each file belonging to a particular view, and lets you name the view. It also lets you move the files from the design environment to your application server. When a user clicks a link to their statement ("running" a dynamic Web view), the link identifies the set of design files to use to extract and present the user's statement data. You can publish version sets one at a time as needed or publish an all version sets for an application in bulk.

Publishing adds a timestamp to the set of view files. A version set is a dated set of design files. Publishing a view is also called "creating a version set."

The following table shows the type of files that make up each type of dynamic Web view:

| Dynamic Web view format | Files you publish in a version set for this view format: |
|-------------------------|----------------------------------------------------------|
| CHART A Properties file |                                                          |
| CSV                     | DDF                                                      |
|                         | ток                                                      |

| Dynamic Web view format                                       | Files you publish in a version set for this view format: |
|---------------------------------------------------------------|----------------------------------------------------------|
| HTML                                                          | DDF                                                      |
|                                                               | ALF                                                      |
|                                                               | One or more HTML files                                   |
| XML                                                           | DDF                                                      |
| XML Query (Application view type for backward compatibility.) | XML                                                      |
| XS                                                            | One or more XSL files                                    |
| XSLT                                                          | XSL                                                      |
|                                                               | DDF                                                      |

See "How to Publish Your Application's Dynamic Web Views" on Page 94 for instructions.

## Publishing a readme.txt file with a version set

To help you identify and differentiate version sets, you can publish a file called readme.txt for each version set (for batch jobs or dynamic Web views) containing a description of the new or updated version set.

When you search for version sets in Publisher, it displays the first line of the readme.txt file next to each version set in the search results. To view the rest of the contents in a readme.txt, use a text editor or see "Viewing the Contents of a Design File" on page 104.

For consistency, it is a good idea to establish a standard format for the type of information your organization includes in readme.txt files.

You can publish a readme.txt for each version set when publishing individually or in bulk.

#### To create and publish a readme.txt for a version set:

- 1. Manually create a file called readme.txt.
- 2. On the first line, enter a one-line description of the version set that you want to appear in Publisher searches. End this line with a paragraph mark (Windows) or with a /R or /N (Unix).
- 3. You can add additional lines of information to the file, however only the first line appears in Publisher.
- 4. Publish the readme.txt when you publish the associated version set. When publishing version sets individually, you can browse and select the readme.txt along with the version set files. Include the readme.txt in the view name folder when bulk publishing.

# **Setting Up a New Application and Jobs**

# **Logging Into the e-Billing Manager Command Center**

You use the Command Center to set up, configure, and manage your applications.

During live production, you use the Command Center to schedule and run production tasks, monitor system activity, and perform other system administration activities.

The Command Center is a secure application that requires you to log in with an administrator's ID and password. If you forget the Command Center password, contact your system administrator or the person who installed EBM.

Always log out of the Command Center after completing a session. By logging out, you help maintain the security of the EBM production environment and minimize the chance an application or job can be accidentally corrupted or destroyed.

#### To log into the Command Center:

- 1. Verify that the Web server and the database server are both running.
- 2. Launch your Internet browser.
- 3. Enter the URL for the Command Center servlet configured when EBM was installed: Error! Hyperlink reference not valid..
- 4. On the Login Administrator page, enter the administrator's ID and password. The default ID is admin and the password is edocs.
  - If you can't access the Login Administrator page or EBM does not recognize the ID and password, consult your system administrator or the person who installed.
- 5. Click **Submit**. EBM displays the Command Center Main Console:

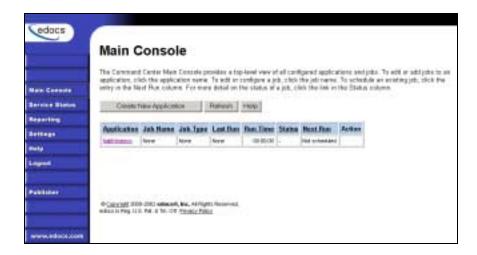

### To log out of the Command Center:

Click **Logout** on the Main Console.

# **Creating a New Application**

#### To create a new application:

1. Go to the EBM Command Center.

Click Create New Application from the Main Console. EBM displays the Create New Application screen:

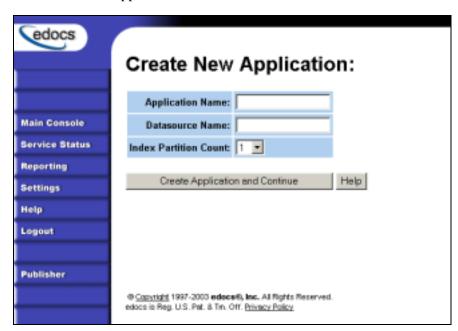

2. Enter the name of the application. The first character in the name must be an alpha. The rest of the name can contain alphanumerics and underscores, but no spaces.

- 3. Enter the JNDI name of the datasource EJB to use for this EBM application. Use the real/global JNDI name as opposed to the local JNDI name ("java:comp/env/..."). The datasource EJB exists in a separate presentation EAR file. To successfully create the application, the JNDI name must exist and the EJB must be properly deployed and available to EBM. The Command Center validates the JNDI name before the mapping is persisted. For more details, see "About mapping your application to a datasource EJB" below.
- 4. From the Index Partition Count drop-down list, select the number of database partitions to use for the application index table. The number of tables you need is dependent on your database platform and the anticipated volume of data. For an Oracle database, we recommend you create one index table and use Oracle's native table partitioning functionality. For DB2 and SQLServer, we recommend using 4 or 12 index tables for quarterly or monthly index tables.
- 5. Click Create Application and Continue. EBM displays the Create New Job screen.
- 6. Proceed with the instructions to create and configure an Indexer job for your application.

#### About mapping your application to a datasource EJB

You must specify a datasource EJB for each EBM application (DDN) you create in the Command Center. When creating an EBM application in the Command Center, a datasource refers to an EJB in your application (EAR file) that specifies summary information and location of your document data.

Specifying the datasource EJB at the DDN level allows you to set the JNDI mapping without modifying deployment descriptors, repackaging, and redeploying your web application. It also enables you to retrieve, for example, live data from an external database or archival data from offline storage. In some cases, customizing the datasource can also improve performance and save disk space.

For information on developing a custom datasource EJB, please consult your edocs Professional Services representative.

# Creating and Configuring the Hierarchy Jobs (B2B) Only)

If you use the B2B version of EBM, you must follow these instructions to create two hierarchy batch jobs before creating other jobs for your company's application:

- HierarchySynchronizer Job Lets EBM create a hierarchy from the hierarchical billing and account data in your billing file.
- HierarchyImporter Job Lets you import a hierarchy or update an existing one from an external XML source.

The EBM interface lets users manually make hierarchical associations one at a time. Batch hierarchy jobs enable you to import or build an EBM hierarchy from existing data in one step.

### HierarchySynchronizer Job

The HierarchySynchronizer job enables you create a hierarchy in e-Billing Manager based on the billing and account data in your billing input file.

#### You must run the Indexer job before running HierarchySynchronizer.

HierarchySynchronizer runs on accepted volumes only.

Creating and configuring a HierarchySynchronizer job requires you to:

Specify configuration settings for the **IVNScanner task**. Configuration parameters for IVNScanner are described in this section. (Two production tasks run sequentially as part of the HierarchySynchronizer job: IVNScanner and HierarchySynchronizer.)

#### To create and configure a HierarchySynchronizer job:

- On the Main Console, click the application name, listed under Applications in the table. The Edit Application screen appears.
- 2. Click Add New Job. EBM displays the Create New Job screen.

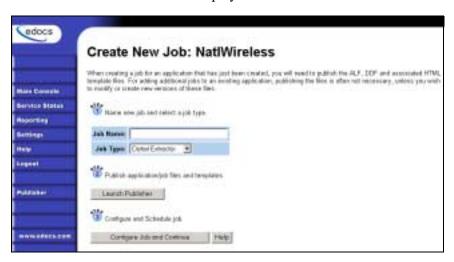

- Enter a meaningful name for the HierarchySynchronizer job. The job name must start with an alpha character. The rest of the name can be alphanumeric and can have underscores but no spaces.
- Select job type HierarchySynchronizer. (Note that for HierarchyImporter and HierarchySynchonizer job types to appear in this list you must have successfully run the appropriate Hierarchy installation script. See the EBM Installation Guide for details.)
- Click Configure Job and Continue. EBM displays the HierarchySynchronizer job configuration screen:

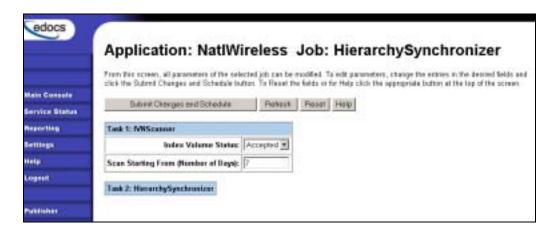

- 6. Specify the configuration parameters for the IVNScanner job. Carefully read the task and field descriptions (below) to choose the values appropriate for your application.
- 7. When finished entering configuration parameters, click Submit Changes and Schedule. EBM submits the job configuration parameters and displays the Schedule screen. You can specify the job schedule later.
- 8. Click Main Console.

#### Task 1: IVNScanner

The IVNScanner task determines whether index data has been verified and accepted before letting the HierarchySynchronizer job continue processing. This task is primarily intended for applications with a customized verification/audit application.

IVNScanner looks for a date processed in the Date Accepted (or Date Rejected) column in the volumes table. A volume is a data file that has been successfully processed by the Indexer job and referenced in the volumes table. You must run the Indexer job before the HierarchySynchronizer job.

If you selected "Intercept to Verify" in the Action on Index Volume option when configuring the AutoIndexVolAccept task in the Indexer job, you must use your customized verification/audit application to either accept or reject the indexed data before the Hierarchy Synchronizer job can process the volume. (You can optionally choose to run the job when the volume is rejected; this is useful in a test environment only.)

| IVNScanner Task Input: |                                                                                                    | IVI | NScanner Task Output: |
|------------------------|----------------------------------------------------------------------------------------------------|-----|-----------------------|
| •                      | A date processed value in the Date<br>Accepted or the Date Rejected<br>columns in the volumes table | •   | (None)                |

| IVNScanner Task Configuration (Hierarchy Synchronizer job) |                      |                                                                                                    |  |
|------------------------------------------------------------|----------------------|----------------------------------------------------------------------------------------------------|--|
| Field                                                      | What to enter/select |                                                                                                    |  |
| Index Volume<br>Status                                     | a date appear        | Specifies that the job can proceed to update the EBM hierarchy. When a date appears in either the Date Accepted or Date Rejected column in the volumes table.                            |  |
|                                                            | Accepted             | (Default) Choose this option if you do not have custom verification/audit application or if you have one and you want to update the EBM hierarchy only after a volume has been approved. |  |
|                                                            |                      | If you choose this option, IVNScanner looks for a date in<br>the Date Accepted column; if it contains a date, it<br>proceeds to run the HierarchySynchronizer task.                      |  |
|                                                            | Rejected             | Use this setting to update the EBM hierarchy when a volume has been rejected in the custom verification application (use this option for testing purposes only).                         |  |
|                                                            |                      | If you choose this option, IVNScanner looks for a date in<br>the Date Rejected column; if it finds a date, it proceeds to<br>run the HierarchySynchronizer task.                         |  |
| Scan Starting From (Number of Days)                        |                      | Specify how many previous days' volumes to scan for; IVNScanner selects any volumes indexed on or between the current date and the number of days ago you specify.                       |  |

## Task 2: HierarchySynchronizer

The HierarchySynchronizer task updates the EBM hierarchy with the hierarchical billing data from the billing input file.

There are no configuration parameters to set for the HierarchySynchronizer task.

| HierarchySynchronizer Task Input: | HierarchySynchronizer Task Output: |
|-----------------------------------|------------------------------------|
| Your data input file.             | Updates the EBM Hierarchy.         |

## Hierarchylmporter Job

The HierarchyImporter job enables you to create a new EBM hierarchy or add to an existing one by import hierarchy data from an external XML file.

Creating and configuring a HierarchyImporter job requires you to:

Specify configuration settings for the **Scanner** task. (Two production tasks run sequentially as part of the HierarchyImporter job: Scanner and HierarchyImporter.)

Review the task and field configuration settings in this section to determine which options to set for the Scanner task.

#### To create and configure a Hierarchylmporter job:

- 1. On the Main Console, click the application name, listed under Applications in the table. The Edit Application screen appears.
- 2. Click Add New Job. EBM displays the Create New Job screen.

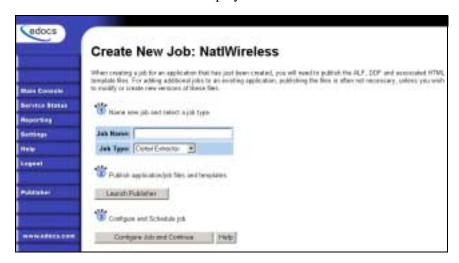

- 3. Enter a meaningful name for the HierarchyImporter job. The job name must start with an alpha character. The rest of the name can be alphanumeric and can have underscores but no spaces.
- Select job type HierarchyImporter. (Note that for HierarchyImporter and HierarchySynchonizer job types to appear in this list you must have successfully run the appropriate Hierarchy installation script. See the EBM Installation Guide for details.)
- 5. Click Configure Job and Continue. EBM displays the HierarchyImporter job configuration screen.
- Specify the configuration parameters for the Scanner task. Be sure to specify an .XML input file for the job. Carefully read the descriptions of each task and field (below) to choose the values appropriate for your application.

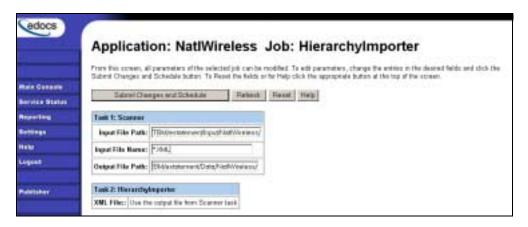

- 7. When finished entering configuration parameters, click **Submit Changes and Schedule**. EBM submits the job configuration parameters and displays the Schedule screen. You can specify the job schedule later.
- 8. Click Main Console.

### Task 1: Scanner

The Scanner task scans the input directory for the new data input files. When it finds a new data file, it moves the file to the output directory and renames it, adding a timestamp (YYYYMMDDHHMMSS\_filename.ext). If the Scanner finds multiple files, it processes them one at a time.

| Scanner Task Input: |                                | Scanner Task Output: |                                                |
|---------------------|--------------------------------|----------------------|------------------------------------------------|
| •                   | Data source in input directory | •                    | Data file moved to the data file path location |
|                     |                                | •                    | Timestamp added to the data file name          |

| Scanner Task Configuration (Hierarchylmporter job) |                                                                                                    |  |  |  |
|----------------------------------------------------|----------------------------------------------------------------------------------------------------|--|--|--|
| Field                                              | What to enter                                                                                                    |  |  |  |
| Input File Path                                    | Specify the input file data directory where Scanner can find the .XML file you want to import. For UNIX systems, you must place the input file on the same file system as the data file. This file path can be on a NFS Mount. Only use a symbolic link on the same file system. |  |  |  |
| Input File Name                                    | Specify the name of the .XML input file you want to import into your hierarchy. You can use wildcards (*) in the file name.                                                                                                    |  |  |  |
| Output File Path                                   | Specify the name of the application data directory where you want Scanner to move the data input file.                                                                                                    |  |  |  |

## Task 2: Hierarchylmporter

The HierarchyImporter task imports the .XML file into the EBM hierarchy.

| Hierarchylmporter Task Input: | Hierarchylmporter Task Output: |
|-------------------------------|--------------------------------|
| .XML file                     | Updates the EBM Hierarchy      |

| Hierarchylmporter Task Configuration |                                                                                                    |  |  |  |
|--------------------------------------|----------------------------------------------------------------------------------------------------|--|--|--|
| Field What to enter/select           |                                                                                                    |  |  |  |
| XML File                             | You do not need to specify a parameter. HierarchyImporter uses the XML file you specify with the Scanner task configuration. |  |  |  |

## Creating and Configuring an Indexer Job

You must create and configure an Indexer job if you plan to use live retrieval with your application.

Creating and configuring an Indexer job requires you to:

- Specify configuration settings for the four production tasks that run sequentially as part of the Indexer job: Scanner, Indexer, IXLoader, and AutoIndexVolAccept.
- Publish the DDF file created expressly for your Indexer job.

Review all the task and field configuration settings (in this section) to determine which options to use in your application.

Each time you run an Indexer job, it looks for multiple data files in the input directory and processes them one at a time.

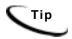

You can publish the Indexing DDF at the time you create and configure the Indexer job or you can publish it and all other required application files in bulk. Bulk publishing makes it easier to move application files between development, testing, and production servers.

### To create and configure an Indexer job:

1. The Create New Job screen appears automatically after you create a new application. Otherwise click the application name on the Main Console, then click the Add New Job button. EBM displays the Create New Job screen:

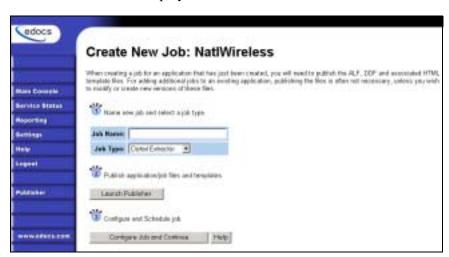

- Enter a meaningful name for the Indexer job. The job name can contain alphanumerics and underscores, but no spaces. The Indexer job name cannot start with a numeric.
- 3. Select the Indexer job type from the drop-down menu.

- 4. If you plan to publish this application's files in bulk, skip to Step 13. Otherwise, click Launch Publisher.
- 5. Click Create on the Publisher Menu.

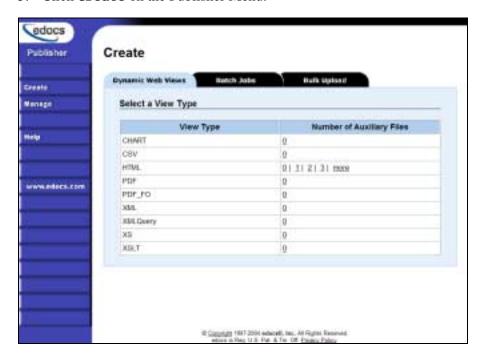

6. Click the Batch Jobs tab.

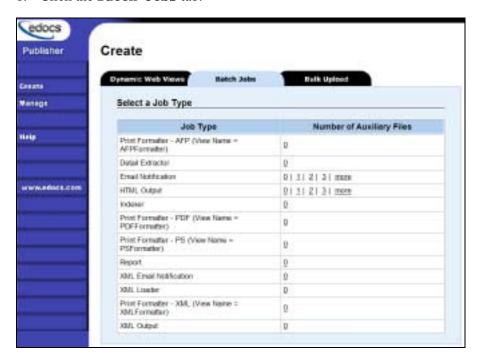

7. For job type Indexer, click 0 (Number of Auxiliary files). Publisher displays the Create a Version Set For Indexer screen:

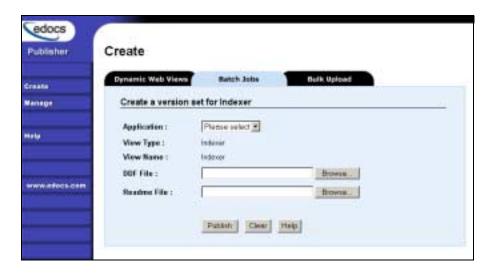

- 8. Select the application name from the drop-down list.
- 9. Browse and select the DDF file for the Indexer job.
- 10. Browse and select the readme.txt for this version set (if you've created one).
- 11. Click Publish. Publisher lets you know when it has successfully published the version set and displays details about the DDF:

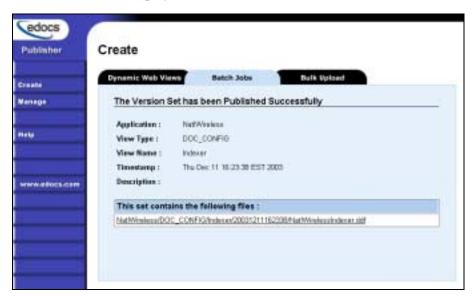

- 12. Close the Publisher window.
- 13. At the Create New Job screen in Command Center, click Configure Job and Continue. EBM displays the job configuration screen:

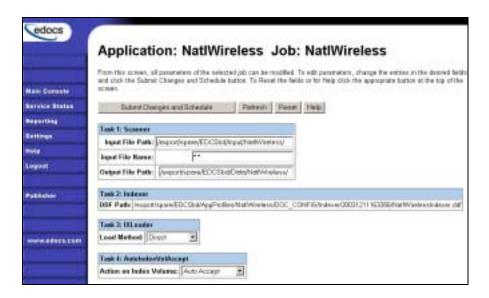

- 14. Specify the configuration parameters for each of the four tasks that run as part of the Indexer job. Carefully read the descriptions of each task and field (in the section below) to choose the appropriate values for your application.
- 15. When finished entering configuration parameters, click **Submit** Changes and **Schedule**. EBM asks "OK to submit this configuration?"
- 16. Click **OK**. EBM submits the job configuration parameters and displays the Schedule screen. You can specify the Indexer job schedule later.
- 17. Click Main Console.

#### Task 1: Scanner

The Scanner task scans the input directory for new data input files. When it finds a new data file, it moves the file to the output directory and renames it, adding a timestamp (YYYYMMDDHHMMSS\_filename.ext). If the Scanner finds multiple files, it processes them one at a time.

| Scanner Task Input: |                                | Scanner Task Output: |                                                |
|---------------------|--------------------------------|----------------------|------------------------------------------------|
| •                   | Data source in input directory | •                    | Data file moved to the data file path location |
|                     |                                | •                    | Timestamp added to the data file name          |

| Scanner Task Configuration (Indexer job) |                                                                                                    |  |  |  |
|------------------------------------------|----------------------------------------------------------------------------------------------------|--|--|--|
| Field What to enter                      |                                                                                                    |  |  |  |
| Input File Path                          | Specify the input file data directory where Scanner can find the application's data input file. For UNIX systems, you must place the input file on the same file system as the data file. This file path can be on a NFS Mount. Only use a symbolic link on the same file system. The default is <code>EDX_HOME/Input/Application Name</code> (where <code>EDX_HOME</code> is the default directory where you installed EBM, such as edocs/TBM /estatement, and <i>Application Name</i> is the name of your EBM application). |  |  |  |
| Input File Name                          | Specify the name of your application's data input file. You can wildcards (*) in the file name.                                                                                                    |  |  |  |
| Output File Path                         | Specify the name of the application data directory where you want Scanner to move the data input file. The default is <i>EDX_HOME/Data/Application Name</i> (where <i>EDX_HOME</i> is the default directory where you installed EBM, such as edocs/TBM /estatement, and <i>Application Name</i> is the name of your EBM application).                                                                                                    |  |  |  |

### Task 2: Indexer

The Indexer task uses the data file from the data directory and the published Indexer DDF file and places index information for every data field into an XML Intermediate Representation (XIR) file.

| Indexer Task Input: |                                                                       | Indexer Task Output: |                                            |
|---------------------|-----------------------------------------------------------------------|----------------------|--------------------------------------------|
| •                   | Data source file in the output file path                              | •                    | XML Intermediate Representation (XIR) file |
| •                   | Most recent DDF published in AppProfiles directory (not configurable) |                      |                                            |

| Indexer Task Configuration (Indexer job) |                                                                                                    |  |  |
|------------------------------------------|----------------------------------------------------------------------------------------------------|--|--|
| Field                                    | What to enter/select                                                                                                    |  |  |
| DDF Path                                 | (Not an editable field.) The directory path and name of the DDF file this Indexer job uses appear in this field. (This is the DDF you publish when configuring the Indexer job.) |  |  |

### Task 3: IXLoader

The IXLoader task converts the XIR file into an Intermediate Representation (IR) file, then uses the database loader to load data from the .IR file to the database using the script information in the .CMD file. It creates a row in the index table for each primary key. IXLoader also creates the .LOG, .CTL, and .CMD files.

| IXI | Loader Task Input:                           | IXI | Loader Task Output:                                                                                                    |
|-----|----------------------------------------------|-----|----------------------------------------------------------------------------------------------------|
| •   | XIR file Settings from the job configuration | •   | An Intermediate Representation file (.IR) file. The first row of the IR file contains the following header fields:  Z_Primary_Key, Z_DocDate, Z_Doc_ID, plus the index field names. The IR file contains the following metadata: |
|     |                                              |     | The primary key                                                                                                    |
|     |                                              |     | The date/time the file is processed,<br>from the application server clock or a<br>date specified as Z_DocDate from the<br>data input file                                                                                        |
|     |                                              |     | <ul> <li>A document ID, which uniquely identifies the statement</li> </ul>                                                                                                    |
|     |                                              |     | <ul> <li>Byte offset information (position<br/>within the data file where customer's<br/>information is located)</li> </ul>                                                                                                    |
|     |                                              |     | • The number of pages of a customer's statement                                                                                                    |
|     |                                              |     | • The index field list                                                                                                    |
|     |                                              | •   | Rows added to index tables                                                                                                    |
|     |                                              | •   | LOG, .CTL, and .CMD files                                                                                                    |

| IXLoader Task Configuration (Indexer job) |                                                    |                                                                                                    |  |
|-------------------------------------------|----------------------------------------------------|----------------------------------------------------------------------------------------------------|--|
| Field                                     | What to enter/select                               |                                                                                                    |  |
| Load Method                               | Choose one of the following database load methods: |                                                                                                    |  |
|                                           | Direct load                                        | Stores data directly to the database. This option locks the index table, loads the information, and ends the call to the database. No sharing of tables is allowed during this process. A direct load is usually the fastest method. edocs recommends method for Oracle and SQL Server. |  |
|                                           | Conventional load                                  | Uses Insert statements, one row at a time. Performs multiple selects and inserts on the table at once, but does not lock up the database and lock out Web users. A conventional load is usually slower than a direct load. edocs recommends this method for DB2.                        |  |

### Task 4: AutoIndexVolAccept

The AutoIndexVolAccept task determines whether the system can make the Indexed data available for immediate user access or whether it must wait for you to approve the data. This task is primarily intended for EBM applications using a customized verification process.

The verification process lets someone inside your organization see the data, but not customers. Using the internal verification process, you can mark the volume as approved, making it available for users. A volume is a data input file that has been successfully processed by the Indexer job and referenced in the volumes table.

| AutoIndexVolAccept Task Input: |                                             | AutoIndexVolAccept Task Output: |                                                                                                    |
|--------------------------------|---------------------------------------------|---------------------------------|----------------------------------------------------------------------------------------------------|
| •                              | Settings from the Indexer job configuration | • :                             | If AutoAccept, fills in the Date Accepted field and the volumes table.  If Intercept to Verify, does not fill in a date field and it is up to your internal verification process to assess the date.  The user cannot view their data until this process is complete |

| AutoIndexVoIAccept Task Configuration (Indexer job) |                                      |                                                                                                    |
|-----------------------------------------------------|--------------------------------------|----------------------------------------------------------------------------------------------------|
| Field                                               | What to enter/select                 |                                                                                                    |
| Action on Index<br>Volume                           | Choose one of the following options: |                                                                                                    |
|                                                     | Auto Accept                          | (Default) Choose this option if you are not using a custom verification/audit application. Auto Accept automatically makes the index references immediately available (viewable) to the user.  Auto Accept fills in the Date Accepted field in the volumes table. A date in this field means the volume has been approved. |
|                                                     | Intercept to Verify                  | Choose this option if you use an internal verification process, which lets you perform quality control on the data then accept or reject it.  You can accept or reject the entire set of data, but not individual documents. Users cannot access this data until the verification process is complete.                     |

## **Creating and Configuring Email Jobs**

To generate EBM email notification to enrolled users who have signed up for statement email notification, you must create an EmailNotification job and a Notifier job.

You must create and configure the following jobs:

- Job 1: EmailNotification Extracts all the account numbers that have a statement ready. You must publish the sample application provided in Appprofiles.zip before you can configure the EmailNotification job; it requires the EmailNotification view files in that application for backwards compatibility.
- **Job 2: Notifier** Extracts the email address registered for each bill-ready account extracted by the EmailNotification, and composes a single, consolidated email for the address, and sends the email.

The administrator runs these jobs in sequence after Indexer.

#### Job 1: EmailNotification

Use Command Center to create and configure an EmailNotification job, using the specific configuration settings for its two production tasks, IVNScanner and MailNotification.

For backward compatibility, EmailNotification configuration requires the EmailNotification view files contained in AppProfiles.zip. AppProfiles.zip contains the B2C application views. If you bulk publish AppProfiles.zip, the EmailNotification job automatically finds the view files it requires. Otherwise you must publish the individual EmailNotification view files when you configure EmailNotification.

#### To create and configure an EmailNotification job:

1. On the Main Console of the EBM Command Center, click the application name in the table. The Edit Application screen appears.

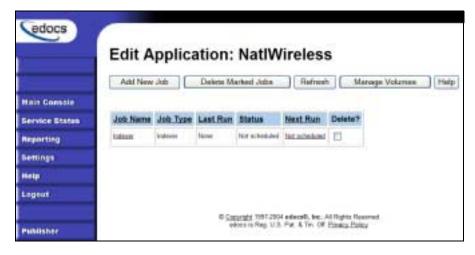

2. Click Add New Job. EBM displays the Create New Job screen:

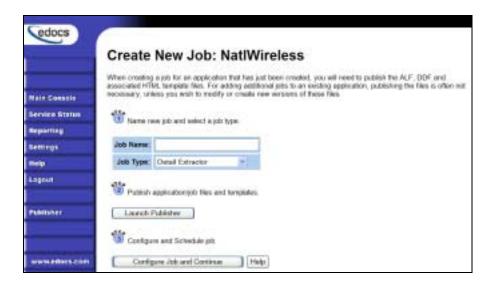

- 3. Enter a meaningful name for the job. The job name must start with an alpha character. The rest of the characters can be alphanumeric and can contain underscores, but no spaces.
- 4. Select the **EmailNotification** job type from the drop-down menu.
- 5. If you bulk published AppProfiles.zip, skip to Step 17. Otherwise click Launch Publisher.
- 6. Click Create on the Publisher Menu.

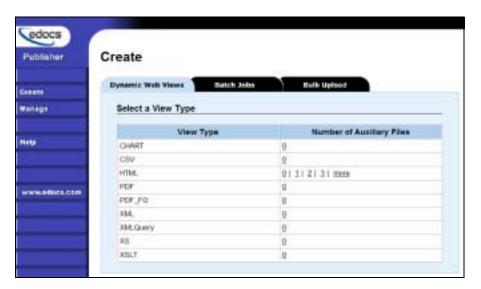

7. Click the Batch Jobs tab.

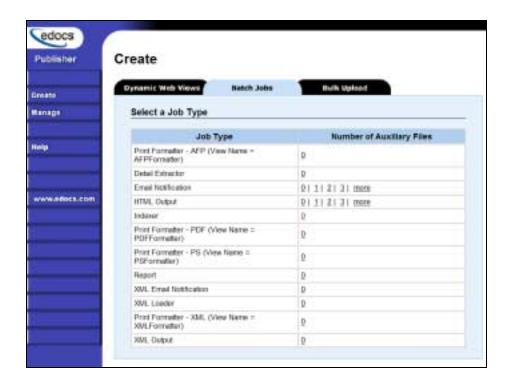

8. For job type Email Notification, click 0. Publisher displays the Create a Version Set for Email Notification screen:

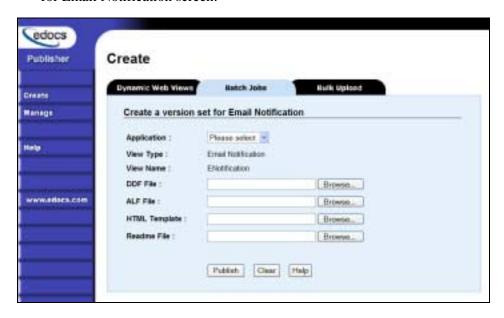

- 9. Select the application name from the drop-down list.
- 10. Browse and select AppProfiles\TBM\ENotification\ENotification\Account\_Summary.ddf.
- 11. Browse and select AppProfiles\TBM\ENotification\ENotification\Account\_Summary.alf.

- 12. Browse and select AppProfiles\TBM\ENotification\ENotification\Account\_Summary.htm.
- 13. Browse and select the readme.txt for this version set (if you've created one).
- 14. Click Publish. Publisher lets you know when it has successfully published the files and displays details about the view files.
- 15. Close the Publisher window.
- 16. At the Create New Job screen in Command Center, click Configure Job and **Continue**. EBM displays the EmailNotification job configuration screen.

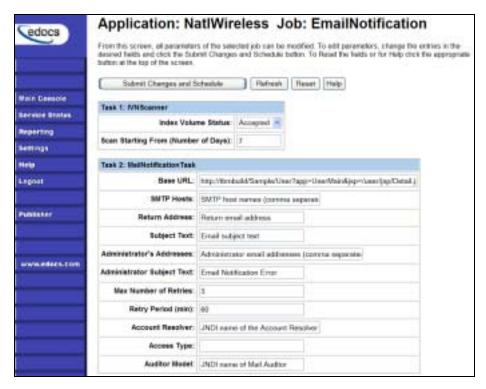

- 17. Enter the parameters for each task shown in the task description sections, below.
- 18. When finished entering configuration parameters, click submit Changes and Schedule. EBM submits the job configuration parameters and displays the Schedule screen. You can schedule the EmailNotification job later. Click Main Console.
- 19. Edit your app-config file to specify the name of the SMTP host. You can also change other email settings in this file. See "Configuring EmailNotification in app-config" below for details.
- 20. On the Command Center Main Console, run the EmailNotification job using the Run Now button on the Main Console.

#### Task 1: IVNScanner

The IVNScanner task determines whether index data has been verified. Use the default values shown on screen.

| IV | NScanner Task Input:                                                                                | IVI | NScanner Task Output: |
|----|----------------------------------------------------------------------------------------------------|-----|-----------------------|
| •  | A date processed value in the Date<br>Accepted or the Date Rejected<br>columns in the volumes table | •   | (None)                |

| IVNScanner Task Configuration (MailNotification job) |                                                                                                    |                                                                                                    |
|------------------------------------------------------|----------------------------------------------------------------------------------------------------|----------------------------------------------------------------------------------------------------|
| Field                                                | What to enter/select                                                                                                    |                                                                                                    |
| Index Volume<br>Status                               | Specifies that the job can proceed to create and send email to customers when a date appears in either the Date Accepted or Date Rejected column in the volumes table. |                                                                                                    |
|                                                      | Accepted                                                                                                    | (Default) IVNScanner looks for a date in the Date<br>Accepted column; if it contains a date, it proceeds to<br>generate email.                                              |
| Scan Starting From (Number of Days)                  |                                                                                                    | The number of previous days' volumes to scan for; IVNScanner selects any volumes indexed on or between the current date and the number of days ago specified in this field. |

#### Task 2: MailNotification

The MailNotification task extracts all the account numbers that have a statement ready and stores the information in the Account\_Resolver\_Table. It uses information from the job configuration settings, index references, and the data file. MailNotification also creates and populates a database table called Message\_Group\_Table.

| MailNotification Task Input: | MailNotification Task Output:            |
|------------------------------|------------------------------------------|
| Index data                   | Stores account numbers for ready         |
| Data file                    | statements in the Account_Resolver_Table |
| Templates.xsl file           |                                          |

| MailNotification Task Configuration |                                                                                                    |
|-------------------------------------|----------------------------------------------------------------------------------------------------|
| Field                               | What to enter/select                                                                                                    |
| Base URL                            | Leave as default.                                                                                                    |
| SMTP Hosts                          | Specify the mail server name, for example exchangeus.edocs.com. NOTE: You must also specify the SMTP host in app-config. See "Configuring EmailNotification in app-config" below for details. |
| Return Address                      | Enter the "from" address that appears in the notification. Use the email address of the administrator.                                                                                        |

| MailNotification Task Configuration |                                                                                                    |  |
|-------------------------------------|----------------------------------------------------------------------------------------------------|--|
| Subject Text                        | Leave as default.                                                                                                    |  |
| Administrator's<br>Addresses        | Enter the address of the administrator you want to receive email if a problem occurs passing it to the SMTP host or if it is not working properly for some other reason. |  |
| Administrator<br>Subject Text       | Leave as default.                                                                                                    |  |
| Max Number of<br>Retries            | Leave as default.                                                                                                    |  |
| Retry Period (min)                  | Leave as default.                                                                                                    |  |
| Account Resolver                    | The JNDI name of the Account Resolver. Use edx/ejb/TBMAccountResolverConsolidated                                                                                        |  |
| Access Type                         | Leave as default.                                                                                                    |  |
| Auditor Model                       | Leave as default.                                                                                                    |  |

## Configuring EmailNotification in app-config

To specify your SMTP mail server or modify any other email notification configuration parameters, you must manually edit the properties in opt/edocs/TBM/config/app-config.

| Property/Default                        | Purpose                                                                                                    |
|-----------------------------------------|----------------------------------------------------------------------------------------------------|
| mail.host=exchangeus.edocs.com          | The SMTP host to use to send the email notifications                                                                                      |
| mail.transport.protocol=SMTP            | Transport protocol to be used to send the emails                                                                                          |
| mail.queue.threadMax=10                 | Maximum number of active threads used to send off the emails                                                                              |
| mail.queue.elementsPerThread=30         | Number of messages per thread                                                                                                    |
| mail.queue.dispatcherSleepPeriod=5      | Time in milliseconds that the mail dispatcher waits before trying again to send the email                                                 |
| mail.queue.hangingTimeout=10            | Time in milliseconds after which the mail dispatcher thread should timeout                                                                |
| mail.queue.storageDirectory=mailqueue   | Directory where the mails created by the EmailComposer job are be stored on disk.                                                         |
|                                         | If the directory name starts with a / then the path is treated as absolute or else it is treated relative to edx_home.                    |
| mail.xsl.templateFilename=templates.xsl | The template file to use to generate email. This file must be specified in the classpath. It is located in the TBM_HOME/config directory. |

#### Job 2: Notifier

Use Command Center to create and configure a job called Notifier. This job extracts the email address registered for each bill-ready account extracted by the EmailNotification job, and composes a single, consolidated email for the address. The Notifier job then sends the composed email to the recipients. The administrator must run this job after the EmailNotification job completes.

You also use the Notifier job to compose and send any other email notifications, such as payment due notification, payment status, credit card expiration notification, etc.

Notifier configuration options let you generate email for all types of notifications or run the job only for a specific type of notification. (You must run the necessary notification jobs before Notifier for it to generate the email.)

#### To create and configure a Notifier job:

1. On the Main Console of the EBM Command Center, click the application name in the table. The Edit Application screen appears.

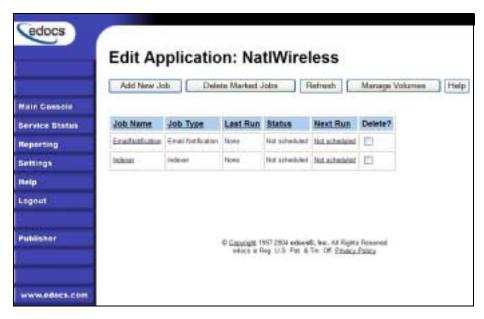

2. Click Add New Job. EBM displays the Create New Job screen:

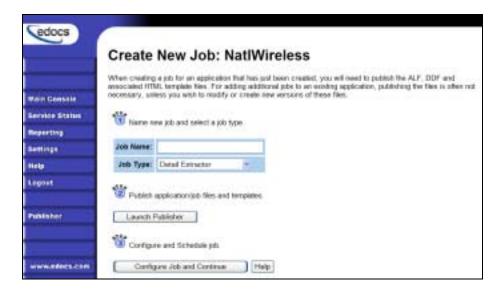

- 3. In the Job Name field, type Notifier.
- 4. Select job type Notifier:

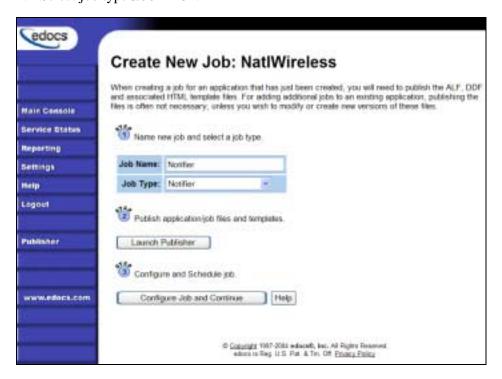

5. Click Configure Job and Continue. EBM displays the Notifier job configuration screen.

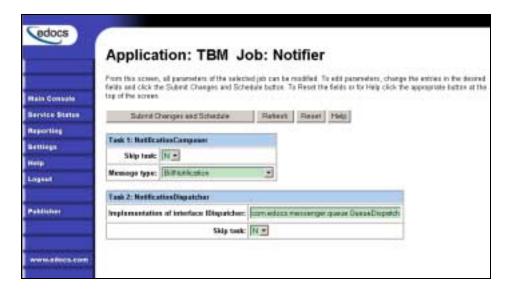

- 6. Specify the task parameters. Each parameter is described in the tables below.
- 7. Click Submit Changes and Schedule. EBM submits the job configuration parameters and displays the Schedule screen. You can schedule the Notifier job later. Click Main Console.

#### Task 1: NotificationComposer

The NotifierComposer task extracts the email address registered for each bill-ready account extracted by the EmailNotification job, and composes a single, consolidated email for the address. It writes the email message to the location specified in appconfig.properties file, and stores the name of the email file and the email address in Messenger\_Queue\_Table.

| NotificationComposer Task Input:                                       | NotificationComposer Task Output:                                                                    |  |
|------------------------------------------------------------------------|----------------------------------------------------------------------------------------------------|--|
| Account information for ready statements in the Account_Resolver_Table | Writes the email message to a file. The location of this file is specified in app-config.properties. |  |
| Email addresses.                                                       | • Stores the name of the email file and address in Messenger_Queue_Table.                            |  |

| NotificationComposer Configuration |                                                                                                    |  |
|------------------------------------|----------------------------------------------------------------------------------------------------|--|
| Field                              | ield What to enter/select                                                                                                    |  |
| Skip Task                          | You have the option to skip this task when the Notifier job runs. To skip the task, specify Y, otherwise leave as default (N). |  |

| NotificationComposer Configuration |                                                                                                    |  |
|------------------------------------|----------------------------------------------------------------------------------------------------|--|
| Message Type                       | Specifies which type of notifications to send (this implies you have run the appropriate notification job(s) prior to running Notifier):       |  |
|                                    | AllNotifications - All email notification types                                                                                                |  |
|                                    | BillNotification – EmailNotification statement-available notifications only                                                                    |  |
|                                    | CreditCardExpiryNotification – pmtCreditCardExpNotify job notifications only                                                                   |  |
|                                    | PaymentDueNotification – PaymentDueNotification job notifications only                                                                         |  |
|                                    | PaymentSuccessNotification – pmtPaymentReminder job notifications for successful payments only                                                 |  |
|                                    | PaymentFailureNotification – pmtPaymentReminder job notifications for failed payments only                                                     |  |
|                                    | PaymentScheduledNotification – pmtPaymentRecurringPayment job notifications for scheduled payments only                                        |  |
|                                    | PaymentThresholdNotification – pmtPaymentRecurringPayment job notifications for scheduled payments that have reached the user's threshold only |  |

### Task 2: NotificationDispatcher

The NotificationDispatcher task sends the email composed by the NotificationComposer task. Once it sends the email, NotificationDispatcher deletes the records from the database and deletes the email file generated by NotificationComposer.

| NotificationDispatcher Task Input: |                                                                                 | Notifi | cationDispatcher Task Output:                                |
|------------------------------------|---------------------------------------------------------------------------------|--------|--------------------------------------------------------------|
| •                                  | The email file with the text of composed email messages                         |        | nds a consolidated email to each cipient.                    |
| •                                  | Messenger_Queue_Table, which contains the name of the email file and addresses. |        | eletes the email file. eletes the records from the database. |

| NotificationDispatcher Task Configuration |                                                                                                    |  |
|-------------------------------------------|----------------------------------------------------------------------------------------------------|--|
| Field                                     | What to enter/select                                                                                                    |  |
| Implementation of Interface IDispatcher   | You can specify a custom email dispatcher implementation, if any. The default value is: com.edocs.messenger.queue.QueueDispatcher. |  |
| Skip Task                                 | You have the option to skip this task when the Notifier job runs. To skip the task, specify Y, otherwise leave as default (N).     |  |

# Creating and Configuring a Purge App Job

Create and configure the Purge App job to periodically remove index, email, reporting, and PWC data from your application database tables. Running this job frees up space on vour database server.

You also need to run a Purge App job to eliminate index references to historical statement data to prevent it from being included in summary page information.

Purge App also purges any sub-document index data when purging the data for its parent, or root document.

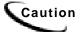

Once you run a Purge App job, the data deleted will no longer be available for statistical reporting.

When you configure a Purge App job, you specify settings for the four production tasks that run sequentially as part of the job:

- Task 1: PurgeIndexData Purges records from the index, annotations, and dispute tables. You can specify separate purge criteria for rejected and accepted IVN data. PurgeIndexData also lets you purge indexed source files (.AFP, txt, etc.) as well as auxiliary .XIR files generated during indexing based on your selection criteria. You also have the option to save index data to an archive file before purging.
- Task 2: PurgeEmailData (Task for backward compatibility.)
- Task 3: PurgeActivityData Purges user and system activity data.
- Task 4: PurgePWCData Purges job and task instance data. These tables grow rapidly if you run statement-based processing jobs, such as the Report job.

Review the task and field configuration settings in this section to determine which options to set for your application. Note that you do not need to publish files for a Purge App job.

### To create and configure a Purge App job:

- 1. On the Main Console, click the application name, listed under Applications in the table. The Edit Application screen appears.
- 2. Click Add New Job. EBM displays the Create New Job screen:

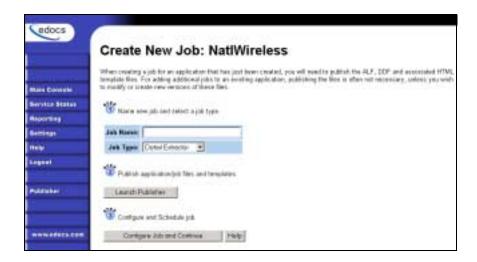

- 3. Enter a meaningful name for the Purge App job. The job name must start with an alpha character. The rest of the characters can be alphanumeric and can contain underscores, but no spaces.
- 4. Select job type Purge App. (You do not publish files for a Purge App job.)
- 5. Click Configure Job and Continue. EBM displays the Purge App job configuration screen:

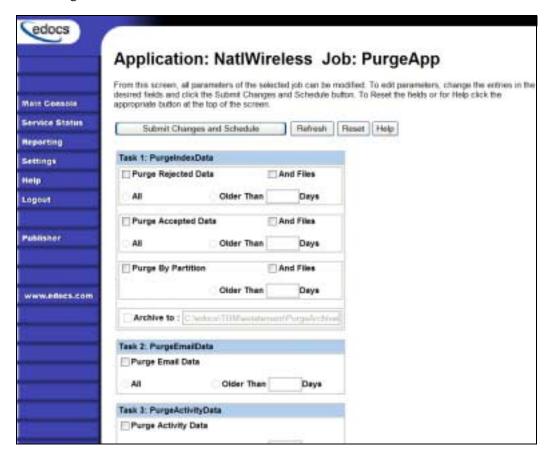

- 6. For each task, specify the configuration parameters appropriate for your application and database, including whether to purge the particular type of data and the number of prior days' data to purge. To skip a task, uncheck the box next to "Purge datatype" in that task's configuration. For each task you want to run, specify the age of the data you want to purge. Select **All** to purge all data up to midnight of the current date, or specify a number of days, which purges all data up to midnight of the (relative) day specified. The limit is 3650 days, or ten years. See the next section for a description of each task and additional configuration parameters available.
- 7. When finished selecting configuration parameters, click Submit Changes and schedule. EBM submits the job configuration parameters and displays the Schedule screen. You can schedule the Purge App job later.
- 8. Click Main Console.

### Task 1: PurgeIndexData

PurgeIndexData purges records from the index, annotation, and dispute tables with a date processed outside the range you specify. You can specify separate purge criteria for rejected and accepted IVN data.

This task also provides the options to purge indexed source files (.AFP, .txt, etc.) and auxiliary .XIR files generated during indexing based on your selection criteria, and to save index data to an archive file. Note that if you do not purge data input files, they remain in the data directory and you must manually remove them as needed.

For each document, PurgeIndexData purges the index references and the related dispute and annotations information, regardless of their state or the date the information was submitted.

You have the option to skip the PurgeIndexData task with the Purge App job.

| PurgeIndexData Task Configuration |                                                                                                    |  |
|-----------------------------------|----------------------------------------------------------------------------------------------------|--|
| Field                             | What to enter/select                                                                                                    |  |
| Purge Rejected Data               | Check to include rejected index data in the purge; uncheck to skip.                                                                                                    |  |
| And files                         | Check to include rejected data input files (.AFP, .TXT, etc) and associated auxiliary .XIR files in the purge; uncheck to skip.                                                                                                    |  |
| All                               | Select to purge all rejected index data (and optionally, files) with a date processed up to midnight of the current date.                                                                                                    |  |
| Older than (number of days)       | Select to specify the number of days older than which rejected index data is included in the purge. Purge App purges all rejected index data with a processed date up to midnight of the (relative) day specified. The limit is 3650 days, or ten years. |  |
| Purge Created or<br>Accepted Data | Check to include accepted index data in the purge; uncheck to skip.                                                                                                    |  |
| And files                         | Check to include accepted data input files (.AFP, .TXT, etc) and associated auxiliary .XIR files in the purge; uncheck to skip.                                                                                                    |  |

| PurgeIndexData Task Configuration |                                                                                                    |  |
|-----------------------------------|----------------------------------------------------------------------------------------------------|--|
| Field                             | What to enter/select                                                                                                    |  |
| All                               | Select to purge all accepted index data (and optionally, files) with a date processed up to midnight of the current date.                                                                                                    |  |
| Older than (number of days)       | Select to specify the number of days older than which accepted index data is included in the purge. Purge App purges all accepted index data with a date processed up to midnight of the (relative) day specified. The limit is 3650 days, or ten years.                                                                                                    |  |
| Purge By Partition                | (Oracle only) Check to include only partition files older than the date you specify. If you use this option, do not also use the Purge Rejected or Accepted options.                                                                                                    |  |
| And files                         | Check to include data input files (.AFP, .TXT, etc) and associated auxiliary .XIR files associated with the partition in the purge; uncheck to skip.                                                                                                    |  |
| Older than (number of days)       | Select to specify the number of days older than which partition index data is included in the purge. Purge App purges all index data in partition files that have a date processed up to midnight of the (relative) day specified. The limit is 3650 days, or ten years.                                                                                                    |  |
| Archive to (subfolder)            | Check this box to store the index data and (optionally) files to an archive file before purging. Purge App creates a .zip file under <i>EDX_HOME/PurgeArchiveData/DDN</i> or you a directory you specify.                                                                                                    |  |
|                                   | The name of the .zip file is the timestamp of when the purge occurred in format YYYYMMDDhhmmss.zip. The .zip file contains a directory for each volume purged, such as IVN-1. These directories store .dat files containing the deleted rows from the index, disputes, and annotations tables. The .zip file also contains data input and auxiliary files (.AFP, .XIR, CTL, logs, etc.) from the Indexer job if selected for purge in the configuration; see previous configuration options. |  |

## Task 2: PurgeEmailData

Purges records from the dynamic mail queue table with a date processed that falls outside the age you specify here. This table can grow rapidly if you send email.

You have the option not to purge email data with the Purge App job.

| PurgeEmailData Task Configuration |                                                                                          |  |
|-----------------------------------|------------------------------------------------------------------------------------------|--|
| Field What to enter/select        |                                                                                          |  |
| Purge Email Data                  | Check to include email data in the purge; uncheck to skip this task.                     |  |
| All                               | Select to purge all email data with a date processed up to midnight of the current date. |  |

| PurgeEmailData Task Configuration |                                                                                                    |
|-----------------------------------|----------------------------------------------------------------------------------------------------|
| Field                             | What to enter/select                                                                                                    |
| Older than (number of days)       | Select if you want to specify the number of days older than which email data is included in the purge. Purge App purges all email data with a date processed up to midnight of the (relative) day specified. The limit is 3650 days, or ten years |

## Task 3: PurgeActivityData

PurgeActivityData purges user and system activity records from the user activity table with a date processed that falls outside the age you specify.

You have the option not to purge report data when you run the Purge App job.

| PurgeActivityData Task Configuration |                                                                                                    |  |
|--------------------------------------|----------------------------------------------------------------------------------------------------|--|
| Field                                | What to enter/select                                                                                                    |  |
| Purge Activity Data                  | Check to include activity data in the purge; uncheck to skip this task.                                                                                                    |  |
| All                                  | Select to purge all activity data with a date processed up to midnight of the current date.                                                                                                    |  |
| Older than (number of days)          | Select if you want to specify the number of days older than which activity data is included in the purge. Purge App purges all activity data with a date processed up to midnight of the (relative) day specified. The limit is 3650 days, or ten years. |  |

## Task 4: PurgePWCData

PurgePWCData purges PWC (job and task instance) data from the database with a date processed that falls outside the age you specify. If you are running report jobs, these files can grow rapidly.

You have the option not to purge PWC data when you run the Purge App job.

| PurgePWCData Task Configuration |                                                                                                    |  |
|---------------------------------|----------------------------------------------------------------------------------------------------|--|
| Field                           | What to enter/select                                                                                                    |  |
| Purge PWC Data                  | Check to include PWC data in the purge; uncheck to skip this task.                                                                                                    |  |
| All                             | Select to purge all PWC data with a date processed up to midnight of the current date.                                                                                                    |  |
| Older than (number of days)     | Select if you want to specify the number of days older than which PWC data is included in the purge. Purge App purges all PWC data with a date processed up to midnight of the (relative) day specified. The limit is 3650 days, or ten years. |  |

## Creating and Configuring a Purge Logs Job

Create and configure the Purge Logs job to periodically remove historical information from the log table in the system database. Purge Logs removes data for all applications you have. Run this job to free up space on your database server.

When you configure a Purge Logs job, you specify settings for the Purge Logs production task. Note that you do not need to publish files for a Purge Logs job.

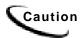

Purge Logs removes data globally (for all applications you have).

Once you run a Purge Log job, the data deleted will no longer be available for inclusion on View Log reports.

#### To create and configure a Purge Logs job:

- 1. On the Main Console, click the application name, listed under Applications in the table. The Edit Application screen appears.
- 2. Click Add New Job. EBM displays the Create New Job screen:

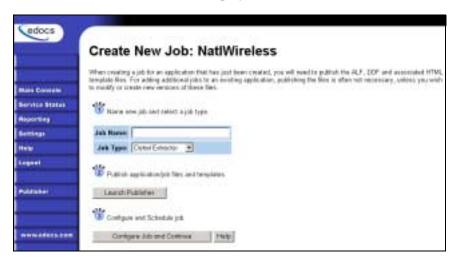

- 3. Enter a meaningful name for the Purge Logs job. The job name must start with an alpha character. The rest of the characters can be alphanumeric and can contain underscores, but no spaces.
- 4. Select job type Purge Logs.
- 5. Click Configure Job and Continue. EBM displays the Purge Logs configuration screen:

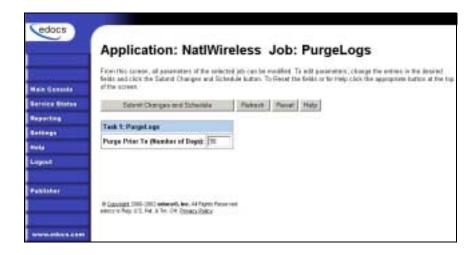

- 6. Specify the configuration parameters for the PurgeLogs task.
- 7. When finished, click submit Changes and Schedule. EBM submits the job configuration parameters and displays the Schedule screen. You can schedule the Purge Logs job later.
- 8. Click Main Console.

### Task 1: PurgeLogs Task

The PurgeLogs task purges records from the logs table. It removes records with a date processed outside the range you specify here.

| PurgeLogs Task Configuration       |                  |                                                                       |  |
|------------------------------------|------------------|-----------------------------------------------------------------------|--|
| Field                              | Wha              | What to enter/select                                                  |  |
| Purge Prior to<br>(Number of Days) | Specify a value: |                                                                       |  |
|                                    | 0                | Purges all information to date                                        |  |
|                                    | 1                | Purges all information up to midnight of the previous day             |  |
|                                    | >1               | Purges all information up to midnight of the (relative) day specified |  |

# **Creating and Configuring an HTML Output Job**

An HTML Output job creates a static HTML output file for each primary key. Configure an HTML Output job only if you plan to limit access to your database and let users view a static HTML output file only. Static HTML output files may be necessary if you partner with thin or thick consolidators for statement presentment.

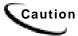

An HTML Output job is necessary only if you plan to provide users access to static HTML output. Use an Indexer job with dynamic HTML Web views to provide live retrieval of HTML-formatted statements.

Creating and configuring an HTML Output job requires you to:

- Specify configuration settings for the three production tasks that run sequentially as part of the Indexer job: Scanner, Indexer, and HTMLFormatter.
- Publish the DDF file for the application's Indexer task (if you don't already have an Indexer job defined for the application).
- Publish the HTML Output view files (DDF, ALF, and HTML templates) defined for the application.

Review the task and field configuration settings in this section to determine which options to set for your application.

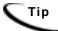

You can publish the HTML Output view files (DDF, ALF, and HTML's) at the time you create and configure the HTML Output job or you can publish these and all other required application files in bulk. Bulk publishing makes it easier to move application files between development, testing, and production servers.

#### To create and configure an HTML Output job:

- 1. On the Main Console, click the application name, listed under Applications in the table. The Edit Application screen appears.
- 2. Click Add New Job. EBM displays the Create New Job screen:

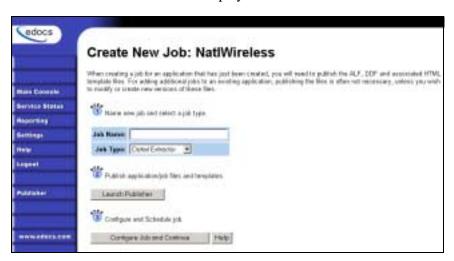

- 3. Enter a meaningful name for the HTML Output job. The job name must start with an alpha character. The rest of the name can be alphanumeric and can have underscores, but no spaces.
- 4. Select job type HTML Output.

- 5. If you plan to publish this application's files in bulk, skip to Step 17. Otherwise click Launch Publisher.
- 6. Click Create on the Publisher Menu.

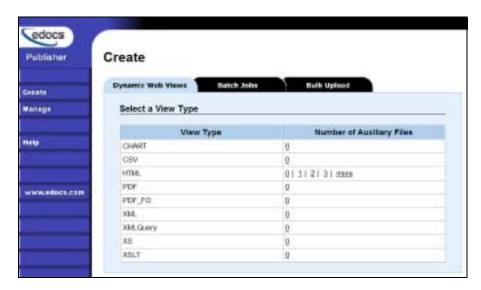

7. Click the Batch Jobs tab.

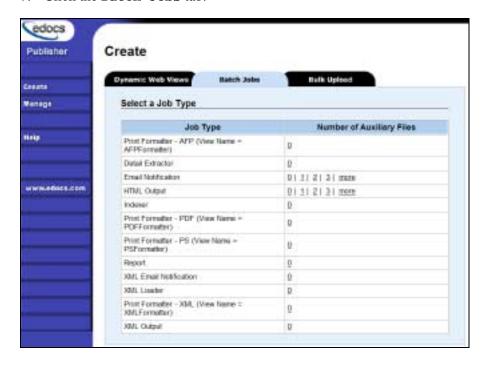

8. For job type HTML Output, click the number of auxiliary HTML templates the view uses (the number *in addition to* the default template). If the view uses one HTML file, click 0, if it uses two HTML templates, click 1, etc.) Publisher displays the Create a Version Set for HTML Output screen:

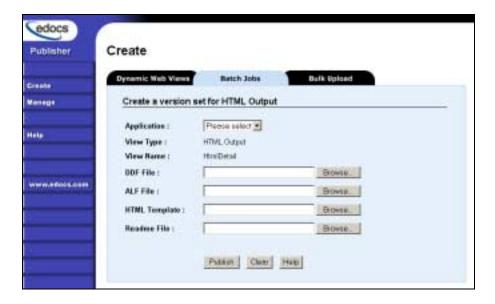

- 9. Select the application name from the drop-down list.
- 10. Select the DDF, ALF, and HTML files in the HTML Output version set.
- 11. Browse and select the readme.txt for this version set (if you've created one).
- 12. Click Publish. Publisher lets you know when it has successfully published the version set and displays details about the view files:

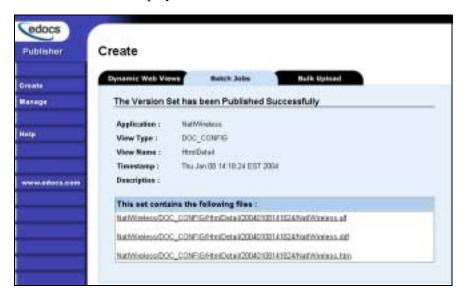

13. If you don't already have an Indexer job configured for this application, click the Batch Jobs tab and publish a DDF for the Indexer task that runs as part of the HTML Output job (If you already have an Indexer job for this application, go to Step 17.) EBM displays the Create a Version Set for Indexer screen:

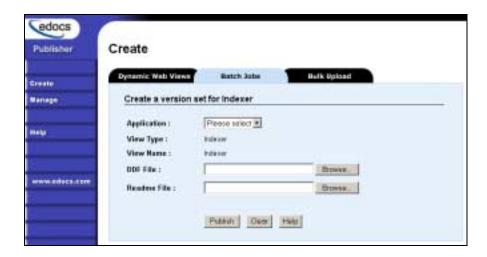

- 14. Specify the DDF file for the Indexer task.
- 15. Click Publish. EBM displays the Submission screen for the DDF:

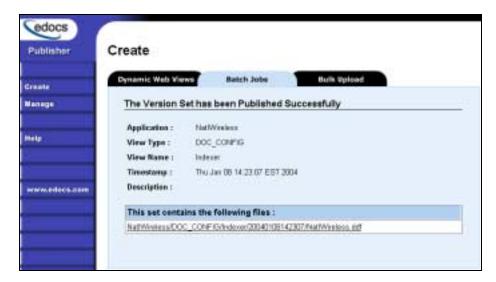

- 16. Close the Publisher window.
- 17. At the Create New Job screen in Command Center, click Configure Job and **Continue**. EBM displays the HTMLOutput job configuration screen:

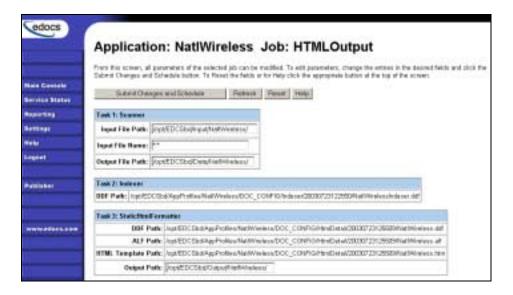

- 18. Specify the configuration parameters for each of the three tasks that run as part of the HTML Output job. Carefully read the descriptions of each task and field (below) to choose the values appropriate for your application and job.
- 19. When finished entering configuration parameters, click Submit Changes and schedule. EBM submits the job configuration parameters and displays the Schedule screen. You can specify the HTML Output job schedule later.
- 20. Click Main Console.

### Task 1: Scanner

See page 60 for a description of Scanner task parameters.

### Task 2: Indexer

See page 61 for a description of Indexer task parameters.

#### Task 3: StaticHtmlFormatter

The StaticHtmlFormatter task uses the data file and most recent HTML version set published (DDF, ALF, and HTML's) to generate an HTML-formatted static output file for each primary key in the data file.

| StaticHtmlFormatter Task Input:                                 | StaticHtmlFormatter Task Output:                                           |
|-----------------------------------------------------------------|----------------------------------------------------------------------------|
| Data input file                                                 | A static HTML file for each primary key<br>in the /Output/Application Name |
| Most recent HTML version set<br>published (.DDF, .ALF, & HTMLs) | directory                                                                  |

| StaticHtmlFormatter Task Configuration |                                                                                                    |  |
|----------------------------------------|----------------------------------------------------------------------------------------------------|--|
| Field                                  | What to enter/select                                                                                                    |  |
| DDF Path                               | (Not an editable field.) Displays the full pathname of the DDF published with the version set for this job.                                                                                                    |  |
| ALF Path                               | (Not an editable field.) Displays the full pathname to the ALF file you published with the version set for the job.                                                                                                    |  |
| HTML Template<br>Path                  | (Not an editable field.) Displays the full pathname to the HTML template you published with the version set for this job.                                                                                                    |  |
| Output Path                            | Enter the full pathname where you want EBM to place the Static HTML-formatted output. The default directory is <i>EDX_HOME/Output/Application Name</i> (where <i>EDX_HOME</i> is the default directory where you installed EBM, such as edocs/TBM/estatement, and <i>Application Name</i> is the name of your EBM application). |  |

# **Creating and Configuring an XML Output Job**

An XML Output job creates a static XML output file. Configure an XML Output job if you plan to generate a static XML output file for loading into another database.

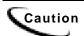

An XML Output job is necessary only if you plan to generate static XML output. Use an Indexer job with dynamic XML Web views to provide users with live retrieval of XML-formatted statements.

Creating and configuring an XML Output job requires you to:

- Specify configuration settings for the three production tasks that run sequentially as part of the Indexer job: Scanner, Indexer, and XMLFormatter.
- Publish a DDF file for XML output (if you don't already have an Indexer job defined for this application.)
- Publish the DDF file for use by the Indexer task.

Review the task and field configuration settings in this section to determine which options to set for your application.

You must publish the DDF file created for your XML Output job.

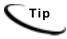

You can publish the required DDF file at the time you create and configure the XML Output job or you can publish it and all other required application files in bulk. Bulk publishing makes it easier to move application files between development, testing, and production servers.

### To create and configure an XML Output job:

- 1. On the Main Console, click the application name, listed under Applications in the table. The Edit Application screen appears.
- 2. Click Add New Job.
- 3. Enter a meaningful name for the XML Output job. The job name must start with an alpha character. The rest of the name can be alphanumeric and can have underscores, but no spaces.
- 4. Select job type **XML** Output.
- 5. If you plan to publish this application's files in bulk, skip to Step 16. Otherwise click Launch Publisher.
- 6. Click **Create** on the Publisher Menu.

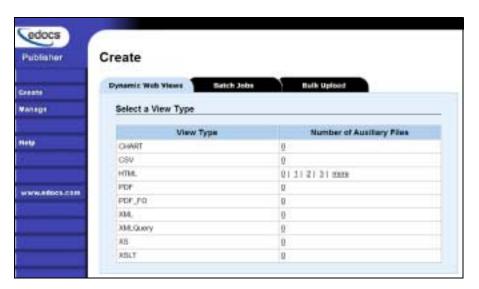

7. Click the Batch Jobs tab.

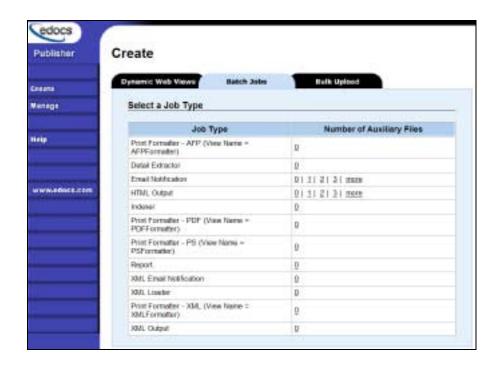

8. For the job type XML Output, click o (Number of Auxiliary files). Publisher displays the Create a Version Set for XML Output screen:

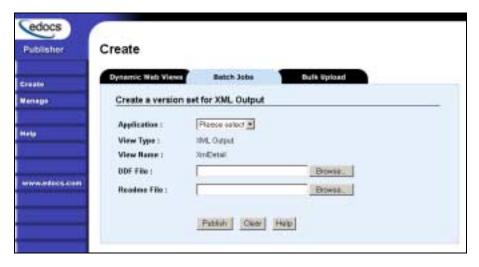

- 9. Select the application from the drop-down list.
- 10. Select the DDF file for the XML Output job.
- 11. Browse and select the readme.txt for this version set (if you've created one).
- 12. Click Publish. Publisher lets you know when it has successfully published the version set and displays details about the DDF file:

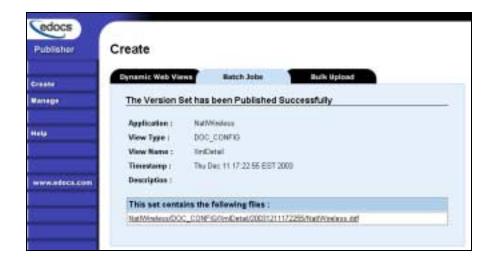

13. If you don't already have an Indexer job configured for this application, click the Batch Jobs tab and publish a DDF file for the Indexer task that runs as part of the XML Output job. (If you already have an Indexer job for this application, go to Step 16.) EBM displays the Create a Version Set for Indexer screen:

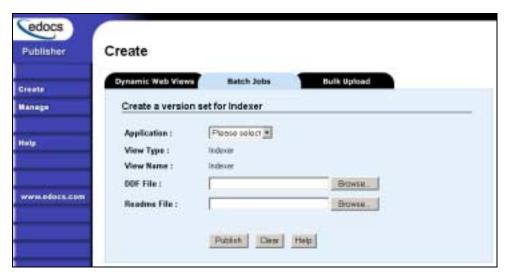

14. Select the DDF file to use for the Indexer task and click Publish. EBM displays the DDF for Indexer task Submission screen:

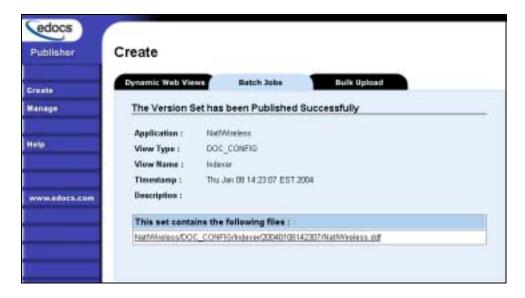

- 15. Close Publisher.
- 16. At the Create New Job screen in Command Center, click Configure Job and **Continue**. EBM displays the XMLOutput job configuration screen:

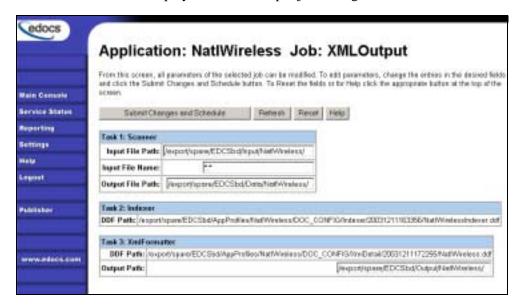

- 17. Specify the configuration parameters for each of the three tasks that run as part of the XML Output job. Carefully read the descriptions of each task and field (below) to choose the values appropriate for your application and job.
- 18. When finished entering configuration parameters, click submit Changes and schedule. EBM submits the job configuration parameters and displays the Schedule screen. You can specify the XML Output job schedule later.
- 19. Click Main Console.

### Task 1: Scanner

See page 60 for a description of Scanner task parameters.

### Task 2: Indexer

See page 61 for a description of Indexer task parameters.

## Task 3: XMLFormatter

The XMLFormatter task uses the data file and the DDF published with the version set for the XML Output job to generate a static, XML-formatted output file for each primary key in the data file.

| XMLFormatter Task Input:                                                                      | XMLFormatter Task Output:                                                                                                    |
|-----------------------------------------------------------------------------------------------|----------------------------------------------------------------------------------------------------|
| <ul> <li>Data input file</li> <li>Most recent DDF published for the XML Output job</li> </ul> | A static XML file in the<br>EDX_HOME/Output/Application Name<br>(where EDX_HOME is the default directory where you installed EBM, such as edocs/TBM/estatement, and Application Name is the name of your EBM application). |

| XMLFormatter Task Configuration |                                                                                                    |
|---------------------------------|----------------------------------------------------------------------------------------------------|
| Field                           | What to enter/select                                                                                                    |
| DDF Path                        | Enter the full pathname to the DDF File. You must specify the same DDF file that you publish for the XML Output job Indexer task.                                                                                                    |
| Output Path                     | Enter the full pathname where you want EBM to place the Static XML-formatted output. The default directory is<br>EDX_HOME/Output/Application Name (where EDX_HOME is the default directory where you installed EBM, such as edocs/TBM/estatement, and Application Name is the name of your EBM application). |

# **Publishing and Using Version Sets**

### When to Publish New Version Sets

As part of the initial process of setting up your application, you published the original design files that present an application's statements and generate email notifications.

A version set is a dated set of design files, which presents a user with an online view of a statement. "Publishing" a version set using the edocs Publisher tool identifies each design file belonging to a particular view, and moves the files from the design environment to your application server. You give the view a name, and Publisher timestamps the version set for further identification.

Your organization might occasionally find it necessary to modify application design files to apply new business logic, text messages, logos, advertisements, other elements of an online statement, or to accommodate a new data input file format. To implement the new design files in your production environment, you must publish the files, creating new version sets.

It is only necessary to publish design files again for an application if you update the files for any reason. You cannot update or overwrite an existing version set; you must create and publish a new one.

If you create a new version set to accommodate changes in the application data input file, you must also publish a new Indexer DDF.

When you publish a new version set for the view, the new version set is used with Indexer jobs until you publish another one. Publishing a new version set on the same day you run the Indexer job makes it easier to keep track of when design changes take effect.

It is possible to publish multiple version sets on the same day an Indexer job is run, or on subsequent days. You can also bulk publish multiple version sets for one or more applications at a time.

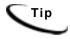

You can publish version sets for one or more applications in bulk. Bulk publishing makes it easier to move multiple new application files between development, testing, and production servers.

Each time you publish a new version set, edocs:

- Creates a timestamp version directory called AppName/ViewType/ViewName/Timestamp
- Adds each file in the version set to the directory
- Creates a reference in the database for the version set

You can publish new version sets individually or in bulk. When you upload a bulk file, Publisher adds to any existing views and view types already in an application.

Note that you do not need to publish files for Purge App and Purge Logs jobs.

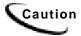

Do NOT attempt to edit the XML DDF directly, or the resulting DDF may be unusable. If you receive the error message "Error in reading XML DDF, please see the Error Log File!" when publishing a DDF, the internal validation failed and the DDF may have been altered.

#### To publish a new dynamic version set:

See "How to Publish Your Application's Dynamic Web Views" on page 94 for instructions.

## How to Publish Your Application's Dynamic Web Views

After creating and configuring your application jobs, you must publish each dynamic Web view in your application.

You can publish Web views (version sets) individually with the rest of an application's files in bulk.

"Publishing" a dynamic Web view identifies each file belonging to a particular view, and lets you give the view a name. When a user clicks a link to their statement ("running" a dynamic Web view), the link identifies the set of design files to use to extract and present the user's statement data.

Publishing dates the set of view files with a timestamp. Publishing a view is also called "creating a version set." A version set is a dated set of design files.

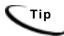

You can publish dynamic Web views individually or in bulk. Bulk publishing makes it easier to move application files between development, testing, and production servers.

You can bulk publish dynamic Web views along with all other required application files when setting up a new application, or bulk publish multiple version sets as needed to update an active application.

#### To publish a single dynamic Web view for an application:

1. Click Publisher on the Command Center Main Console, EBM launches Publisher.

edocs Publisher Create Dynamic Web Views Batch John Cream Select a View Type Manage Number of Austinry Files View Type Hety CHART Ø CSV 0 HTM. 01112121000 FOR U PDF\_FO 0 334. 0 30t Query 0 0 RELT 0

2. Click Create on the Publisher menu.

To publish a dynamic HTML version set, under "Number of Auxiliary Files" click the number of auxiliary HTML templates the view uses (in addition to one); if the view uses one HTML file, click 0. If the view uses two HTML template files, then click 1, etc.

To publish a CSV, XML, Chart, or XSLT view, click the 0 under "Number of Auxiliary Files" for the job type. (To create an XS view, also click the number of auxiliary files in the view.) Publisher displays the Create a Version Set screen for the view type you're publishing:

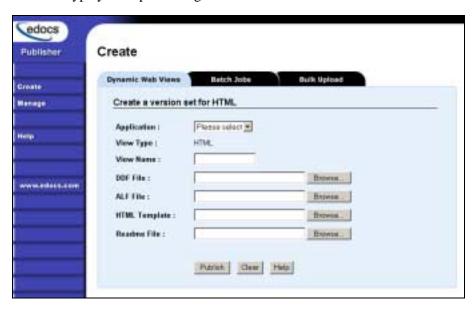

- 4. Select the application name from the drop-down list.
- Enter the view name; this is the specific name the Web browser looks for in the code. This view name is customized in your JSP and HTML pages; consult your design team for details.

6. Select the design files to publish. You publish the following files for each type of dynamic Web view:

| HTML  | A DDF, ALF, and one or more HTML files |
|-------|----------------------------------------|
| XS    | One or more XSL files                  |
| CSV   | A DDF and a TOK file                   |
| XML   | A DDF file                             |
| Chart | A Properties file                      |
| XSLT  | An XSLT file and an application DDF    |

- 7. Browse and select the readme.txt for this version set (if you've created one).
- 8. Click Publish. Publisher displays the Submission screen showing the files you published:

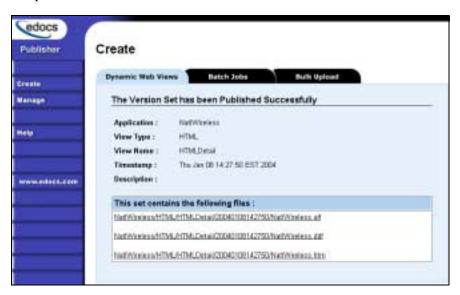

9. If you have any additional dynamic Web views for your application, click Create and continue to publish version sets for those views.

Once your application and jobs are defined and you've published your dynamic Web views, you can proceed to schedule jobs for live production.

# Downloading Application Files for Bulk Publishing

To publish files in bulk, you must first create an archive file containing the application files - version sets for dynamic Web display and batch jobs. If the files are already published on the source server, you can use Publisher to automatically download complete applications or individual version sets to an archive file. (You also have the option to create an archive file manually; see "Archive File Format for Bulk Publishing" on page 98.

Once you create an archive file, you must then upload (publish) the archive to the target server.

### To download one or more applications for bulk publishing:

- 1. Running Command Center on the source server, click Publisher from the Main Console.
- 2. Click Manage on the Publisher menu.
- 3. Click the Bulk Download tab. Publisher lists all the applications it finds on the connected server.
- 4. Select the individual applications you want to download to an archive file or click the check box next to "Applications" to select all.
- 5. Click Download Selected. Publisher displays a file download warning.
- 6. Click **Save** to save the application files to an archive file. Publisher displays the Save As dialog.
- 7. Select a target location where you want to save the archive. Also specify an archive file name and type, either .zip or .jar. Publisher downloads all version sets found in the application directories for each selected application on the current server into one compressed (.zip or .jar) file on the selected location. Note that Publisher downloads only the most recent copy of each version set. When finished, Publisher displays the Download Complete dialog.

#### To downloading individual application version sets:

You can download individual version sets for an application using the Publisher search feature.

By specifying search filtering criteria, you can identify and generate the list of version sets, view a list of the files that make up any of the version sets listed, view their content if you want, then choose which version sets to download to a .zip or .jar archive file right from there.

# **Bulk Publishing**

When setting up a new application or updating an existing one, you can publish the dynamic Web view version sets and batch job files one at a time or all together, in "bulk." Bulk publishing lets you move application files between development, test, and production environments all at once, saving time and minimizing errors.

To publish in bulk, you must create an archive file containing all the files you want to publish. If the files have been published on the source server, you can use Publisher to automatically download the files for one or more applications to an archive file, which you can then upload (bulk publish) to the target server. Publisher also lets you download individual version sets to an archive.

You also have the option to create the archive .zip or .jar manually.

Publishing adds to any existing views and view types already there for the application on the target server.

### To publish all files for one or more applications in bulk, you must:

- 1. Use Publisher to download application files to a .zip or .jar archive file or manually place application files in an archive file, making sure to organize them in the proper file folder structure.
- 2. Be sure the applications (DDNs) are defined on the target server before uploading.
- 3. Run Publisher on the target server and upload, or publish, the files from the .zip or .jar archive.

### Archive File Format for Bulk Publishing

To publish application version set files in bulk, you must create a .zip or .jar compressed archive file containing the application files you want to publish. You can then upload this file to a target server, saving the time of publishing individual version sets using the Publisher interface. You can create the archive file automatically using Publisher, or manually using the format described here.

To create an archive file manually, you must place all application files in the proper file folder structure in a .zip or .jar file so that Publisher can later identify and the files and upload them to the existing applications. When uploading this archive file, Publisher performs extensive validations and will fail if the .zip or .jar application files are not in the proper folder structure, named properly, etc.

Place all application files in a .zip or .jar file in the following folder structure:

Product-Specific Name/Application Name/View Type/View Name/Application Files

For example, you would store the dynamic HTML statement view files for an application called NatlWireless in the following folder structure:

AppProfiles/NatlWireless/HTML/HtmlDetail/NatlWireless.ddf

AppProfiles/NatlWireless/HTML/HtmlDetail/NatlWireless.alf

AppProfiles/NatlWireless/HTML/HtmlDetail/NatlWireless.htm

AppProfiles/NatlWireless/HTML/HtmlDetail/readme.txt

Name the folders according to the following view types and names for each batch job and dynamic Web view type you want to include in the bulk publish:

| Batch Job Type         | View Type      | View Name      |
|------------------------|----------------|----------------|
| EmailNotification      | ENotification  | ENotification  |
| HTML Output            | DOC_CONFIG     | HtmlDetail     |
| Indexer                | DOC_CONFIG     | Indexer        |
| Report                 | DOC_CONFIG     | Report         |
| XML Email Notification | XENotification | XENotification |
| XML Loader             | DOC_CONFIG     | XMLLoader      |
| XML Output             | DOC_CONFIG     | XmlDetail      |

| Dynamic Web View Type                               | View Type | View Name    |
|-----------------------------------------------------|-----------|--------------|
| CHART                                               | CHART     | User-defined |
| CSV                                                 | CSV       | User-defined |
| HTML                                                | HTML      | User-defined |
| XML                                                 | XML       | User-defined |
| XMLQuery                                            | XMLQuery  | User-defined |
| (Application view type for backward compatibility.) |           |              |
| XS                                                  | XS        | User-defined |
| XSLT                                                | XSLT      | User-defined |

Warning: Be sure to include the files defined for a particular version set and required for a view. The upload will fail if it finds an incomplete version set.

## Uploading an Archive File for Bulk Publishing

To publish files in bulk, you must download application files to a compressed format (.zip or .jar) archive file or manually create the archive file, then upload the archive to a target server. The archive file must conform to the folder structure required by Publisher.

When you upload an archive file, Publisher performs extensive checks on the file and its contents. Publisher checks the archive for: valid file format; required folder structure and naming conventions for the DDN, view types, view names, and file names; the presence of each required file type and auxiliary files for each particular view type; minimum and maximum number of files allowed in a view type; and the existence of the specific files referenced within each view. Publisher also checks each file format against its schema, and checks the target server for availability, sufficient space, and for the existence of the application DDN's there.

### To upload (publish) application files in bulk:

1. Be sure that the applications you are uploading are defined on the target server.

- 2. Running Command Center on the target server, click **Publisher** from the Main Console.
- 3. Click Create on the Publisher menu.
- 4. Click the Bulk Upload tab.
- 5. Click **Browse** to select the archive file you want to upload.
- 6. Click **upload** to upload the selected file. If Publisher finds any problem with the archive file, view files, or server, it cancels the upload and displays a list of errors. You must correct the problem with the archive file or server before attempting to upload again (you cannot do a partial upload).
- 7. If Publisher finds no problems, it displays a list of views in the archive. To proceed with the upload, click Publish. Publisher uploads all version sets in the archive to the current server *adding to* any existing views and view types already there and updates relevant database tables accordingly.

### Bulk Publishing Examples

#### One Version Set Published Same Day:

If you publish a dynamic web view version set on 8/7 at 10:00 am, and run the Indexer job at 11:00 am, when a user retrieves the 8/7 statement the next day, the version set published on 8/7 at 10:00 am is used.

#### Multiple Version Sets Published on the Same Day:

If you publish a version set on 8/7 at 10:00 am, run the Indexer job at 11:00 am, then publish another version set at 3:00, the next day when a user retrieves the 8/7 statement, the 3:00 version set is used, since it was the latest set published on the day the index was created. The time of day the Indexer job ran does not determine which version set is used; the latest set created on that day is used.

### Multiple Version Sets Published on Different Days:

A. If a user retrieves a statement with an index date of 10/30, and the associated version sets are dated 10/25, 10/26, 10/31, the 10/26 version set is used.

B. If a user retrieves a statement with an index date of 10/30, and the only associated version sets are dated 11/01 and 11/08, the 11/01 set is used.

# **Searching for Version Sets**

Publisher lets you browse the production environment to list version sets published for an application's dynamic Web views and batch jobs.

You must search for version sets if you want to:

- **Download** individual files or version sets (you cannot download partial version sets).
- View the content of individual files.
- **Delete** individual version sets. WARNING: In a normal production environment, you would never want to delete a version set. If you accidentally delete a version set, there is *no* recovery plan in place. See "Deleting a Version Set" on page 105 for more information.

#### You can search for:

- The most recent or all version sets published for an application, a particular dynamic view type and name, or a particular batch job type.
- Version sets published on a specific date for a particular batch job or dynamic Web

### To search for published version sets (and optionally download or delete):

- 1. Click Manage on the Publisher menu. Click the Dynamic Web View tab (if not already selected) or, to search for a version set for a batch job, click the **Batch** Jobs tab.
- 2. Select an application.
- 3. For dynamic version sets, you can optionally select view type and view name to narrow your search. For batch jobs, you can optionally choose a particular job type to search on. To view all version sets for the selected criteria, select All (under Version Sets). To view the most recent version set published for the selected criteria, click Latest.
  - To search for a version set published on a particular day, choose the batch job or a dynamic view type and name, click A Specific Day, and select the date. Publisher displays all version sets published on that day for the selected criteria.
- 4. Click **Search**. If the search is successful, Publisher displays the Search Results screen listing each version set found as a timestamp link. If the search is unsuccessful, Publisher displays the message "There is no version set available to browse."
- 5. To view a list of the files in a version set, click the version set timestamp link. Publisher displays the Version Set Details screen. You can also download or delete the version set from this screen.
  - To view the contents of a design file, click the version set timestamp link to display the file names, and click the particular file link you want to view.

To delete one or more version sets in the search result, click the check box next to the version set's timestamp link (click the box next to the "Timestamp" heading to select all version sets shown). Click the Delete Selected button. Publisher prompts "Are you sure you want to delete?" Verify that you have selected the correct version sets and click OK. You can also delete a single version set from the Version Set Details screen; select the **Delete Set** button on that screen.) WARNING: In a normal production environment, you would never want to delete a version set. If you accidentally delete a version set, there is *no* recovery plan in place.

To download a version set, click the version set timestamp link. Click the **Download** Set button, click Save, and specify the archive file name with either a .jar or .zip extension.

#### To determine how version sets differ:

Although you can see a list of version sets, you may also want to learn how the published version sets differ. Newer version sets could extract new data or have changes to business logic, text, advertisements, etc. You can view the following information about a version set:

- View the timestamp to find the date and time the version set was published.
- Look at the description on the Search Results screen. If Publisher finds a readme.txt for a version set, it displays the first line of the file on the search results screen. Be sure to create a file called readme.txt containing a one-line description of the version set, and publish this file along with the version set. See "Readme.txt Version Set Description" 102 for details.
- Look directly at individual file content. Click the file name in the search results. See "Viewing the Contents of a Design File" on page 104.

#### Search Results

The Search Results screen shows a timestamp for each published version set that matches your selection criteria.

#### To view a list of the files in a published version set:

Click the timestamp link. Publisher displays the Version Set Details screen.

### Readme.txt Version Set Description

To help identify and differentiate version sets, you can create and publish a file called readme.txt for each version set.

The readme.txt lets you store a description of the new or updated version set. When you search for version sets in Publisher, it displays the first line of the readme.txt file next to each version set in the search results. To view the rest of the contents in a readme.txt, use a text editor or see "Viewing the Contents of a Design File" on page 104.

For consistency, it is a good idea to establish a standard format for the type of information your organization includes in readme.txt files.

You can publish a readme.txt for each version set when publishing individually or in bulk.

### To create and publish a readme.txt for a version set:

- 1. Manually create a file called *readme.txt*.
- 2. On the first line, enter a one-line description of the version set that you want to appear in Publisher searches. End this line with a paragraph mark (Windows) or with a /R or /N (Unix).
- 3. You can add additional lines of information to the file, however only the first line appears in Publisher.
- 4. Publish the readme.txt when you publish the associated version set. When publishing version sets individually, you can browse and select the readme.txt along with the version set files. Include the readme.txt in the view name folder when bulk publishing.

### Which Version Set is Used for Live Retrieval

If you've published multiple version sets of a dynamic view, the application must determine which associated version set to use for live statement retrieval.

When a user retrieves a statement, edocs determines which published version set to use according to the following rules:

1. Last version set published on the day the data file was indexed. The application first looks for and uses a version set published the same day the data file was indexed.

If more than one version set was published the day the index was created, the set with the latest timestamp before midnight (up to and including 11:59:59) on that day is used. (The time of day the index was created is not saved, only the date, therefore the time Indexer ran is not a factor in determining which version set to use; the version set published latest in the day is always used.)

- 2. Most recent version set published before the day the data file was indexed. If there is no version set published the same day the data file was indexed, the most recent version set published before the date the data file was indexed is used.
- 3. Next version set published after the day the data file was indexed. If there is no version set published on or before the date the data file was indexed, the next version set published after 00:00:00 the next day is used, looking forward for the first available version set.

# **Maintaining Old Version Sets for Historical Statements**

A copy of each version set you publish is maintained; version sets are not replaced or deleted. This lets you maintain a chronological history of application design modifications over time.

Maintaining old version sets also creates a "snapshot" of a statement, freezing the original presentation to enable users to view it unchanged in the future. When a user retrieves an old, or historical statement, the data for that month's statement displays using the version set that was in effect when the data file was indexed.

Warning: Leave old version sets in place to enable the display of historical statements with the original formatting.

For example, if on June 20<sup>th</sup>, a user retrieves a statement for April 20<sup>th</sup>, that statement would appear just as it did when originally viewed in April. No data or design changes made to the application after April 20<sup>th</sup> would apply to the April statement, regardless of when it is viewed. As long as you leave the original version set in place, the original format and content of the April statement remain unchanged.

Because a version set is chosen using the logic described above, it means you cannot make adjustments to a version set published and used with an old statement. For example, if you have version 2.0 of an application in production, and found issues with your version 1.0 application statements, you cannot make adjustments to the version 1.0 version set retroactively. You would only have viewing access to the "snapshot in time" of the version 1.0 statements. If you were to delete the version set published for version 1.0, another version set would be used in accordance with the logic described in Which Version Set is Used for Live Retrieval, and inevitably uses a version set not intended for that statement, likely displaying it improperly.

# Viewing the Contents of a Design File

You can display the ASCII content of e-Billing Manager ALF, DDF, or XML design files. HTM files display as a static HTML page. You can also view the contents of readme.txt files.

Viewing the contents of a design file lets you determine

- What it is designed to extract or present.
- What modifications were made between different versions of a file (between version sets), such as changes to text, business logic, advertisements, etc.

#### To view the content of a design file:

- 1. Search for the version set in Publisher. See "Searching for Version Sets" on page 100 for details.
- 2. Click the version set timestamp link shown in the search result list.

- 3. Click the name of the file you want to view. Publisher opens the file and displays the contents.
- 4. Close the window when finished viewing the file.

**Caution**: Do NOT attempt to edit the XML DDF directly, or the resulting DDF may be unusable. If you receive the error message "Error in reading XML DDF, please see the Error Log File!" when publishing a DDF, the internal validation failed and the DDF may have been altered. See *DDF*\_Error.log, where DDF is the name of your application, in the temporary folder on the application server for details.

# **Deleting a Version Set**

In a normal production environment, you would *never* want to delete a version set. If you accidentally delete a version set, there is no recovery plan in place.

If you delete the only version set associated with an indexed data file, you would no longer be able to view those documents.

If there are several version sets of a view and you delete the latest one, the view published previous to the version set you deleted is used, which can result in the online statement being formatted incorrectly.

Warning: It is recommended that you not delete a version set for any reason, including when archiving old data. The only possible reasons you might want to delete a version set is when you know you made a mistake in publishing it, you are archiving old data (which removes references to the statements in the index) and the version set is associated with that old data, or you are working in a test environment. Be extremely careful if you choose to delete a version set for any reason. Deleting a version set deletes the version set files and any references to the version set in the database.

#### To delete a version set:

See "Searching for Version Sets on page 100 for instructions on how to search for and delete one or more version sets from an application.

### **Version Set Details**

The Version Set Details screen shows detailed information about the selected version set, including the names of the files that comprise the version set. It also shows view type, view name, and the version set description from the readme.txt (if any).

#### To view the contents of a version set file:

Click the file name link. Publisher displays the file contents.

Caution: Do NOT attempt to edit the XML DDF directly, or the resulting DDF may be unusable. If you receive the error message "Error in reading XML DDF, please see the Error Log File!" when publishing a DDF, the internal validation failed and the DDF may have been altered. See *DDF*\_Error.log, where DDF is the name of your application, in the temporary folder on the application server for details.

## **Managing the Live Production Process**

# **General Production Monitoring Activities**

Once you have set up and configured an application and its jobs, you use the edocs Command Center to schedule jobs, manage the production process on a daily basis, and to perform administrative activities related to your application.

The Command Center Main Console provides a high-level status of all activity related to jobs in the production environment, and is the first screen you see when you log into the Command Center.

You also use the Main Console to schedule, control, and monitor all production jobs, including:

- Setting and changing job schedules
- Monitoring the status of jobs and individual production tasks
- Starting a job
- Publishing new version sets
- Monitoring system services

Keeping your applications running efficiently in an ongoing, live production environment requires regular monitoring and maintenance.

Here are a few of the system monitoring activities you want to perform on a regular basis.

### **Daily application monitoring tasks:**

- Check the Command Center Status screen to monitor the state of production jobs.
- Check the administrator email accounts for any administrator alert mail. Administrator email is generated if there's a problem passing email notifications to the SMTP host or if email notification is not working properly for some other reason.

#### Weekly (or more often) application monitoring tasks:

Check message log report messages: Activity, Error, and Warning Logs. See "Viewing Message Logs" on page 119.

#### General system maintenance activities:

- Run activity reports to review application usage statistics.
- Maintain the database. See "Database Administration" on page 125.

# **Scheduling Jobs**

You must manually schedule jobs to run in a live production environment; jobs are not automatically scheduled. The frequency with which you choose to run a job depends on both the job type and your organization's presentment needs. Consider all jobs and system events in planning your schedule.

You can schedule a job to run a simple weekly or monthly basis, or establish a more complex timetable. Review the available scheduling parameters and carefully choose the combination of options that yield the particular schedule you need.

You can change a job schedule anytime, except while the job is processing.

**Warning**: If you try to save schedule changes while a job is running in the production queue (job status says "Processing"), The new scheduling parameters are ignored.

Here is a general idea of how often you might want to run various jobs:

| Job Type             | How Often to Run                                                                                                    |
|----------------------|----------------------------------------------------------------------------------------------------|
| EmailNotification    | Schedule EmailNotification to briefly lag the Indexer job so you can verify its completion before notifying users by email that a statement is available.                                                                                   |
| Indexer              | Schedule the Indexer job on a regular basis that corresponds with the generation of a new input data file, such as a monthly account statement.                                                                                             |
|                      | You can schedule an Indexer job to rerun frequently over a certain period of time to allow for the expected arrival of a data input file at an unspecific point. (Only when the Scanner task finds a data input file does the job proceed.) |
| Purge Apps           | Schedule Purge Apps to run as often as necessary to clear space on your database server.                                                                                                    |
| Purge Logs           | Schedule Purge Logs to run as often as necessary to clear space on your database server.                                                                                                    |
| Report               | Schedule the Report job to run after the Indexer job (Reporting feature users only).                                                                                                    |
| JIT Report Collector | Schedule the JIT Report Collector when a number of JIT reports have been created, which depends on your system and JIT configuration (Reporting feature users only).                                                                        |
| XML Loader           | Schedule the XML Loader job on a regular basis that corresponds with the generation of a new input data file, such as a monthly account statement (XML input file users only).                                                              |
|                      | You can schedule XML Loader to rerun frequently over a certain period of time to allow for the expected arrival of a data input file at an unspecific point. (Only when the Scanner task finds a data input file does the job proceed.)     |

| Job Type                   | How Often to Run                                                                                                    |  |
|----------------------------|----------------------------------------------------------------------------------------------------|--|
| HTML Output;<br>XML Output | Schedule an HTML Output or XML Output job on a regular basis that corresponds with the generation of a new input data file, such as a monthly account statement. (HTML or XML output users only).                                                                                             |  |
|                            | You can schedule HTML Output or XML Output to rerun frequently over a certain period of time to allow for the expected arrival of a data input file at an unspecific point. (The Scanner task runs as part of both job types, and only when it finds a data input file does the job proceed.) |  |

### The Run Now button

Click the Run Now button on the Main Console to run just one instance of the job immediately, overriding the scheduling parameters (except concurrency parameters; if you saved the schedule to run multiple occurrences of a job, the Run Now button uses multiple occurrences instead of one).

### Running jobs concurrently (multiple instances)

You can configure the Scheduler to enable multiple instances of an application job to run in parallel. If you do not schedule a job to use concurrency, the job runs sequentially, requiring one job instance to complete before another can start.

If a job processes large or multiple input files, repeating the job sequentially may not allow enough time to complete the job before another input file appeared in the input directory. Running jobs in parallel enables you to leverage machine power to process a large amount of data in less time.

To run instances of a job concurrently, you must configure the maximum number of concurrent job instances to allow for each job (5, 10, 15, or 20) in the job schedule.

Concurrency is available with thread-safe jobs only; PurgeApp and PurgeLogs are not thread-safe and can run only one occurrence at a time.

The Command Center lets you monitor and manage the individual job instances to keep your production environment running efficiently.

### To set or change a job schedule:

- 1. At the edocs Command Center, locate the job you want to schedule or reschedule and click its status in the Next Run column. The Schedule screen appears. (If you just completed configuring a job, the Schedule screen appears automatically.)
- 2. Specify a valid start date for the schedule to take effect. Click Popup Calendar to select dates quickly.

Specify the schedule window parameters and any repeating parameters, if necessary. These options are described in the following table. To clear the screen to reenter all parameters, click Clear Schedule.

| Job Schedule Parameters                               |                                                                                                    |  |
|-------------------------------------------------------|----------------------------------------------------------------------------------------------------|--|
| Field                                                 | Use to                                                                                                    |  |
| Schedule Date                                         |                                                                                                    |  |
| Schedule Date                                         | Specify the date the job schedule goes into effect                                                                                                    |  |
| Schedule Window                                       |                                                                                                    |  |
| Start Time                                            | Time of day (hour and minutes) to run the job                                                                                                    |  |
| Try Once                                              | Run the job once on the date and time specified only                                                                                                    |  |
| Try every minutes until time of day                   | Rerun the job at the specified interval (in minutes) until the end time                                                                                                    |  |
| Recurring                                             |                                                                                                    |  |
| Do not repeat this event                              | Run the job as specified in the previous fields and do not repeat it                                                                                                    |  |
| Repeat every                                          | Run the job on the daily or weekly frequency specified: every, every other, every third, or every fourth day, on the selected day of week, all week days, or on both weekend days |  |
| Repeat on day of the month every                      | Run the job on the numeric day of the month specified, on every month, every other month, or every 3, 4, 6, or 12 months                                                          |  |
| Forever                                               | Run the schedule continuously (no end date)                                                                                                    |  |
| Until                                                 | Run the schedule up until the end date, then stop                                                                                                    |  |
| Concurrency                                           |                                                                                                    |  |
| Do not run multiple job instances: only one at a time | Run only one instance of the job at one time.                                                                                                    |  |
| Run maximum number of (5) concurrent job instances    | Run multiple occurrences of the job at one time (concurrently). Specify the maximum number of instances to allow; click the drop-down box and choose 5, 10, 15, or 20.            |  |

3. When finished setting the schedule, click Save Schedule. This schedule is saved and the job is added to the production queue, overriding any scheduling parameters you set for a single execution of the job. To run the job immediately, click Run Now. (You can also choose this button on the Main Console. The Run Now button overrides scheduling parameters except concurrency parameters; if you saved the schedule to run multiple occurrences of a job, the Run Now button uses multiple occurrences instead of one).

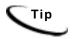

To start a job, list jobs, or view schedules from a command line, see the SDK documentation about implementing the com.edocs.pwc.cli API package.

# **Monitoring Production Jobs**

Use the Command Center Main Console to monitor the state of all production jobs for your applications.

Regularly check the status of jobs and tasks to track:

- Whether a job has completed successfully
- Which tasks completed successfully
- Why a job failed

You can use the Command Center to correct problems, restart or cancel failed jobs, and accept, reject, and purge individual volumes. See "Canceling and Retrying Failed Jobs" on page 116.

For each application, the Main Console lists each configured job type alphabetically. Although there can be multiple instances of an individual job for an application, the Main Console can display only one, so it chooses a representative job instance. The job instances are sorted first by status "ranking" and then by last run time in reverse chronological order. The top-most instance from that list is selected as the representative instance.

#### **Command Center Main Console**

| Column      | Description                                                                                                    |  |
|-------------|----------------------------------------------------------------------------------------------------|--|
| Application | Name of the application.                                                                                                    |  |
| Job Name    | Name of the job.                                                                                                    |  |
| Job Type    | The purpose of the batch job: Indexer, Email Notification, Purge Apps, etc.                                                                                                    |  |
| Last Run    | Date and time the representative job instance ran.                                                                                                    |  |
| Run Time    | Elapsed time the representative job instance has been running in hours, minutes, and seconds.                                                                                                    |  |
| Status      | Current execution state of the representative job instance.                                                                                                    |  |
| Next Run    | Date and time the job is scheduled to run next. (This applies only to the job and not a particular instance.)                                                                                                    |  |
| Action      | Displays a button that lets you take action on that job. The <b>Run Now</b> button lets you run the job once immediately, overriding the scheduling parameters (except concurrency parameters). The Retry button lets you retry all failed instances of the job. |  |

Note that the Main Console does not show any activity until you create one or more applications and jobs.

### To list jobs for a particular application only:

On the Main Console, click the name of the application in the Application column. The Edit Application page appears, showing only those jobs defined for the selected application.

### To sort jobs listed on the Main Console by application:

Click the word Application in the column header.

### To sort jobs on the Main Console by job name (alphabetically), job type, last run, run time, status, or next run:

Click the column header.

### To display the current information on the Main Console:

• Click the **Refresh** button.

### Viewing Job Status

The status of each production job appears on the Command Center Main Console. Jobs can have the following status, shown here in the order used for ranking purposes:

| Job Status              | Description                                                                                                    |
|-------------------------|----------------------------------------------------------------------------------------------------|
| Failed                  | Job failed                                                                                                    |
| Processing              | Job is currently executing                                                                                                    |
| Reprocessing            | Job is currently executing after a user manually selected it for reprocessing using the Retry or Retry All button                                                                                                |
| Reprocess               | A user has manually selected the job for reprocessing using the Retry or Retry All button, but the job has not yet begun                                                                                         |
| No operation            | Job/Task did nothing as resources were not ready yet, for example, if the Scanner task found no file in the input directory.                                                                                     |
| Done                    | Job has completed successfully                                                                                                    |
| Canceled                | Job run failed and was canceled                                                                                                    |
| Not yet started         | Job has not begun executing                                                                                                    |
| Done, recurring         | Job completed successfully and has been scheduled to run again, or the job has processed one data file and is looking at the input directory to see whether there are any more data files to process in this run |
| No operation, recurring | Previous job run resulted in a "No operation" status, but the job has been scheduled to run again                                                                                                    |
| Canceled, recurring     | Job was canceled and is now looking at the input directory to see whether there are any more data files to process in this run                                                                                   |

## Viewing and Verifying Task Status

Each production job consists of several individual tasks that work together to generate job output. In addition to job status, each individual task is assigned a status when the job runs. You can closely monitor and manage the task status for a job instance using the Command Center Task Status page.

Every configured task must complete successfully before the application sets job status to Done on the Main Console.

If any of the production tasks is unable to complete, the job fails, and the status changes to Failed. All failed jobs display in red on the Main Console. If a job fails, you can run it again.

### To view task status detail for a job:

- 1. Click the status of the job in the Main Console **Status** column. The Task Status screen appears showing the status of each production task in the job.
- 2. To change the display order of tasks (processing order remains unchanged), click Task. To change the display order of information in the Last Run and Status columns, click Last Run or Status. Click the links again to restore each display to its original order.
- 3. Click **Refresh** to display an updated task status.
- 4. You have the option of rerunning or canceling a failed job. Click Retry Failed Job, or Cancel Failed Job.
- 5. The Task Status page displays each instance of a job started during the most recent scheduled run in reverse chronological order (youngest first), along with the status of each task in the instance.

The Task Status page identifies each job instance by a Job Instance ID, and displays the following information:

### Command Center Task Status Page

| Column          | Description                                                                                                    |  |
|-----------------|----------------------------------------------------------------------------------------------------|--|
| Job Instance ID | A number uniquely identifying each job instance.                                                                                                    |  |
| Last Updated    | The time the task status last updated.                                                                                                    |  |
| Status          | Current execution state of the task. Task Status can be: Processing, Failed, Reprocessing, Reprocess, No operation, Canceled, Not yet started, or Done.                                                                                                    |  |
| Action          | Displays a button that lets you take action on that job instance or on all instances. The Retry button lets you retry that instance; the Retry All button lets you retry all failed instances of the job. The Cancel button lets you cancel that instance; the Cancel All button lets you cancel all failed instances of the job. |  |

### Which job instances appear on the Task Status page

The Task Status page displays:

1. Up to the last N job instances that have Done, Canceled, or No operation status (where N is the maximum number of concurrent instances allowed for the job), plus 2. Any instances in Processing, Failed, Reprocessing, or Reprocess status

If you are not using concurrency (N=1), the Task Status page shows up to **five** rows of job instances in Done, Canceled, or No operation status, plus any instances in Processing, Failed, Reprocessing, or Reprocess status.

When a scheduled run completes, the completed rows remain in view on the Task Status page until a new schedule begins. At this point, the Task Status page begins displaying the instances generated by the new schedule instead. The only exception is that any instances from the previous schedule still in Processing, Failed, Reprocessing, or Reprocess states remain even if a new schedule has begun. Those instances are removed from the Task Status page once processing is complete, or in the case of a failed instance, once you cancel or retry it successfully.

Schedules can overlap if a second schedule begins before the current run completes. Another scheduled run can begin only if:

- 3. The first run is not using the maximum number of instances (if enough "resource" is available). For example, if the first run has 3 instances in Processing and the maximum allowed is 10, the next run can start up to 7 new instances.
- 4. No job instances in the first are in the Failed state.

Overlapping schedules mean that instances from both schedules could appear on the Task Status page. You can tell from the Last Updated field to which schedule the instance belongs.

The *number* of rows that appear on the Task Status page at any given time depends on the point of progress of the job plus:

- 5. Whether you have enabled concurrency for the job (if the maximum number of instances specified in the schedule is >1).
- 6. The maximum number of concurrent jobs you allow. This number is also the maximum number of Done, Canceled, or No operation jobs that can appear on the Task Status. If you are not using concurrency, the Task Status shows a maximum of 5 job instances in Done, Canceled, or No operation.
- 7. For jobs that scan for an input file, such as Indexer, the number of input files placed in the input directory.

For jobs that process multiple statements in parallel with the StatementScanner task, such as the Report job, the number of statements to process up to the maximum number of instances.

8. Whether the job schedule overlaps due to a long lasting run.

## **Examples: Number of Task Status rows for the Indexer Job**

| Concurrency<br>Enabled? |    |    | Number of Rows that Can Appear on the Task<br>Status Page                                                                                                    |
|-------------------------|----|----|----------------------------------------------------------------------------------------------------|
| No                      | 3  | 1  | 1, 2, or 3. Each job instance must complete before another can appear. If all have been completed, 3 Done instances will show; by default the Task Status page can show up to 5 completed instances when the job runs sequentially (not concurrently).                                                                                                    |
| Yes                     | 3  | 10 | 1, 2, or 3. Three job instances can run concurrently and appear at once on the Task Status screen.  (Up to 10 rows could appear at once if the job schedules overlap and more input files subsequently appear in the input directory during the second scheduled run.)                                                                                         |
| Yes                     | 10 | 3  | 1-6. As few as one row with status in Processing or, if processing is complete, 3 rows all in Done status can appear.  For example, at some point you could see 6 rows; the first instance might be in Processing, the second, third, and fourth in Done, the fifth in Failed, and the sixth in Processing, with the rest not started and therefore not shown. |

## Additional ways to verify that a task completed successfully

In addition to checking the individual task status on the Task Status screen, you can check for individual task output to determine whether a task completed successfully, as described here:

| Task               | How to verify task completion                                                                   |  |
|--------------------|-------------------------------------------------------------------------------------------------|--|
| Scanner            | Check the job's status window.                                                                  |  |
|                    | Verify that the data file was moved from the input directory to the data directory and renamed. |  |
| Indexer            | Check the job status window.                                                                    |  |
|                    | Verify the .IR file is in the /Data/Application Name directory.                                 |  |
| IXLoader Task      | Check the job status window.                                                                    |  |
|                    | Verify the appearance of .CTL, .CMD, and .LOG files.                                            |  |
|                    | Check for Index references (one per primary key) within the index table in database.            |  |
| AutoIndexVolAccept | Check the job status window.                                                                    |  |
| IVNScanner         | Check the job status window.                                                                    |  |
| Mail Notification  | Check the job status window.                                                                    |  |
|                    | Verify emails sent.                                                                             |  |

| Task          | How to verify task completion                      |  |
|---------------|----------------------------------------------------|--|
| HTMLFormatter | Check the job status window.                       |  |
|               | Verify the appearance of static HTML output files. |  |
| XMLFormatter  | Check the job status window.                       |  |
|               | Verify the appearance of static XML output.        |  |

## Canceling and Retrying Failed Jobs

You can use the Main Console to cancel or retry a job, and the Task Status page to retry or cancel a failed instance of a job.

If one instance fails, other instances that have started continue to completion, but no new instances are started.

Retry running a failed job or job instance if you want to start it from the point where it failed. If you want to restart a job or instances of a job, cancel and run it again.

If the task has not been started, the Last Update field shows "-" and Status shows Not Yet Started.

### To retry a failed job before its next scheduled run time:

On the Main Console, click the Retry button for the failed job. Or, on the Task Status page, click Retry All, which retries all failed instances of the job.

The failed job immediately restarts at the failed task, and changes the instance status from Failed to Reprocess.

### To cancel all instances of a failed job:

On the Task Status page, click the Cancel All button.

All failed instances of the job are cancelled, and the job status changes to Canceled, and remains Canceled until the next time the job is scheduled to run again.

### To cancel a failed job instance:

On the Task Status page, click Cancel in the Action section next to the failed instance.

The failed job instance is canceled, and the job instance status changes to Canceled, and remains Canceled until the next time the job is scheduled to run again.

## Changing a Job Configuration

You change a job configuration any time, except while the job is processing.

**Warning**: If you try to save configuration changes while a job is running in the production queue (job status is "Processing"), the new job configuration parameters are ignored.

### To edit a job configuration:

- 1. On the Main Console, click the name of the job you want to reconfigure. The job configuration screen displays.
- 2. Enter your changes. If you want to clear all current job parameters, click Reset.
- 3. Click Submit Changes and Schedule.
- 4. Click **OK**. The Schedule screen displays, where you can edit the job schedule, if needed.

## Deleting a Job

You can delete a job you no longer need in an application. Deleting a job removes the job configuration and schedule in the Command Center.

Deleting a job does not remove data associated with the job that is already in the database. (Use Purge App and Purge Logs jobs to purge data.)

Make sure you really want to delete the job; you can always cancel a job, or change its configuration or schedule.

### To delete a job:

- 1. On the Main Console, click the name of the application. The Edit Application screen displays, which lists the application jobs.
- 2. Click the box in the "Delete?" column for the job.
- 3. Click the Delete Marked Jobs button.
- 4. Click **ox** when asked if you are sure you want to delete the marked job. The job is removed from the application.

# **Managing Volumes**

You can use the Volume Manager to view the status of and manage the availability of volumes processed by the Indexer job for an application (DDN). A volume refers to an individual input file after it has been indexed.

By default, volumes are marked as Accepted if the Indexer job is successful. A volume must be Accepted to be available for viewing on the Web. If errors occur during the Indexer job, the volume is left unmarked.

### **Use the Volume Manager to:**

- 1. View volume status The Volume Manager page lists each volume processed by the most recent Indexer job for selected application (DDN). A date in either the Date Accepted or Date Rejected column indicates the status of the volume. You can sort the volume list by column headers.
- 2. Accept or reject a volume (Intercept to Verify option only) If you require manual acceptance of volumes (you're using the Intercept to Verify option in the Action on Index Volume field in the Indexer job configuration), you can use the Volume Manager to manually accept or reject the volume once you have verified the integrity of the file and the associated index data. You manually mark a volume as Accepted to make the content available for Web users (only Accepted volumes are viewable to Web users). You may need to manually reject a volume if you discover an issue with the file or its associated index data. With this feature, a volume shows no status if you have not yet accepted or rejected it. You can also reject a volume after initially accepting it. Once you have rejected a volume, however, you cannot accept it later.

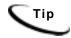

If you must reject a previously accepted volume, you may want to send a new email to clients telling them to disregard the previous notification.

### To manage the volumes for an application:

- 1. On the Command Center Main Console, click the name of the application whose volumes you want to view. The Edit Application screen displays.
- 2. Click the Manage Volumes button. The Volume Manager page displays, listing each volume processed by the Indexer job for selected application (DDN). You can sort-by column header or click paging links to display more volumes, if necessary. To display the full pathname of the file, "mouse over" the file name. The IVN (Index Volume Number) column indicates processing sequence.
- To accept a volume, click the Accept button in the Manage column on the same row as the volume. The volume status changes to Accepted and puts the current date and time in the Date Accepted column, and makes the accepted volume available for viewing on the Web.

To reject a volume, click the Reject button in the Manage column on the same row as the volume. A message displays warning you that rejecting a volume is irreversible, and asks if you're sure you want to reject the volume. Caution: Once you have rejected a volume you cannot accept it later for reactivation. To reject the volume, click ox. The volume status changes to Rejected, and the current date and time is put in the Date Rejected column, and the rejected volume becomes unavailable for viewing on the Web.

# **Multiple Statement Processing**

Parallel statement processing is used with the **StatementScanner** task in the **Report** job. StatementScanner automatically processes multiple statements from an input file at the same time. An individual Report job instance is created for each statement in the input file it processes.

For example, if you have an input file with 1,000 statements whose accounts are resolved as valid and you set the maximum concurrency for this job at 20, scheduler can start up to 20 job instances to process 20 statements simultaneously.

You can manage the multiple instances of any job that has the StatementScanner task in much the same way you manage concurrent instances generated by other job types. See the information in this chapter about managing job instances using the Main Console and the Task Status page.

# **Viewing Message Logs**

Logs of all activities that occur and messages generated during production are maintained. Review these logs on a regular, ongoing basis to monitor jobs in your production environment.

You can create and view a report showing any of the following types of log messages generated over a select time period:

- **Error** Error log
- **Information** Activity log
- Warning Warning log

Log reports display the following information:

| Log Report<br>Column | Description                                                                                   |
|----------------------|-----------------------------------------------------------------------------------------------|
| Timestamp            | The date and time the message was created in the log                                          |
| SourceHost           | Name of the server that generated the error message or where the production activity occurred |
| Message ID           | A code identifying the task where the error occurred and the level of error                   |
| Message              | Message text                                                                                  |

### To view production log messages:

- 1. Click **Reporting** on the Command Center menu. The Reporting screen appears.
- 2. Click the View Logs tab to display the View Logs screen.
- 3. Select the type of message log to view.

- 4. Enter a start date and end date range to search. Click Popup Calendar to select dates quickly.
- 5. Enter a start time and end time to search.
- 6. Click Submit Query.
- 7. The log messages display of the selected type generated during the selected date and time range.
- 8. To select different log information to view, click Reselect Log View.

# **Monitoring System Services**

You can check on the status of system services using the Command Center.

### To view the status of system services:

Click Service Status on the Command Center menu. The Service Status page appears, and indicates whether all services are running or which, if any, are missing

### If services are missing:

- 1. Close Command Center.
- 2. Shut down and restart the application server from its home directory.
- 3. Display the Service Status again to verify that the problem has been corrected. If services are still missing, refer to your Installation Guide.

# **Reviewing System Activity**

## **User Statistics**

You can use the Command Center to create and view reports showing detailed information about each time an enrolled user views a statement online. You can search the production database for information about one or all enrolled users, for one or all applications you have, over a particular period of time.

User Statistics reports let you monitor the specific statement viewing activities and habits of individual users.

The following information displays on a User Statistics report:

| User<br>Statistic | Description                                                                       |  |
|-------------------|-----------------------------------------------------------------------------------|--|
| User ID           | The ID of the user who viewed their statement (the name of the user who enrolled) |  |
| Date              | Date and time the user logged in                                                  |  |
| Application       | Name of the application (DDN) the user viewed                                     |  |
| Activity          | Type of user action (login, logout, name of view displayed, etc.)                 |  |

#### To view user statistics:

- 1. Click **Reporting** on the Command Center menu. The Reporting screen appears.
- 2. Click the **User Statistics** icon. The User Statistics screen appears.
- 3. Select an application from the drop-down menu.
- 4. To search for history and statistics on a particular user, enter the user's ID. To see information about all users who have viewed statement during particular time period, leave the User ID field blank.

Tip: If you don't enter a user ID, the search can take a long time to finish and result in a large data set if you have a large volume of users and traffic. Set a small date and time range to narrow the search.

- 5. Specify a start and end date range to search. Click Popup Calendar to select dates quickly.
- 6. Specify a start time and end time range to search.
- 7. Click **submit Query**. The application's user statistics are displayed for the selected date and time range.
- 8. Click **Search** Again to perform another search for user statistics.

## **Statement Statistics**

You can use the Command Center to create and view reports showing summary information about how many times users log in and view their statements. You can search the production database for information about statement creation and presentment in one or all applications you may have over a particular time period.

Statement Statistics reports let you monitor the general access volume your applications receive.

You can display a standard ASCII-formatted report or view the statistics graphically in chart format.

The following information displays on a standard Statement Statistics report:

| Statistic                 | Description                                                                                                    |
|---------------------------|----------------------------------------------------------------------------------------------------|
| # of Logins               | The total number of times users logged in during the selected time period                                           |
| # of Unique Users         | The number of users who logged in during the selected time period (does not count repeated logins by the same user) |
| # of Statements Processed | The number of statements processed during all Indexer tasks run during the selected time period.                    |
| # of Statements Viewed    | The number of statements viewed during the selected time period (does not count repeated views)                     |

You can optionally display this report as a bar chart.

### To view statement statistics:

- 1. Click **Reporting** on the Command Center menu. The Reporting screen displays.
- 2. Click the Bill Statistics icon to display the Statement Statistics screen. The standard Reports option tab appears by default.
- 3. If you want the report in the form of a chart, click the **Charts** tab.
- 4. Select an application from the drop-down menu.

- 5. For standard reports, enter a start and end date, and a start and end time range to search. Click Popup Calendar to select dates quickly. For a chart, select a date range to search from the drop-down list. Your search can be as recent as 24 hours, or as far back as 12 months. Select a report type; you can view number of user logins, unique users, bills processed, or bills viewed.
- 6. Click **Submit Query** to start the search.
- 7. The application's statistics report or chart displays for the selected dates.
- 8. Click Search Again to perform another search for statement statistics.

# **Job Reports**

You can use the Command Center to create and view job reports showing history and statistical information about each time a particular job ran in one or more applications over a particular time period. You can generate a report for a specific job or for all jobs.

If you prefer, you can generate a report about jobs that ran against one or more specific data files.

The following information displays on the Job Report for Email Notification:

| Column                  | Description                                                                                                    |
|-------------------------|----------------------------------------------------------------------------------------------------|
| IVN                     | Index volume name                                                                                                    |
| Job Name                | Name of the job                                                                                                    |
| Application             | Name of the application                                                                                                    |
| Start Time              | Time the job started                                                                                                    |
| End Time                | Time the job ended                                                                                                    |
| Time Elapsed            | Total running time                                                                                                    |
| Total Email Count       | Total number of emails generated                                                                                           |
| Total Emails Sent       | Total number of emails sent successfully                                                                                   |
| Total Emails Unsent     | Total number of emails not sent; messages can be unsent if the job is still processing or due to an error, exception, etc. |
| Total Emails Unresolved | Total number of emails with unresolved status, for example, due to missing email address.                                  |
|                         | To calculate this total, you must set the system property "com.edocs.tasks.mns.percentcomplete" to true in the EDX.CONFIG. |
| Total Emails Failed     | Total number of emails with failed status; an email fails if all retries are unsuccessful                                  |
| Address Error           | Number of times an error occurred with the end rolling email address                                                       |
| Server Error            | Number of times a mail server error occurred                                                                               |
| Job Status              | The current status of the job                                                                                              |

| Column           | Description                                                                                                    |
|------------------|----------------------------------------------------------------------------------------------------|
| Data File        | Name of the data file the job used                                                                                               |
| Percent Complete | The percentage of the job that is currently complete.                                                                            |
|                  | To calculate percent complete, you must set the system property "com.edocs.tasks.mns.percentcomplete" to true in the EDX.CONFIG. |

### To view a Job Report:

- 1. Click **Reporting** on the Command Center menu. The Reporting screen displays.
- 2. Click the Job Reports icon to display the Job Reports screen.
- 3. Select one or more applications from the drop-down menu.
- 4. Click Submit Query.
- 5. To generate a report for a particular job, enter the job name; to get a report for all jobs during a given time frame, leave the job name field blank. WARNING: Not entering a job name can return a very large data set that can take a long time to load. For heavily trafficked systems, setting a small date and time range is recommended.
- 6. Enter a start and end date, and a start and end time range. Click Popup Calendar to select dates quickly.
- 7. To generate a report for one or more data files, instead of by job and/or date range, select the files. Tip: To select or unselect a data file, press Ctrl+Left mouse click. WARNING: If you select a data file, all other fields for this query are ignored.
- 8. Click **Submit Query** to start the search.
- 9. A Job Report for the selected search criteria displays.
- 10. Click Search Again to perform another search for job data.

# **Other System Administration Activities**

## **Database Administration**

Running an application in a live production environment can generate a large volume of historical data in an application's database. You are responsible for monitoring and maintaining your own database server.

It is a good idea to monitor your database server on a weekly or other regular basis to:

- Check database utilization; to periodically eliminate older application data and free up space on your database server, create, configure, and run the Purge App and Purge Logs jobs.
- Check memory utilization on SQL server/swap (paging) file utilization. When peak number of Commit Charge gets to 10% of limit, then it is advisable to increase the size of paging file, or install more RAM.
- Back up

# **Purging Historical Application Data; Purge App Job**

Create and configure the Purge App job to periodically remove index, email, reporting, annotation, dispute, and PWC data from the database. Running the Purge App job frees up space on your database server.

If your application calls for a certain number of month's statements to be included in a statement summary page, you must regularly run a Purge App job to eliminate index references to old statement data to prevent it from being included in summary page indexed fields.

If you track annotations and disputes, run Purge App to remove this data as well.

Purge App also purges any sub-document index data when purging the data for its parent, or root document.

To prevent older statements from inclusion in the a summary screen, you must

Run a Purge Apps job to remove the index references to the data input files that fall outside a specified date range.

Remove the data input file (if not accessing from primary storage/backup location).

You can also use Purge Logs to clean up a testing or QA machine that has logged data you don't want or need; see "Creating and Configuring a Purge Logs Job" on page 79.

### Purging Historical Log Data; Purge Logs Job

Create and configure a Purge Logs job to periodically remove old messages from the log tables in the application database. Over time, log tables can grow significantly in size. Running a Purge Logs job frees up space on your database server.

You can also use Purge Logs to clean up a testing or QA machine that has logged data vou don't want or need.

# Changing the Administrator's Password

You can change the Administrator's password, which you use to log into the edocs Command Center, at any time.

It's a good idea to periodically change the password to ensure system security.

### To change the Administrator's password:

- 1. On the Command Center Main Console, click Settings. The Settings screen displays.
- 2. Click the **Admin Login** tab to display the Change Administrator Login page.
- 3. Enter the new password in the Password field.
- 4. Enter the password again in the Re-Type Password field to confirm. Click Reset to clear the fields, if necessary.
- 5. Click Update Password.

# **Deleting an Old Application**

If you have an old or unusable application, you can use the Command Center to delete it from your system.

If you are testing in a quality assurance or development environment, you might want to remove an unneeded application.

You would not normally need to delete an application from a production environment, unless you misconfigured an application or set up the training application by mistake.

Note that deleting an application only removes it from use; it does not delete any associated data in the database for jobs that were run. To delete data from the database, run Purge App and Purge Logs jobs.

### To delete an old application:

- 1. Delete all jobs associated with an application. You can't delete an application until you've deleted all the related jobs.
- 2. At the Main Console, click the name of the application you want to delete. The Edit Application screen displays.
- 3. If any jobs still exist, click the box in the "Delete?" column for each job, then click Delete Marked Jobs. Click OK when asked if you are sure you want to delete the marked jobs.
- 4. Click the **Remove Application** button (which only appears when no jobs are listed).
- 5. Click **OK** when asked if you are sure you want to delete the application.

# **Configuring Payment Jobs**

# **Configure the Payment Gateways**

You must configure the ACH gateway for check payments, and the Verisign gateway for credit card payments.

### To configure payment gateways:

- 1. From the Command Center menu, select **Settings**
- 2. Click Payment Settings.
- 3. Under the EBM application, for the check payment type, click **Create**.
- 4. Set the JNDI name of Iaccount to edx/ejb/TBMAccount.
- 5. Repeat the previous two stetps for the credit card payment type.

# pmtAllCheckTasks Job

Configuring EBM Payment pmtAllChecksTasks runs the following check payment jobs sequentially.

- pmtRecurringPayment
- pmtCheckSubmit
- pmtCheckUpdate
- pmtPaymentReminder
- pmtSubmitEnroll
- pmtConfirmEnroll
- pmtNotifyEnroll

This job presents all the configuration menus from all the other jobs, so you can configure all the listed jobs from this job.

You can also edit pmtAllCheckTasks to not run specific tasks, if you wish to tailor your environment.

# pmtARIntegrator Job

pmtARIntegrator uses an XLST template to translate data extracted from payment tables into a different file format. This job runs queries against the check payments and creditcard\_payments tables to populate a file formatted according to an XML template. Then it uses XLST to transform that data into another file in the format specified by the XLST template.

### Configuration

| Task 1: PaymentIntegratorTask                   |                                                       |
|-------------------------------------------------|-------------------------------------------------------|
| Full path name of XML query file:               |                                                       |
| Check query name in XML query file:             | checkQuery                                            |
| Credit card query name in XML query file:       | creditCardQuery                                       |
| Implementation of IARPaymentIntegrator:         | com.edocs.payment.tasks.ar.SampleARPaymentIntegration |
| Full path name of AR template file:             |                                                       |
| Directory for output AR file:                   |                                                       |
| Transform output AR file to another format?:    | ₩-                                                    |
| Full path name of XSLT file used for transform: |                                                       |
| Directory for transformed file:                 |                                                       |
| File name extension for transformed file:       | bit                                                   |
| Flexible parameter 1(for customization):        |                                                       |
| Flexible parameter 2(for customization):        |                                                       |

The configurable parameters for this job are:

Full Path of Query Template File - Enter the path to the general query template file. The default PAYMENT\_HOME/lib/payment\_resources/ar/ARQuery.xml, which you can modify to fit your needs. See the example ARQuery.xml, where a check query and a credit card query are shown.

Check Query Name in XML Query File- Enter the value of the "name" attribute of the "query" element in ARQuery.xml, which is used for the query against the check\_payments table. This query only works for the *check\_payments* and *check\_payments\_history* tables. You can modify the values, or add new query elements.

Credit Card Ouery Name in XML Ouery File - Enter the value of the "name" attribute of the "query" element in ARQuery.xml. This query currently only works for the creditcard\_payments and creditcard\_payments\_history tables You can modify the values, or add new query elements.

Implementation of IARPaymentIntegrator - Specifies the implementation class for IPaymentIntegrator. The default parameter is

com.edocs.tasks.payment.ar.ARPaymentIntegrator. The IPaymentIntegrator interface defines a method to use EBM Payment to generate A/R files in a specific format. See the SDK: EBM Payment Module for information about modifying and implementing a custom class for a plugin.

Full Path of AR Template File - The complete path to the payment source template file. The default parameter is

PAYMENT HOME/lib/payment resources/ar/ARFlat template.txt. The default file is a sample flat text template file that shows how to format output, which you can edit to meet your requirements. Two other sample template files are provided: XMLPayment.xml and XMLPayment.xml.

**Directory for Output AR File** - The directory to put the output file. The default value is PAYMENT\_HOME/Output/ar.

Transform Output AR File to Another Format? - This flag is ignored unless an XML template is chosen. If it is "Y", the job takes the generated XML file in the output directory as XML input for the XSLT processor, reads the XSLT template, and transforms the data into a different file format.

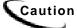

Do not set this field to "Y" if the XLST file used to transform the AR file to a different format is in TXT format. Only enter Y if the XLST template file format is well formed XML.

Full Pathname of XSLT File Used for Transform - The XSLT template file. You can create your own XSLT template file in a different directory with a different name. The default sample is PAYMENT HOME/lib/payment resources/ar/PaySample.xsl.

After specifying the preceding parameters and scheduling the job, the A/RIntegrator job will generate an output file in output directory based on your check and credit card query criteria as specified in ARQuery.xml and the Java class ARPaymentIntegrator.java. You can modify the sample templates files, and re-implement IPaymentIntegrator interface to add features, if desired. For more information about re-implementing the IPaymentIntegrator interface, see the SDK EBM Payment Module.

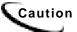

The XLST template file must be well-formed XML, or the pmtARIntegrator job fails with the

java.lang.exception: javax.xml.transform.TransformerException.

**Directory for Transformed File** - The directory for the final transformed file. The default is PAYMENT HOME/Output/ar.

File Name Extension For Transformed File - The file extension of the final transformed file. The default is TXT.

Flexible Parameter 1 (for customization) - Optional parameter that, if provided, will be used in the AR query.

Flexible Parameter 2 (for customization) - Optional parameter that, if provided, will be used in the AR query.

# pmtCheckSubmit Job

pmtCheckSubmit selects scheduled check payments that are ready to pay that DDN matches the job's DDN or (optionally) one of the DDNs listed in the Submit Checks for Multiple DDNs field. Checks that are ready to pay are those whose pay dates are scheduled for tomorrow or sooner. It then generates a batch file in the output directory. The output directory is defined in the configuration settings for the payment gateway whose DDN matches the Application.

pmtCheckSubmit uses the check's pid to get the latest check account information from the enrollment database, and then uses that to submit the check payment. If the pid is null, the check's account information is used for check submission.

A check account may be deactivated, cancelled or physically deleted from the database at the time the scheduled check is submitted. For example, if the check account is deleted, the check will be cancelled instead of submitted. If the check is deactivated to the "pnd active" or "bad active" state or is cancelled, you can configure this job to decide whether to cancel the payment or submit it.

A zero dollar amount check (a prenote) won't be submitted, and this job changes the check's status to "processed".

For ACH, you can put checks from other DDNs into the same ACH file, but each DDN must be in a separate batch. The DDNs must have save immediate origination, immediate destination, immediate origination name, and immediate destination name.

The file naming convention for an ACH file is *ppd\_yyyMMddHHmmssSSS.ach*.

The file naming convention for a CheckFree file is test.ftp\_user\_name.debit.dat.CCCCMMDDHHMMSS.pgp. The configuration setting test will be replaced by *prod* after the check has gone into production.

The format of the ACH file can be modified by editing the XML files in <Payment install dir>/lib/payment resources/template/ach (<Payment install dir>\lib\payment resources\template\ach for Windows). See edocs Professional Services for help modifying ACH batch format.

After a check is submitted, its status in the database changes from "scheduled" to "processed". If an error occurs during the check submission process, the status of the check will change to "failed".

The following fields are updated in the *check\_payments* table after pmtCheckSubmit runs:

| Column updated     | Value                                                                                                    |
|--------------------|----------------------------------------------------------------------------------------------------|
| last_modify_time   | current time                                                                                                    |
| status             | 7                                                                                                    |
| action_code        | For ACH: 27 for checking and 37 for saving. For Checkfree: ADD.                                                                                                    |
| txn_number         | For ACH: trace number.                                                                                                    |
| reminded           | "N"                                                                                                    |
| log_id             | id of the summary report in the payment_log table.                                                                                                    |
| gateway_payment_id | Populated only if you are using the gateway payment id to match a check returned from ACH to a check in the EBM Payment database. For more information, see the <i>Customizing and Extending EBM Payment</i> , or contact edocs Professional Services.  |
| gateway_payment_id | Populated only if you are using gateway payment ID to match a check returned from ACH back to a check in the EBM Payment database. For more information, see the <i>Customizing and Extending EBM Payment</i> , or contact edocs Professional Services. |

## Scheduling and Holidays

By default, EBM Payment allows a check payment to be scheduled on a bank holiday. The following rules explain when a Federal holiday qualifies as a bank holiday:

- If the holiday is a weekday, then it is a bank holiday.
- If the holiday is on Sunday, then the following Monday is a bank holiday.
- If the holiday is on Saturday, then even if the previous Friday is a Federal holiday, the holiday is not a bank holiday.

ACH is closed on bank holidays, but it is okay to send a file to ACH which requires transfer of money on holidays: ACH simply processes the checks on the next available bank business day. However, some banks require ACH files to skip bank holidays. By default, EBM Payment skips bank holidays.

When an ACH file is generated, all checks with the same pay dates are put into the same batch, and the batch entry effective date is set. That date is the suggested date for ACH to process the checks in that batch. The following rules determine how the batch entry effective date is set:

- If the pay date is today or earlier, then the batch entry effective date is set to tomorrow. If not, it is set to the pay date.
- If the batch entry effective date is on a bank holiday, then it is moved to the next availed bank business date.

If you don't want to skip holidays when calculating the batch entry effective date, modify the Payment Settings.

### Configuration

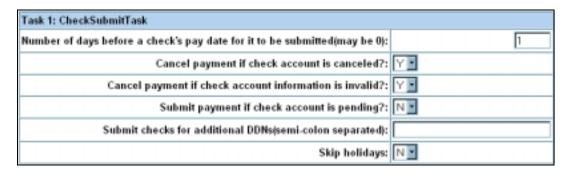

The configurable parameters for this job are:

Number of days before a check's pay date for it to be submitted - When a check payment is scheduled, a date must be specified when the check is going to be cleared. By default, a check payment will not be submitted to a payment gateway until one day before the scheduled pay date. You can change the submission date by specifying a different value.

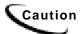

Modifying this field may require modifications to the JSP that checks for valid entries when a customer schedules a check.

For example, if the value is one and the job runs today, all checks whose pay dates are tomorrow or earlier will be selected to send to the ACH payment gateway.

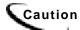

Payments made after this job runs will not necessarily be paid on the same day. We recommend running this job at 11:59PM to ensure that payments will be processed on the same day as they were made. If the job runs early in the morning each day (e.g. 2AM), then the job will not process payments scheduled during normal business hours on the same day, since it already ran that day.

Cancel payment if check account is canceled? - Specifies whether the scheduled payment should be canceled if the check account has been cancelled. Normally, this will be "Y". Use "N" if the plugin is going to take actions based on this condition.

Cancel payment if account information is invalid? - The account information (contained in a prenote for ACH or in a payment for CheckFree CDP) sent to the ODFI by the pmtConfirmEnroll job was returned to EBM Payment as having incorrect account information. The user is enrolled, but the account is not valid.

Since the customer's enrollment failed, they will be sent an email when the pmtNotifyEnroll job runs. The customer must resubmit the information for that account, which must be verified before this account can be used to make a payment.

Submit payment if check account is pending? - When the customer adds a new checking account, it is in a pending state until the period specified by Days to Activate Pending Subscribers has expired. "Y" means submit the payment even if the account is pending. "N" means do not submit the payment when the account is pending.

Submit checks for additional DDNs - List any additional DDNs of checks that this job will submit to the payment gateway for processing, separated by semicolons.

**Skip Holidays** - Determines whether to send the ACH payment batch file to the ACH payment gateway even when the bank is closed because of a holiday. The default is "N", which means send the file even if it is a holiday. The federal holidays are listed on page

# pmtCheckUpdate Job

pmtCheckUpdate updates a check's status according to the response from the payment gateway. All files that match the necessary criteria are processed and moved to a history directory under the input directory. The *check\_payments* table is examined, and any checks whose status is "processed", and whose pay date is five or more days ago, and has not been returned will have their status changed to "paid".

After the job completes processing, it moves all the processed files to a history directory under file input directory.

### pmtCheckUpdate Configuration

None required.

### **ACH Logic**

pmtCheckUpdate processes return files from ACH, which can include checks from multiple DDNs. pmtCheckUpdate compares the immediate origin (routing number of the ODFI), immediate destination, immediate origin name, and immediate destination name in the ACH File Header to the same fields that are configured for the ACH payment gateway. If they are the same, pmtCheckUpdate continues processing the ACH return file. If they are not the same, check is ignored.

The order of Immediate Destination and Immediate Origin can be swapped in the ACH return file from what the ACH specification recommends and the pmtCheckUpdate job will still process the file correctly.

For each Batch Header record, pmtCheckUpdate matches the Company Name and Company ID against the payment gateway definition. If they match, then the current DDN's payment setting is used to process this batch. If either one does not match, pmtCheckUpdate searches the Payment Settings of all DDNs. If it finds a DDN setting with the same immediate information and company information, it uses that setting to process the checks in that batch. If cannot find a match, an exception will be raised and the job will fail.

For each successful Batch Header record match, pmtCheckUpdate updates the status according to the following table:

| Addenda<br>Type | Amount field in the first detail record | Return        | Status change    |
|-----------------|-----------------------------------------|---------------|------------------|
| 99              | 0                                       | prenote error | prenote_returned |
| 98              | 0                                       | NOC           | noc_returned     |

|    | Amount field in the first detail record | Return      | Status change |
|----|-----------------------------------------|-------------|---------------|
| 99 | not 0                                   | check error | processed     |

pmtCheckUpdate also updates the status to "paid" if there is no return from ACH after the configured number of days. The number of days to wait after the pay date can be changed in the configuration settings for an ACH payment gateway.

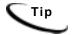

If pmtCheckUpdate will be processing ACH return files containing multiple DDNs, then the Payment Settings for each payment gateway must have the same immediate origin and immediate destination. Also, each payment gateway used by those DDNs must use the same ACH template files (ACH Template Directory parameter).

#### **ACH Returns**

There may be three kinds of returns in one return file:

- check returns
- NOC returns
- prenote returns

For **check returns**, the corresponding check in the *check\_payments* table is identified by either payment id or gateway payment id. The check status is updated to "returned", and the **txn** err msg field is set to the return code.

The following columns are updated in the *check\_payments* table after a check return is processed:

| Column updated   | Value                                               |
|------------------|-----------------------------------------------------|
| last_modify_time | current time                                        |
| status           | -4                                                  |
| reminded         | "N"                                                 |
| log_id           | id of the exception report in the payment_log table |
| txn_err_msg      | ACH return code                                     |

For **prenote returns**, the corresponding prenote check in the *check\_payments* table is identified by either payment id or gateway payment id. The prenote's status is then updated to "prenote\_returned", and the *txn\_msg\_err* column is set to the return code. From the prenote check, the payer id (which is the *user id* column in the payment\_accounts table) is used to update payment enrollment information. The payment account with the same user id and payment account number will be updated to "bad active" (account status column) and txn message is set to the ACH return code.

The following columns are updated in the payment accounts table after a prenote is processed:

| Column updated        | Value           |
|-----------------------|-----------------|
| pa#_txn_err           | return ACH code |
| txn_message           | return ACH code |
| pa#_status            | bad_active      |
| account_status        | bad_active      |
| pa#_txn_notify_status | "N"             |
| notify_status         | "N"             |

#### **NOC Returns**

For **NOC** returns, the corresponding check (which can be either regular or prenote) is identified by either payment id or gateway payment id. The NOC's payer\_id identifies the corresponding account (Payment matches it with the user id column in the payment\_accounts table).

If the auto update flag "Update Payment enrollment in Case of NOC" field was set to true ("Y") in the Payment Settings, then the corresponding payment account information (routing, acct number or account type) is updated based on the NOC code. If the flag is false ("N"), then the current payment account information is not changed. In either case, the txn\_message column is populated with the following format:

```
NOC_CODE::NEW_ADDENDA_INFO::OLD_ADDENDA_INFO
NOC_CODE::NEW_ADDENDA_INFO::OLD_ADDENDA_INFO
```

where:

NOC CODE is the returned NOC code.

NEW\_ADDENDA\_INFO is the correct NOC information returned from ACH (content from position 36 to 64 of addenda record, with white spaces trimmed),

**OLD\_ADDENDA\_INFO** is the existing or incorrect addenda information with the same format as new\_addenda\_info and is calculated on current payment account information.

pa#\_notify\_status is set to "N" if Notify NOC flag is set to "Y" in Payment Settings. If Send Email Notification in Case of NOC is set to "Y" in Payment Settings, then notify\_status is set to N". Payment keeps both the old and new payment account addenda information, which allows pmtCheckUpdate to send an email containing both the old and new account information.

The following columns are updated in the payment\_accounts table after a NOC is processed:

| Column updated        | Value                                        |
|-----------------------|----------------------------------------------|
| pa#_txn_err           | NOC_CODE::NEW_ADDENDA_INFO::OLD_ADDENDA_INFO |
| pa#_number            | Changed for C01, C03, C06, C07               |
| txn_message           | NOC_CODE::NEW_ADDENDA_INFO::OLD_ADDENDA_INFO |
| account_number        | Changed for C01, C03, C06, C07               |
| pa#_routing           | Changed for C02, C03, C07                    |
| routing_transit       | Changed for C02, C03, C07                    |
| pa#_type              | Changed for C05, C06, C07                    |
| account_type          | Changed for C05, C06, C07                    |
| pa#_txn_date          | current time                                 |
| txn_date              | current time                                 |
| pa#_txn_notify_status | "N"                                          |
| notify_status         | "N"                                          |

### **ACH Return File Format**

The ACH return file should not include new lines at the end of each record. To ensure that the ACH return files are processed correctly, the following information must be returned correctly:

| Name                | Record      | Description                                                                    |
|---------------------|-------------|--------------------------------------------------------------------------------|
| immediateDest       | fileHeader  | immediate destination must be the same as the one from original ACH file.      |
| immediateOrigin     | fileHeader  | immediate origination must be the same as the one from original ACH file.      |
| immediateDestName   | fileHeader  | immediate destination name must be the same as the one from original ACH file. |
| immediateOriginName | fileHeader  | immediate origination name must be the same as the one from original ACH file. |
| companyName         | batchHeader | company name must be the same as the one from original ACH file.               |
| companyId           | batchHeader | company id must be the same as the one from original ACH file.                 |
| transactionCode     | entryDetail | See the ACH specification.                                                     |
| dfiAcctNumber       | entryDetail | Check account number; see the ACH specification.                               |
| amount              | entryDetail | Amount of original check.                                                      |
| individualId        | entryDetail | Must be the same as the one from original ACH file.                            |

| Name                     | Record      | Description                                                                                    |
|--------------------------|-------------|------------------------------------------------------------------------------------------------|
| individualName           | entryDetail | Must be the same as the one from original ACH file.                                            |
| addendaTypeCode          | addenda     | 98: NOC return; 99: check return. See the ACH specification for details                        |
| returnReasonCode         | addenda     | return code.                                                                                   |
| originalEntryTraceNumber | addenda     | The trace number of the check from the original file sent to ACH.                              |
| originalRDFI             | addenda     | Copy data from positions 04-11 of the original Entry Detail Record. See the ACH specification. |
| entryAddendaCount        | fileTrailer | Total number of addenda returned in the file.                                                  |
| totalDebitAmount         | fileTrailer | Total debit amount in the file.                                                                |
| totalCreditAmount        | fileTrailer | Total credit amount in the file.                                                               |

### **CheckFree Logic**

pmtCheckUpdate only processes the files belonging to the payee or DDN of this job.

pmtCheckUpdate checks the third field of the file to determine if the file type is confirm, trnsumm, trnjrnl, setlmnt, or returns. It then verifies that the ClientID field in the file matches the Client ID setting for this gateway configuration. pmtCheckUpdate updates the status of the checks in each file as follows:

| File Type         | Action                                                                                                    |
|-------------------|----------------------------------------------------------------------------------------------------|
| confirm, trnjrnl  | Changes the status from processed to paid for all the checks whose pay date is five days before the current day and have no error. |
|                   | An error message results in the status of the checks in that file being changed to failed.                                         |
| returns           | Status of checks in this file will be updated to returned.                                                                         |
| transumm, setlmnt | These files are not processed, but are still moved to the history directory.                                                       |

# pmtConfirmEnroll Job

This job only applies to the ACH payment gateway.

The pmtConfirmEnroll job checks the txn\_date field in the payment\_accounts table to find each new account (the account status field is "pnd wait") If the specified number of days have passed since the user signed up for enrollment (txn\_date), pmtConfirmEnroll updates the account\_status field to "active".

The number of days to wait is specified by the Days To Activate Pending Subscribers parameter in the Payment Settings for the ACH payment gateway.

### pmtConfirmEnroll Configuration

No configuration is required when creating this job.

## pmtCreditCardSubmit Job

This job selects credit card payments that are scheduled to be paid within a configurable number of days before today, and opens a connection to a credit card payment gateway to authorize and settle those transactions. Both authorization and payment are done at the same time.

### pmtCreditCardSubmit Configuration

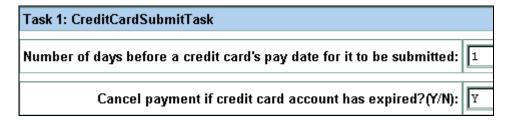

The configurable parameters for this job are:

Number of Days Before a Credit Card's Pay Date for it to be Submitted - When a credit card payment is scheduled, a date must be specified when the credit card payment should be settled. By default, a credit card payment will not be submitted to a payment gateway until one day before the scheduled pay date. The submission date can be changed by specifying a different value.

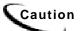

Modifying this field may require modifications to the JSP that checks for valid entries when a customer schedules a payment.

Cancel Payment if Credit Card Account has Expired - "Y" means if the credit card account used in a payment has expired, then cancel the payment. "N" means try to make the payment with the old account, failure of which causes email to be sent to the customer, if configured by the pmtPaymentReminder job.

### pmtCreditCardSubmit Operation

pmtCreditCardSubmit submits credit cards to a credit card gateway to be processed. It searches the *creditcard payments* table to find all scheduled credit card payments whose status field is "scheduled" (6) and whose pay date field has a date the same as or prior to one day after the day the job is running (by default), and sends them the credit card gateway for processing.

Credit card account information is saved by EBM Payment as part of the payment when the payment is scheduled. Whether this copy of the account information is used for submission depends on the contents of the *pid* field.

- When pid is **not null**, the saved account information is used to extract the latest credit card account information from the enrollment database, and the extracted account information is used for submission. This eliminates any potential problems related to changing or deleting a credit card account after the payment is scheduled. The Cancel Payment if Credit Card Account has Expired parameter determines which action to take with scheduled payments when the credit card account is changed.
- When the pid is **null**, the saved copy of the credit card account is used. This is useful when the pid cannot be found in enrollment database. For example, when a customer database offers payment account information but doesn't have a unique pid.

If pmtCreditCardSubmit is successful submitting the credit card payment, the payment is approved, money is guaranteed to be transferred, and the status of the payment is set to "settled" (8). If there is a problem submitting the payment, its status is set to "failedauthorize" (-4).

EBM Payment supports the Verisign credit card cartridge and uses HTTP to communicate with it. If there is a network problem, the *status* of the payment stays "scheduled", but the payment's txn err msg field gets the error message. This ensures that the payment will be picked up by the next run of the pmtCreditCardSubmit job. If the payment is successful, Payment stores the confirmation number from Verisign in the *txn\_number* field of the *creditcard\_payments* table.

### **Verisign Threads**

To speed up credit card processing, you can configure the Verisign cartridge to use simultaneous connections (threads) with Verisign. By default, the Number of Threads field in the Payment Settings is 1, but you can enter a larger number to speed processing.

However, there is a bug with the Verisign SDK, which causes a connection failure when the number of threads is too high. This problem is especially noticeable NT, but also occurs on UNIX. On NT, the number of threads should not exceed 10. Connection failures can be significantly reduced by using multiple copies of the Verisign certificates. By default, there is only one certificate.

Connection failures caused by the Verisign bug are not fatal. Payment recognizes the failure and keeps the payment's status as scheduled, so that the failed payments will be processed the next time pmtCreditCardSubmit runs. If you increase the number of threads and find there are failures, schedule your job run twice, back to back.

The following columns are updated after a credit card is submitted:

| Column updated   | Value                                                                                                    |
|------------------|----------------------------------------------------------------------------------------------------|
| last_modify_time | Current submit time.                                                                                                    |
| reminded         | Set to "N" if the status is "settled" or "failed-authorize".                                                                                                    |
| status           | Set to "settled" if the payment is accepted by card issuer. Set to "failed-authorize" if the payment is rejected or returned as "referral" by card issuer. Stays "scheduled" if there is a network error. |
| log_id           | Contains the value in <i>payment_log</i> , which represents a report id.                                                                                                    |

# pmtCustom

The pmtCustom job can be customized to perform tasks that are not part of other EBM Payment jobs. See the Customizing and Extending EBM Payment document for information about using the pmtCustom job.

## pmtSubmitEnroll Job

ACH optionally accepts enrollment information to verify the customer's check routing number and check account number. ACH calls this enrollment information a prenote which is the same as a regular check payment, except its dollar amount is zero. The name of the generated ACH file is *ppd\_yyyyMMddHHmmssSSS.ach*.

pmtSubmitEnroll submits enrollment information to a payment gateway (for ACH only). It finds all accounts in the payment\_accounts table whose account\_status field is "pnd\_active" and writes them into an ACH file. The txn\_date field is set to the current date, and *account\_status* field is changed to "pnd\_wait".

### pmtSubmitEnroll Configuration

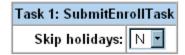

The configurable parameter for this job is:

**Skip Holidays** - Determines whether to send the ACH payment batch file to the ACH payment gateway even when the bank is closed because of a holiday. The default is "N", which means send the file even if it is a holiday.

## ACH Federal Holidays

ACH check payment gateways have the field Skip non-business days for batch effective entry date to determine when a payment should be made. Non-business days in EBM Payment include the following U.S. federal holidays:

| Holiday                       | Date                      |
|-------------------------------|---------------------------|
| New Years Day                 | January 1                 |
| Martin Luther King's Birthday | Third Monday in January   |
| Presidents' Day               | Third Monday in February  |
| Memorial Day                  | Last Monday in May        |
| Independence Day              | July 4                    |
| Labor Day                     | First Monday in September |

| Holiday       | Date                        |
|---------------|-----------------------------|
| Columbus Day  | Second Monday in October    |
| Veterans' Day | November 11                 |
| Thanksgiving  | Fourth Thursday in November |
| Christmas Day | December 25                 |

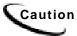

If a U.S. federal holiday falls on a Saturday, then the previous Friday is a holiday for Federal employees, but it is not a holiday for most businesses and employees.

# pmtNotifyEnroll Job

Sends email notification to customers about the status of their payment account activation, plus account information changes as a result of ACH NOC returns .

Creating a new pmtNotifyEnroll job in the Command Center of type pmtNotifyEnroll returns a dialog similar to the following:

| Task 1: NotifyEnrollTask            |                         |  |
|-------------------------------------|-------------------------|--|
| SMTP Mail Hosts(comma separated):   |                         |  |
| Email From Address(for reply):      |                         |  |
| Enrollment notification subject:    | Enrollment notification |  |
| Full Path of Message Template File: |                         |  |

The configurable parameters for pmtNotifyEnroll are:

**SMTP Mail Hosts** -Name(s) of mail host system.

Email From Address - Sender's email address.

**Enrollment notification subject** - Text message to appear on email subject line.

Full Path of Message Template File - Full directory path to the formatted message template file.

For Windows, this path is %PAYMENT\_HOME%\lib\payment\_resources\NotifyEnroll.txt.

For Unix, the path is \$PAYMENT\_HOME/lib/payment\_resources/NotifyEnroll.txt.

## pmtNotifyEnroll Job Email Format

pmtNotifyEnroll sends out email notifications to customers who have successfully enrolled, and to customers who have had problems with their enrollment.

For ACH, pmtNotifyEnroll finds payment accounts in the payment accounts table whose notify status field is "N". It then checks the account status field, and if it is "active" or "bad active", it sends an email to the customer about the status of their account. After sending email, pmtNotifyEnroll changes the *notify status* field to "Y". pmtNotifyEnroll does not send emails if account\_status is "pnd\_active" even though the notify\_status is "N".

For Checkfree, pmtNotifyEnroll finds payment accounts in the payment\_accounts table whose *notify\_status* is "N", sends email, and changes the *notify\_status* to "Y".

The format of the email message that is sent is generated based on the contents of an email template text file. The Full Path of Message Template File configuration parameter specifies the location of this template file. The default is <install\_dir>/lib/payment\_resources/NotifyEnroll.txt.

# **Setting Up and Running Payment Notification Jobs**

Before setting up payment notification, make sure you have created and configured the following Payment jobs:

- pmtCheckSubmit
- pmtCreditCardSubmit
- pmtCheckUpdate

### To implement payment notification, you must:

- 1. Set up the Payment database schema (as described in the *EBM Installation Guide*).
- 2. Create the table required for payment due notification (using create pmtdue notification Tables.sql as described in the EBM Installation Guide).
- 3. Configure the ACH gateway for check payments, and the Verisign gateway for credit card payments. See Page 129 for details on configuring these gateways for EBM.
- 4. Create and configure the following jobs in the EBM DDN. This guide contains instructions on setting up each type of job:
  - pmtCreditCardExpNotify
  - pmtPaymentReminder
  - pmtRecurringPayment
  - PaymentDueNotification
  - Notifier (see details on Page 70)

#### To generate notifications:

After running a notification job, you must run Notifier to complete the process.

Notifier composes and sends the email. You can configure Notifier to run for all notification types or for a particular type of notification. For more details, see Page 70.

### PmtCreditCardExpNotify Job

For users that have configured a credit card account for payments, this job sends an email to users whose credit card will expire soon.

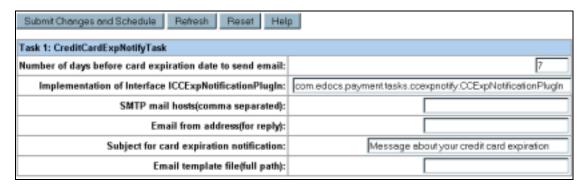

The configurable parameters for this job are:

Number of days before card expiration date to send email - Specifies the number of days before their credit card expires to send the expiration notice. The default is 7.

Implementation of Interface ICCExpNotificationPlugin - This is the name of the java class that is called before the pmtCreditCardExpNotify job emails notifications. You must enter the following plugin name in this field:

 $\verb|com.edocs.payment.tasks.plugins.ccexpnotify.CreditCardExpNotifica| \\$ tionplugIn

**SMTP mail hosts** - Name(s) of mail host system.

**Email from address** - Sender's email address.

**Subject for card expiration notice** - Text message to appear on email subject line.

**Email template file** - Full directory path to the formatted message template file.

For Windows, this path is %PAYMENT\_HOME%\lib\payment\_resources\CCExpNotify.txt

For Unix, the path is \$PAYMENT\_HOME/lib/payment\_resources/CCExpNotify.txt

## pmtPaymentReminder Job

The pmtPaymentReminder job sends payment email notifications to customers:

- Who have configured payment reminders
- When a check's status changes to processed, failed, canceled, or returned.

#### pmtPaymentReminder Job Configuration

| Task 1: PaymentReminderTask                                        |                                                      |
|--------------------------------------------------------------------|------------------------------------------------------|
| SMTP mail hosts(comma separated):                                  |                                                      |
| Email from address(for reply):                                     |                                                      |
| Email template file(full path):                                    |                                                      |
| Implementation of interface IPaymentReminderPlugIn:                | com.edocs.payment.tasks.reminder.PaymentReminderPlug |
| Subject for payment reminder:                                      | Please pay your bill                                 |
| Notify if a check is sent for processing?:                         | N                                                    |
| Subject for processed check:                                       | Your check has been sent for processing              |
| Notify if a check is cleared?:                                     | Y                                                    |
| Subject for cleared check:                                         | Your check has been cleared                          |
| Notify if a check is returned or failed or canceled by eaPay?:     | Y                                                    |
| Subject for returned/failed/canceled check:                        | There is a problem to process your check             |
| Notify if a credit card is settled?:                               | Y                                                    |
| Subject for settled credit card:                                   | Your credit card has been settled                    |
| Notify if a credit card is failed authorize or canceled by eaPay?: | Y.                                                   |
| Subject for failed-authorize/canceled credit card:                 | There is a problem to process your credit card       |

The configurable parameters for this job are:

**SMTP Mail Hosts** - Name of the mail host.

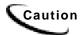

The current version of EBM Payment does not support user authentication for SMTP servers. If the SMTP server requires a user name and password for sending mail, an exception must be made for email originating from the machine on which the payment Application Server is installed.

Email From Address (for reply) - Sender's email address, which the customer's email will use as Reply-To.

**Email Template File (full path)**- Full directory path to the formatted message template file. This template file is used to generate the body of email messages. It can be customized.

The default path to the formatted message template file for Windows is %PAYMENT\_HOME%\lib\payment\_resources\paymentreminder.txt.

For Unix it is \$PAYMENT\_HOME/payment/lib/payment\_resources/paymentreminder.txt.

Implementation of Interface IPaymentReminderPlugin - The plugin allows modification of whether a payment reminder is sent, plus other actions based on the type of reminder. You must enter the following plugin name in this field:

com.edocs.payment.tasks.plugins.paymentreminder.ReminderPlugIn

Subject for payment reminder - Enter the text to use for the subject line of emails sent to users to remind them that a payment is about to become due.

Notify if a check is sent for processing - Indicates whether notification is to be sent for checks that were sent for processing.

Subject for processed check - Enter the text to use for the subject line of emails sent to users to notify them that a check has been sent for processing (to make a payment).

Notify if a check is cleared - Indicates whether notification is to be sent for checks that have been paid (cleared).

**Subject for cleared check** - Enter the text to use for the subject line of emails sent to users to notify them that a check has cleared.

Notify if a check is returned or failed or canceled by EBM Payment- Indicates whether notification is to be sent for checks that were returned by the payment gateway as canceled, returned or failed settlement.

Subject for returned/failed/canceled check - Enter the text to use for the subject line of emails sent to users to notify them that a check has did not settle because it was returned, failed or was canceled. The ACH return file will explain the exact cause.

Notify if a credit card is settled - Indicates whether email should be sent for credit card payments that settled successfully.

Subject for settled credit card - Enter the text to use for the subject line of emails sent to users to notify them that a credit card payment has settled.

Notify if a credit card is failed-authorize or canceled by EBM Payment - Indicates whether email should be sent for credit card payments that failed to authorize or were canceled by EBM Payment.

Subject for failed-authorize/canceled credit card - Enter the text to use for the subject line of emails sent to users to notify them that a credit card payment has either failed to authorize or the card has been cancelled.

#### pmtPaymentReminder Operation

**Payment Reminders** 

Email notifications are sent out for customers that have set up payment reminders. pmtPaymentReminder sends out reminder email for reminders in the payment reminders table whose next\_reminder\_date is today or later, and whose Reminded field is "N". After sending the email, the *Reminded* field is updated to "Y", and the *next\_reminder\_date* field is updated as specified by the reminder interval field.

#### **Check Payment Notification**

pmtPaymentReminder sends out email for checks as configured in the job. Email notifications can be sent for rows in the *check payments* table where the *status* field is "Returned", "Failed", or "Processed" (sent for processing). After sending the email, the Reminded field is updated to "Y".

The valid values for the *Status* field are:

| Status    | Value |
|-----------|-------|
| Returned  | -4    |
| Failed    | -1    |
| Scheduled | 6     |
| Processed | 7     |
| Paid      | 8     |
| Canceled  | 9     |

#### **Credit Card Payments**

pmtPaymentReminder sends email for the scheduled credit cards in the creditcard\_payments table whose status field is "settled" or "failed to authorize", and whose reminded field is "N". After sending email, pmtPaymentReminder sets the reminded field to "Y". pmtCreditCardSubmit sets the reminded field back to "N" when it makes a payment for that scheduled credit card.

Normally, no emails are sent for instant credit card payments. You can enable email notification for instant credit card payments by editing the *instantPayment.jsp* file to set the reminded field to "N". The instantPayment.jsp file is in web\payment\user\jsp when you un-jar the EAR file.

#### **Email Template**

The email address is retrieved from the payer email addr field in the payment reminders table. Email content is created using the email template file configured for this job. The default template file is paymentReminder.txt, which is in the <install\_dir>/lib/payment\_resources directory.

## pmtRecurringPayment Job

The pmtRecurringPayment job checks for recurring payments that are due for payment and schedules them to be paid. It also optionally sends email to the customer when it schedules a payment, so that the customer can modify or cancel the scheduled payment before the payment is made.

#### pmtRecurringPayment Configuration

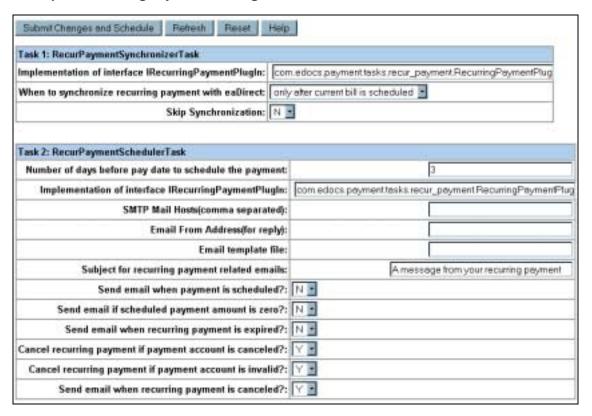

The configurable parameters for this job are:

#### Task 1: RecurPaymentSynchronizerTask

Implementation of interface IRecurringPaymentPlugIn - This is the name of the java class that is called before the pmtRecurringPayment job schedules a payment. It currently does nothing, but you can replace this class with one of your own to process additional business logic to and possibly modify how the payment is scheduled, or cancel it completely. For example, to copy selected fields from an index table into a payment table, or to deny a recurring payment.

For information about implementing this class, contact edocs Professional Services. The default value is: com.edocs.payment.tasks.recur payment.IRecurringPaymentPlugIn, which takes no action.

When to synchronize recurring payment with EBM - By default, EBM Payment uses the latest available bill when submitting the payment to the payment gateway. You can configure each payment gateway to only synchronize once, which reduces processing. The setting "whenever job runs" can be changed to "Only after the current bill is scheduled", which causes Payment to synchronize only once; when the bill is scheduled.

**Skip Synchronization:** N (default) enables synchronization. If you wish to ignore synchronization and start scheduling immediately, then change this to Y.

#### Task 2: RecurPaymentSchedulerTask

**Implementation of interface IRecurringPaymentPlugIn** - This is the name of the java class that is called before the pmtRecurringPayment job schedules a payment.

You must enter the following plugin name in this field:

com.edocs.payment.tasks.plugins.recurringpayment.schedule.Recurin gPaymentSchedulePlugIn

Number of days before pay date to schedule the payment – The check payment will be scheduled N days before the pay date by pmtRecurringPayment. N days before the due date, email notification will be sent, if Send email notification when the payment is scheduled is set to "Y". That gives the customer N days (less one, the day it is paid) to modify or cancel the scheduled payment.

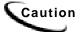

Modifying this field may require modifications to the JSP that checks for valid entries when a customer schedules a check.

**SMTP Mail Hosts** - List all the SMTP hosts that are available to send email notifications. This is not required if Send email notification when the payment is scheduled is N.

Email From Address (for Reply) - The email address that replies should be sent to.

**Email template file** - The email template file to use when creating a recurring payment notification email.

Subject for recurring payment related emails - Enter the text to use for the subject line of emails sent to users to notify them that a recurring payment has scheduled a payment.

**Send email when payment is scheduled** - Determines whether email notification is active for recurring payments.

Send email when recurring payment is expired - Determines whether email notification is sent when a recurring payment effective period has ended.

Cancel recurring payment if payment account is canceled? - Specify whether the recurring payment should be canceled if the account has been cancelled. This will be considered recurring payment expiration, so an email will be sent to the user.

Normally, this parameter will be "Y". Use "N" to have the pmtCheckSubmit job handle this condition, or if the plugin is going to take actions based on this condition.

Cancel recurring payment if payment account information is invalid? - The account information (contained in a prenote for ACH or in a payment for CheckFree CDP) sent to the ODFI by the pmtConfirmEnroll job was returned to EBM Payment as having incorrect account information. The user is enrolled, but the account is not valid.

If a credit card account was used for enrollment, the account information is not checked until a payment is made. If a credit card payment is sent to the payment processor with invalid account information, the account will be marked invalid.

Since the customer's enrollment failed, they will be sent an email when the pmtNotifyEnroll job runs. The customer must resubmit the information for that account, which must be verified before this account can be used to make a payment.

**Send email when payment account is canceled?** - Specify whether to send email to notify the user that their payment account was cancelled.

#### pmtRecurringPayment Operation

pmtRecurringPayment examines all the customer accounts to see which recurring payments need to be scheduled. It looks for recurring payments where the amount due is greater than zero, and the date to be scheduled is equal to or greater than n days before the current date, where n is configured on Number of days before pay date to schedule the payment.

If the number of payments specified in the **effective period** on the customer interface has been met, this job sets the recurring payment to "inactive".

If the customer selects a payment to be made based on the number of days before the due date, or selects the amount to be based on the due amount, pmtRecurringPayment must query EBM to determine when to schedule the payment and/or how much to pay. For that reason, the pmtRecurringPayment job should be run after the EBM Indexer job runs.

If the customer selects a payment for a fixed amount on a fixed date, then the pmtRecurringPayment job does not need to query EBM to schedule the payment.

For additional information about how recurring payments work and the different types, see the section Recurring Payments.

## PaymentDueNotification Job

The PaymentDueNotification job determines which users have a payment due. (You must run the Notifier job after PaymentDueNotification to compose and send notifications.)

#### **PaymentDueNotification Configuration**

| Task 1: PaymentDueNotification                             |                                                                |  |
|------------------------------------------------------------|----------------------------------------------------------------|--|
| Implementation of interface IPaymentDueNotificationPlugIn: | com.edocs.tbm.tasks.duenotification.PaymentDueNotificationPlug |  |

The configurable parameter for this job is:

Implementation of interface IPaymentDueNotificationPlugin - This is the name of the java class that is called in the PaymentDueNotification job. The default is com.edocs.tbm.tasks.duenotification.PaymentDueNotificationPlugIn.

For information about implementing this class, contact edocs Professional Services. The default value is: com.edocs.tbm.tasksduenotification.PaymentDueNotificationPlugin.

## **Payment Reports**

## Overview

EBM Payment keeps payment history for auditing purposes. Checks go through a list of states before it is cleared. For insert, update/insert and update operations, Payment keeps a copy of the in the *check\_payments\_history* table. EBM Payment records when the check was created, when the check was updated or cancelled, when the check is processed, and other check actions.

EBM Payment also logs additional important information: warnings and errors. Based on the format of the logging messages, Payment EBM Payment can hook up with other monitor systems, such as EMC patrol.

## **Viewing EBM Payment Reports**

After a payment job runs, payment reports can be viewed for entries from that job based on two report types: Daily Summary and Daily Exceptions.

#### To view EBM Payment reports:

- 5. In the Command Center, click **Reporting**. The Reporting and Log page appears.
- 6. Select the Payment Reports tab. The Search Payment Report page appears.
- 7. Select a Payee from the drop-down menu and specify a Report Type.
- 8. Enter a date on which you want to perform the search. You can use the Popup Calendar to help you determine the date.

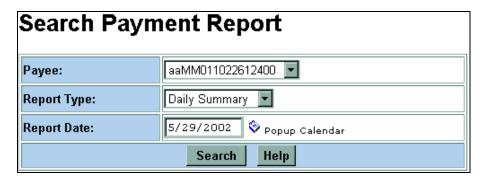

9. Click Search. Depending on the type of payment report specified in the Report Type field (Daily Summary or Daily Exception), you will see reports similar to the following:

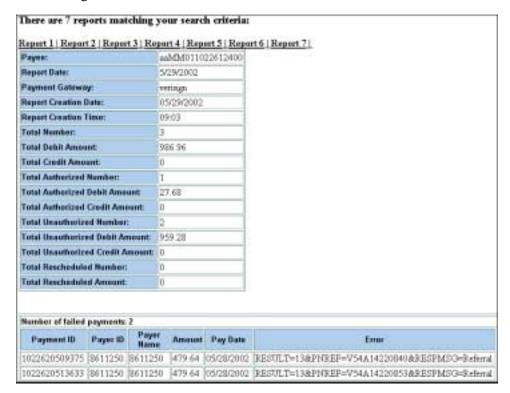

## **Credit Card Gateways**

Credit card gateways will only report credit card transactions.

# **Viewing EBM Payment Module Error Logs**

EBM Payment jobs may generate error messages. EBM Payment writes all errors to the payment database table, and appends them with the .log suffix. Error logs can be viewed through the Reporting menu option in the Command Center.

The following table lists EBM Payment Module error messages.

| Error Message                      | Description                                                                                                    |  |
|------------------------------------|----------------------------------------------------------------------------------------------------|--|
| NoPaymentAccountException          | Indicates an ACH customer cannot be activated (the ACH payment gateway only supports up to three payment accounts for each customer) and can result in the failure of the payment application. This type of error typically indicates a problem with the Enrollment JSP page and should be discovered during initial system setup and testing. |  |
| FileIOException                    | Indicates there is a problem regarding the reading and writing of ACH files. Verify the existence of the ACH file output directory and file input directory, and make sure the permissions on them are correct.                                                                                                    |  |
| CassetteException                  | Indicates there is a general problem regarding an ACH operation and the interpretation of the error depends on the specific error messages themselves. This error message is sometimes used as a wrapper for other errors.                                                                                                    |  |
| AchFormatException                 | Indicates there is a problem with the ACH file format. For example, one common source of this error is that the length of supplied data is greater than the length allowed by ACH.                                                                                                    |  |
| TemplateException                  | Indicates one or more ACH template files failed during processing by the Template engine. In some cases, this error can be corrected during system setup and configuration. Also check the ACH template formats to make sure they are valid.                                                                                                   |  |
| SQLException                       | Indicates a generic exception accessing the payment database. This error message can be generated by a variety of errors, but one common source is the failure to establish connection pools in the payment database. In this case, check whether the database server is still running, and check the application server configuration.        |  |
| OperationNotSupported<br>Exception | Indicates the current payment operation is not supported<br>by ACH. This error message typically indicates faulty<br>coding and should be corrected by a developer<br>immediately.                                                                                                    |  |
| RemoteException                    | Indicates a generic exception and typically serves as the wrapper for other exceptions. This error message typically indicates a failed payment operation, which cannot be corrected by running the operation again.                                                                                                    |  |

| Error Message         | Description                                                                                                    |  |
|-----------------------|----------------------------------------------------------------------------------------------------|--|
| DuplicateKeyException | Indicates an exception that occurs when there are two check payments in the database with the same payment id. EBM Payment uses a timestamp (in milliseconds) assign payment id's. |  |
|                       | This type of error typically does not require manual intervention. Instead, the customer will receive an error message and then be prompted to submit the check payment again.     |  |
| NoDataFoundException  | Indicates there is no data being extracted from the payment database. This type of error is typically corrected by the application during processing.                              |  |

## **Payment Administration**

## **Payment Database**

### Preventing Multiple Payments

By default, EBM Payment allows a bill to be paid more than once. To ensure that a bill can only be paid once, you need to add a unique key constraint on the bill id field of the check\_payments table. Run \$PAYMENT\_HOME/db/set\_unique\_bill\_id.sql to set the unique constraint. The bill\_id in Pay is the same as the doc id in EBM.

If a customer tries to pay a bill that has already been paid after the unique key constraint has been added (either from the UI or by a previously scheduled recurring payment), the customer will receive an error message stating that the bill has been already paid. If the bill is paid from the UI and a recurring payment tries to pay it again, the payment will fail and an email notification message will be sent to the customer (if recurring payments are configured for that email notification).

Adding this constraint won't prevent a customer from making a payment using a bill id. For example, a customer can still make a payment directly from the **Make Check Payment** link, which allows them to make a payment without specifying a bill.

The unique key constraint only informs a customer that the bill has been paid when they try to pay a bill that has already been paid. If you want to provide additional features, such as disabling the payment button when the bill has already been paid, you must query the database to get that information. Use caution when adding extra functions because performing additional database queries can deteriorate EBM Payment performance. Make sure to create the proper index if you plan to create a new query.

## UI Actions and Database Changes

The following table lists user actions available in the example interface and the edocs Command Center Payment jobs, and describes their impact on the EBM/Payment database. This example uses the enrollment for ACH where Payment keeps payment information in a separate database:

| UI Action                                  | Payment Database                                                                                                    |  |
|--------------------------------------------|----------------------------------------------------------------------------------------------------|--|
| Create payment setting<br>(Command Center) | Payment setting information is saved in the <i>payment_profile</i> table. The param_name <i>user_account_accessor</i> should point to the right <i>IUserAccountAccessor</i> implementation and <i>payment_account_accessor</i> should point to the right <i>IPaymentAccountAccessor</i> implementation.                                                                                              |  |
| User enrolls                               | User information is inserted into CDA and payment accounts are inserted into <i>payment_accounts</i> .                                                                                                    |  |
| Run pmtSubmitEnroll                        | Finds all payment accounts whose <i>account_status</i> is "pnd_active", <i>txn_date</i> is "null", and sends to the ACH payment gateway. After that, it sets <i>pa#_txn_date</i> to the current date (yyyyMMddHHmm).                                                                                                    |  |
| Run pmtConfirmEnroll                       | Changes <i>pa#_txn_status</i> to "bad_active" if returned, or to "active" if there is no return after three days. Updates <i>pa#_txn_notify_status</i> to "N".                                                                                                    |  |
| Run pmtNotifyEnroll                        | Finds all payment accounts whose <i>pa#_txn_notify_status</i> is "N", and send emails. Updates <i>pa#_txn_notify_status</i> to "Y".                                                                                                    |  |
| User logs in                               | The user's id and password is checked against the <i>user_id</i> and hash in the enrollment table.                                                                                                    |  |
| User makes a check payment                 | The payment is saved into the <i>check_payments</i> table. The status of the check is "scheduled"(6).                                                                                                    |  |
| User clicks on Future Payments             | Displays a list of scheduled payments for this user. The user can cancel or update scheduled payments from here.                                                                                                    |  |
| User cancels or updates a check            | When a user cancels a check, the status of that check is set to "canceled" (9). The check is not deleted from the database. When a user updates a check, the same entry in <i>check_payments</i> will be updated. A check can only be cancelled or updated when the status of that check is "scheduled" (6).                                                                                         |  |
| Run pmtCheckSubmit                         | Finds all checks due by tomorrow (or before), and sends them to the ACH payment gateway. The status of the check changed to "processed"(7). <i>txn_number</i> now holds the trace number of the check, and the <i>reminded</i> field is set to "N". A batch report file is written to the <i>payment_log</i> table, whose type is <i>summary</i> . You can view this report from the Command Center. |  |
| User clicks on Payment<br>History          | Processed check payments will show here. Paid, returned, failed and cancelled checks will also show here.                                                                                                    |  |

| UI Action                           | Payment Database                                                                                                    |  |
|-------------------------------------|----------------------------------------------------------------------------------------------------|--|
| Run pmtCheckUpdate                  | Changes the check status to "returned" (-4) if there is a return for it, or to "paid" if there is no return after five business days and reminded field is set to <b>N</b> . If the check is returned, then the $txn\_error\_msg$ field is set to the ACH return code, and an exception report is generated into payment_log for each return file. |  |
| User creates a new payment reminder | The payment reminder is saved into the <i>payment_reminders</i> table. The <i>next_reminder_date</i> will be set to "start_date".                                                                                                    |  |
| Run pmtPaymentReminder              | 1) For regular payment reminders: It finds all the entries in payment_reminders whose next_reminder_date is before than or equal to today, and sends an email for each email address. After the email is sent, the next_reminder_date is updated based on the remind_interval.                                                                     |  |
|                                     | 2) For check payment reminders: It finds all the checks in <i>check_payments</i> whose status is one of 7,8,-1,-4 and whose <i>reminded</i> field is N. After the email is sent, the <i>reminded</i> field is changed to Y.                                                                                                    |  |

## Table Sizing

The size to which the tables in the EBM/Payment database will grow depends on the number of enrolled users.

The following tables describe the EBM Payment tables, and the EBM tables that are related to enrollment. Most statements apply to both Oracle and Microsoft SQL Server; differences are noted. The figures in the tables assume that there are 100,000 registered users.

#### **EBM Payment**

| EBM Payment Table          | Projected Row Count                                     | Notes                                                                                                    |
|----------------------------|---------------------------------------------------------|----------------------------------------------------------------------------------------------------|
| check_payments             | 1.2 million based on 100K users kept for one year       | Customer dependent. Assuming one user makes one check payment per month, and check history is kept in the database for one year, then the total number of rows is approximately 12 times the number of users. |
| check_payments_<br>history | Approximately 3 times the size of check_ payments table | Tracks the state of a check payment. Usually a check passes through three states before it's cleared or returned.                                                                                             |
| check_payments_<br>status  | 10                                                      | This table is a reference to the meanings of check payment status. It is not used by EBM Payment.                                                                                                    |

| EBM Payment<br>Table       | Projected Row Count                                                                | Notes                                                                                                    |  |
|----------------------------|------------------------------------------------------------------------------------|----------------------------------------------------------------------------------------------------|--|
| credit_card_<br>payments   | 1.2 million based on 100K users per year                                           | Customer dependent. Assuming one user makes one credit card payment per month, and credit card payments are kept in the database for one year, then the total number of rows will be approximately 12 times the number of users. |  |
| payment_accounts           | 200,000                                                                            | The estimated row size is approximately 1.4K per user, or 280MB for 100K users.                                                                                                    |  |
| payment_bill_<br>summaries | Approximately 33K * 12 = 400K, assuming 1/3 of the register with recurring payment | Saves bill information related to recurring payments.                                                                                                    |  |
| payment_counters           | < 400 per year                                                                     | One row is inserted each day. Data older than one year should be backed up and deleted.                                                                                                    |  |
| payment_invoices           | 12 million based on each<br>payment averaging 10<br>invoices                       | This is usually used for business customers.<br>Some billers may choose not to use this<br>feature.                                                                                                    |  |
| payment_log                | < 10k per year                                                                     | Approximately 20 rows will be inserted when a pmtCheckSubmit batch job is run.                                                                                                    |  |
| payment_profile            | < 100                                                                              | There are approximately 20 rows for each DDN and payment type.                                                                                                    |  |
| payment_reminders          | < 100K based on 100K<br>users                                                      | Customer dependent. Each customer can set up one reminder (each reminder creates one row in the table), but not all customers will use reminders.                                                                                |  |
| recurring_payments         | Approximately 33k, assuming 1/3 of the register with recurring payment             | If recurring payment is turned off, then this table will be empty.                                                                                                    |  |

## **Enrollment**

| Table                                                | Projected Row<br>Count      | Notes                                                                                         |
|------------------------------------------------------|-----------------------------|-----------------------------------------------------------------------------------------------|
| Ach_account<br>(nt_ach_account on SQL<br>Server)     | 100k based on<br>100k users | Customer dependent. There is one row for each user. This table only applies to ACH.           |
| Afcdp_account<br>(nt_cfcdp_account on SQL<br>Server) | 100k based on<br>100K users | Customer dependent. There is one row for each user. This table only applies to CheckFree CDP. |

#### Table Maintenance

For check payments, there are two tables which may grow quickly: check\_payments and check payments history.

The *check\_payments* table records the check payments made by users. The check\_payments\_history table records the history (status changes) for each check in check payments. The check payments history table is approximately three times the size of the *check payments* table.

Payments that are of a certain age (for example, one year) can be backed up and deleted from the payment database. This will ensure proper performance for EBM Payment for high volume of users. The create\_time field in the check\_payments table records when a check is created, and can be used to determine a check's age.

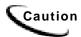

Be careful when deciding how long to keep a check in the payment database before it is removed. If you expect the number of users to be low and the database size is an acceptable size, there is no need to downsize the tables.

### Backup and Recovery

All EBM/Payment database transactions operate in their own transaction context. If a single operation fails (for example, failure to enroll or submit a payment), the EBM/Payment database will be automatically rolled back to its original state.

To recover all transactions for a certain period, the database administrator should back up the database regularly so that the database can be restored to the previous day. It is best to back up the database before running the Payment Submit and Update jobs, so there will be no question about whether the jobs were still running during the backup. The frequency of backup depends on how long the period is for payment processing.

#### What to back up

All tables should be backed up, but the *check\_payments*, *check\_payments\_history*, creditcard payments and creditcard payments history tables in particular should be backed up on a regular basis.

Stored procedures should be backed up, especially procedures modified by edocs Professional Services.

Do not backup the master database. The master database is used by the database itself for internal purposes.

#### Schema

The EBM/Payment database schema is defined in the following files:

For Unix:

```
$PAYMENT_HOME/db/create_payment_schema.sql
$PAYMENT_HOME/db/alter_payment_schema.sql
```

#### For Microsoft Windows:>>

%PAYMENT\_HOME%\db\create\_payment\_schema.sql
%PAYMENT\_HOME%\db\alter\_payment\_schema.sql

### **Table Column Definitions**

## **EBM Payment Tables**

## **CHECK\_PAYMENTS**

This table saves check payment information.

| Name                     | Null?       | Туре          | Description                                                                      |
|--------------------------|-------------|---------------|----------------------------------------------------------------------------------|
| PAYMENT_ID               | NOT<br>NULL | NUMBER(28)    | Unique for each check. It's time stamp value.                                    |
| LAST_MODIFY_TIME         | NOT<br>NULL | DATE          | The last time this check was updated.                                            |
| CREATE_TIME              | NOT<br>NULL | DATE          | The time when this check is created.                                             |
| NEEDS_BACKUP             | NOT<br>NULL | CHAR(1)       | Not used.                                                                        |
| BILL_ID                  |             | VARCHAR2(255) | The ID of the bill paid by this check.                                           |
| PAYEE_ID                 | NOT<br>NULL | NUMBER(10)    | DDN reference number.                                                            |
| PAYER_ID                 | NOT<br>NULL | VARCHAR2(40)  | User/Login ID.                                                                   |
| PAY_DATE                 | NOT<br>NULL | DATE          | Check's pay date (the date the user wishes the check to be cleared).             |
| STATUS                   | NOT<br>NULL | NUMBER(2)     | Check's status: scheduled(6), processed(7), paid(8), returned(-4) or failed(-1). |
| ROUTING_TRANSIT          | NOT<br>NULL | VARCHAR2(9)   | Check's routing transit number.                                                  |
| ACCOUNT_NAME             | NOT<br>NULL | VARCHAR2(40)  | Check account name.                                                              |
| CHECK_ACCOUNT_<br>NUMBER | NOT<br>NULL | VARCHAR2(255) | Check account number.                                                            |
| AMOUNT                   | NOT<br>NULL | NUMBER(28,2)  | Check amount.                                                                    |

| Name                     | Null?       | Туре          | Description                                                                                                    |
|--------------------------|-------------|---------------|----------------------------------------------------------------------------------------------------|
| TXN_TIMESTAMP_1          |             | DATE          | Flexible date field. Can be used for customization.                                                                              |
| TXN_TIMESTAMP_2          |             | DATE          | Flexible date field. Can be used for customization.                                                                              |
| PARTITION_ID             | NOT<br>NULL | NUMBER(10)    | This number is used to partition the table into fixed-size buckets for performance tuning. It is configured by Payment settings. |
| TXN_STATUS               |             | VARCHAR2(20)  | The transaction status returned from the payment gateway. May not be available for some gateways.                                |
| TXN_FEE                  |             | NUMBER(28,2)  | The transaction fee charged by payment gateway. May not be always available.                                                     |
| REMINDED                 | NOT<br>NULL | CHAR(1)       | "Y" or "N"; indicates whether an email notification has been sent for the current status.                                        |
| TXN_ERR_MSG              |             | VARCHAR2(255) | The transaction error message returned from payment gateway. For ACH, this is the ACH return error code.                         |
| TXN_NUMBER               |             | VARCHAR2(40)  | Transaction number sent to or assigned by the payment gateway. For ACH, this is the ACH trace number.                            |
| PAYER_ACCOUNT_<br>NUMBER |             | VARCHAR2(40)  | User's account number with the biller.                                                                                           |
| MEMO                     |             | VARCHAR2(255) | Check memo, which can be used for customization.                                                                                 |
| ACCOUNT_TYPE             | NOT<br>NULL | VARCHAR2(10)  | Account type, payment gateway dependent. For ACH: either "checking" or "saving". For Checkfree: "DDA".                           |
| CHECK_USAGE              |             | VARCHAR2(10)  | "personal" or "business".                                                                                                    |
| CHECK_NUMBER             |             | NUMBER(10)    | Check number. Not used.                                                                                                    |
| ACTION_CODE              |             | VARCHAR2(20)  | Payment gateway action code. For ACH: 27(checking debit) or 37(saving debit). For Checkfree: "ADD"                               |
| LOG_ID                   |             | NUMBER(28)    | This login id points to a log id in the payment_log table. It associates the check with a payment report.                        |

| Name                   | Null?       | Туре          | Description                                                                                                    |
|------------------------|-------------|---------------|----------------------------------------------------------------------------------------------------|
| GATEWAY_<br>PAYMENT_ID | NOT<br>NULL | VARCHAR2(255) | For Checkfree, this is the payment id assigned by Checkfree. For ACH, it matches a returned check from the ACH file to the database, when it is not possible to populate a check payment ID into the ACH file. |
| TXN_START_DATE         |             | DATE          | For ACH, this is the effective batch entry date for the check.                                                                                                    |
| TXN_END_DATE           | NULL        | DATE          | Reserved.                                                                                                    |
| PAYMENT_SOURCE         | NOT<br>NULL | CHAR(1)       | R/S: "S" means paid from UI, "R" means paid from recurring payment                                                                                                    |
| FLEXIBILE_FIELD_1      |             | VARCHAR2(255) | Flexible field for customization.                                                                                                    |
| FLEXIBILE_FIELD_2      |             | VARCHAR2(255) | Flexible field for customization.                                                                                                    |
| FLEXIBILE_FIELD_3      |             | VARCHAR2(255) | Flexible field for customization.                                                                                                    |
| PID                    |             | VARCHAR2(255) | The unique id used to identify this payment account.                                                                                                    |
| LINE_ITEM_ID           |             | VARCHAR2(255) | Keeps track of data for line-item disputes.                                                                                                    |

### CHECK\_PAYMENTS\_HISTORY

This table records the status changes that a check goes through. Whenever a check changes status, a new record is inserted into this table. A check usually goes through three statuses: "scheduled", processed" and then "paid". This means there are usually three records in this table for that check. Use this table to keep track of a check: when it is processed, when it gets paid, returned, cancelled, etc.

This table schema is exactly the same as the *check\_payments* table, except that the *payment\_id* is no longer a primary key.

#### CHECK\_PAYMENTS\_STATUS

This table explains the legal check payment status and their meanings.

| Name         | Null?       | Туре          | Description                    |
|--------------|-------------|---------------|--------------------------------|
| STATUS       | NOT<br>NULL | NUMBER(2)     | Numeric value of check status. |
| STRING_VALUE | NOT<br>NULL | VARCHAR(20)   | String value of check status.  |
| DESCRIPTION  | NOT<br>NULL | VARCHAR2(255) | Description of each value.     |

## **CREDITCARD\_PAYMENTS**

This table contains credit card payment information. EBM Payment does not save credit card numbers, so the payment gateway must have a real-time connection to a credit card processor, such as Verisign.

| Name                        | Null?       | Туре          | Description                                                                  |
|-----------------------------|-------------|---------------|------------------------------------------------------------------------------|
| PAYMENT_ID                  | NOT<br>NULL | NUMBER(28)    | Unique for each check. It's time stamp value.                                |
| LAST_MODIFY_TIME            | NOT<br>NULL | DATE          | The last time this payment is updated                                        |
| CREATE_TIME                 | NOT<br>NULL | DATE          | The time when this payment is created                                        |
| BILL_ID                     |             | VARCHAR2(255) | The ID of the bill paid by this payment                                      |
| PAYEE_ID                    | NOT<br>NULL | NUMBER(10)    | DDN reference number                                                         |
| PAYER_ID                    | NOT<br>NULL | VARCHAR2(40)  | User/Login ID                                                                |
| PAYER_ACCOUNT_<br>NUMBER    |             | VARCHAR2(40)  | User's account number with the biller.                                       |
| CARD_HOLDER_<br>NAME        |             | VARCHAR2(40)  | Name on the card.                                                            |
| CARD_NUMBER                 |             | VARCHAR2(255) | The account number on the card. The contents depend on the payment settings. |
| CARD_TYPE                   |             | VARCHAR2(40)  | Type of card. For example, VISA, MC, AMEX.                                   |
| PID                         |             | VARCHAR2(255) | The unique id used to identify this payment account.                         |
| CARD_EXPIRE_DATE            |             | DATE          | Card expiration date.                                                        |
| CARD_EXPIRE_<br>DATE_FORMAT |             | VARCHAR2(40)  | Format of the expiration date.                                               |
| CARD_STREET                 |             | VARCHAR2(255) | Street address of cardholder.                                                |
| CARD_CITY                   |             | VARCHAR2(40)  | City of cardholder.                                                          |
| CARD_STATE                  |             | VARCHAR2(40)  | State of cardholder.                                                         |
| CARD_ZIP                    |             | VARCHAR2(40)  | Zip code of cardholder.                                                      |
| CARD_COUNTRY                |             | VARCHAR2(40)  | Country of cardholder.                                                       |
| PAY_DATE                    | NOT<br>NULL | DATE          | Payment date.                                                                |
| AMOUNT                      | NOT<br>NULL | NUMBER(28,2)  | Payment amount.                                                              |

| Name              | Null?       | Туре          | Description                                                                                                    |
|-------------------|-------------|---------------|----------------------------------------------------------------------------------------------------|
| STATUS            | NOT<br>NULL | NUMBER(2)     | Payment status.                                                                                                    |
| TXN_STATUS        |             | VARCHAR2(20)  | The transaction status returned from payment gateway. May not be available for some gateways.                                       |
| TXN_ERR_MSG       |             | VARCHAR2(255) | The transaction error message returned from payment gateway. For ACH, this is the ACH return error code.                            |
| TXN_NUMBER        |             | VARCHAR2(40)  | Transaction number sent to or assigned by payment gateway. For ACH, this is the ACH trace number.                                   |
| TXN_FEE           |             | NUMBER(28,2)  | The transaction fee charged by payment gateway. May not be always available.                                                        |
| TXN_AUTH_CODE     |             | VARCHAR2(40)  | Transaction authentication code.                                                                                                    |
| TXN_AVS_CODE      |             | VARCHAR2(40)  | Address verification code                                                                                                    |
| REMINDED          | NOT<br>NULL | CHAR(1)       | Determines whether a user should be sent reminder email.                                                                            |
| PARTITION_ID      | NOT<br>NULL | NUMBER(10)    | This number partitions the table into fixed-size buckets for performance tuning. The size is configurable through Payment Settings. |
| LOG_ID            |             | NUMBER(28)    | ID of the summary report in the payment_log table.                                                                                  |
| TXN_START_DATE    |             | DATE          | Transaction start date.                                                                                                    |
| TXN_END_DATE      |             | DATE          | Transaction end date.                                                                                                    |
| PAYMENT_SOURCE    |             | CHAR(1)       | Describes which EBM Payment function scheduled this payment. R" for recurring and "S" for single payment.                           |
| TXN_TIMESTAMP_1   |             | DATE          | For customization.                                                                                                    |
| TXN_TIMESTAMP_2   |             | DATE          | For customization.                                                                                                    |
| МЕМО              |             | VARCHAR2(255) | Check memo, which can be used for customization.                                                                                    |
| FLEXIBLE_FIELD_1  |             | VARCHAR2(255) | Flexible field for customization.                                                                                                   |
| FLEXIBILE_FIELD_2 |             | VARCHAR2(255) | Flexible field for customization.                                                                                                   |
| FLEXIBILE_FIELD_3 |             | VARCHAR2(255) | Flexible field for customization.                                                                                                   |
| LINE_ITEM_ID      |             | VARCHAR2(255) | Keeps track of data for line-item disputes                                                                                          |

#### CREDITCARD\_PAYMENTS\_HISTORY

This table records the status changes a credit card payment goes through. Whenever the payment status changes, a new record is inserted into this table. Use this table to keep track of a credit card payment: when it is processed, when it settled, returned, cancelled,

This table schema is exactly the same as the *creditcard\_payments* table, except that the payment\_id is no longer a primary key.

#### **CHECK PAYMENTS STATUS**

Describes the possible status that a check payment can have, which is stored in the *check\_payments* table.

| Name         | Null?       | Туре           | Description                  |
|--------------|-------------|----------------|------------------------------|
| STATUS       | NOT         | NULL NUMBER(2) | Check status as a digit.     |
| STRING_VALUE | NOT<br>NULL | VARCHAR2(20)   | Check status name.           |
| DESCRIPTION  | NOT<br>NULL | VARCHAR2(255)  | Description of check status. |

#### CREDITCARD\_PAYMENTS\_STATUS

Describes the possible status that a credit card payment can have, which is stored in the creditcard\_payments table.

| Name        | Null?       | Туре           | Description                        |
|-------------|-------------|----------------|------------------------------------|
| STATUS      | NOT         | NULL NUMBER(2) | Credit card status as a digit.     |
| _           | NOT<br>NULL | VARCHAR2(20)   | Credit card status name.           |
| DESCRIPTION | NOT<br>NULL | VARCHAR2(255)  | Description of credit card status. |

#### **PAYMENT\_ACCOUNTS**

This table saves information about all payment accounts.

| Name    | Null?       | Туре         | Description                             |
|---------|-------------|--------------|-----------------------------------------|
| PID     | NOT<br>NULL | VARCHAR2(40) | Identifies this payment account.        |
| USER_ID | NOT<br>NULL | ` ′          | The user who owns this payment account. |
| DDN     | NULL        | ` '          | The DDN name, used for ACH pre-note     |

| Name                    | Null?       | Туре          | Description                                                                                     |
|-------------------------|-------------|---------------|-------------------------------------------------------------------------------------------------|
| PAYMENT_TYPE            | NOT<br>NULL | VARCHAR2(10)  | Either "check" or "ccard"                                                                       |
| ACCOUNT_HOLDER_<br>NAME | NOT<br>NULL | VARCHAR2(40)  | The customer's name for the payment account.                                                    |
| ACCOUNT_NUMBER          | NOT<br>NULL | VARCHAR2(255) | The customer's payment account number.                                                          |
| ACCOUNT_TYPE            | NOT<br>NULL | VARCHAR2(40)  | For check: "checking" or "saving". For credit card: the card type, such as "visa", "AMEX", etc. |
| ACCOUNT_USAGE           | NULL        | VARCHAR2(40)  | "personal" or "business".                                                                       |
| ACCOUNT_STATUS          | NULL        | VARCHAR2(40)  | Can be "active", "inactive", "bad_active", "pnd_active", "pnd_wait".                            |
| ROUTING_TRANSIT         | NULL        | VARCHAR2(9)   | For check: the check routing number.                                                            |
| EXPIRATION_DATE_FOR MAT | NULL        | VARCHAR2(20)  | The date format of the credit card account expiration date.                                     |
| EXPIRATION_DATE         | NULL        | DATE          | The date when the payment account expires.                                                      |
| STREET                  | NULL        | VARCHAR2(255) | Billing address.                                                                                |
| CITY                    | NULL        | VARCHAR2(40)  | Billing address.                                                                                |
| STATE                   | NULL        | VARCHAR2(40)  | Billing address.                                                                                |
| ZIPCODE                 | NULL        | VARCHAR2(40)  | Billing address.                                                                                |
| COUNTRY                 | NULL        | VARCHAR2(40)  | Billing address.                                                                                |
| NOTIFY_SOURCE           | NULL        | CHAR(1)       | Used for ACH prenote notification.                                                              |
| NOTIFY_STATUS           | NULL        | CHAR(1)       | For ACH prenote notification.<br>Indicates whether the payment<br>account has been notified.    |
| TXN_MESSAGE             | NULL        | VARCHAR2(255) | Contains the error message for ACH prenote or NOC.                                              |
| TXN_DATE                | NULL        | DATE          | For ACH prenote. Date of the transaction happens.                                               |
| FLEX_FIELD_1            | NULL        | VARCHAR2(255) | Used for customization.                                                                         |
| FLEX_FIELD_2            | NULL        | VARCHAR2(255) | Used for customization.                                                                         |
| FLEX_DATE_1             | NULL        | DATE          | Used for customization.                                                                         |

## PAYMENT\_BILL\_SUMMARIES

This table saves all the bill summaries paid by recurring payments.

| Name            | Null?       | Туре          | Description                                          |
|-----------------|-------------|---------------|------------------------------------------------------|
| BILL_ID         | NOT<br>NULL | VARCHAR2(255) | DOC id of a bill.                                    |
| PAYER_ID        | NOT<br>NULL | VARCHAR2(40)  | User login name.                                     |
| PAYEE_ID        | NOT<br>NULL | NUMBER(10)    | DDN reference                                        |
| PAYER_ACCT_NUM  | NOT<br>NULL | VARCHAR2(40)  | User account number with biller.                     |
| DOC_DATE        | NOT<br>NULL | DATE          | Doc date of index table, when the bill was indexed.  |
| BILL_DUE_DATE   |             | DATE          | Bill due date.                                       |
| BILL_AMOUNT_DUE |             | NUMBER(28,2)  | Bill amount due.                                     |
| MIN_AMOUNT_DUE  |             | NUMBER(28,2)  | Minimal amount due.                                  |
| PAYMENT_ID      |             | NUMBER(28)    | The payment id of the payment made against this bill |
| FLEX_FIELD_1    |             | VARCHAR2(255) | Available for customization.                         |
| FLEX_FIELD_2    |             | VARCHAR2(255) | Available for customization.                         |

## **PAYMENT\_COUNTERS**

This table generates counters. EBM Payment uses this table to generate the ACH trace number, File ID Modifier, etc.

| Name          | Null?       | Туре         | Description                |
|---------------|-------------|--------------|----------------------------|
| COUNTER_NAME  | NOT<br>NULL | VARCHAR2(40) | Counter name.              |
| COUNTER_VALUE | NOT<br>NULL | NUMBER(28)   | Counter value.             |
| SEED          | NOT<br>NULL | NUMBER(28)   | Counter start value.       |
| INCREMENTAL   | NOT<br>NULL | NUMBER(28)   | Counter incremental value. |
| MIN_VALUE     | NOT<br>NULL | NUMBER(28)   | Counter minimal value.     |
| MAX_VALUE     | NOT<br>NULL | NUMBER(28)   | Counter maximal value.     |

## PAYMENT\_INVOICES

This table contains customer invoice information, usually obtained from EBM.

| Name                     | Null?       | Туре          | Description                                                                                                    |
|--------------------------|-------------|---------------|----------------------------------------------------------------------------------------------------|
| INV_ID                   | NOT<br>NULL | NUMBER(28)    | Unique invoice ID generated by EBM Payment.                                                                             |
| PAYER_ID                 | NOT<br>NULL | VARCHAR2(40)  | User login ID.                                                                                                    |
| PAYEE_ID                 | NOT<br>NULL | NUMBER(10)    | DDN reference number.                                                                                                   |
| PAYER_ACCOUNT_<br>NUMBER | NOT<br>NULL | VARCHAR2(40)  | User account number with biller.                                                                                        |
| INV_DATE                 | NULL        | DATE          | Date when the invoice is issued. Actually not used by EBM Payment and it can be customized.                             |
| INV_NUMBER               | NULL        | VARCHAR2(40)  | A string assigned by the biller to identify this invoice. Not used by EBM Payment, so it can be used for customization. |
| INV_AMOUNT               | NOT<br>NULL | NUMBER(28,2)  | Invoice amount.                                                                                                    |
| INV_DUE_DATE             | NULL        | DATE          | Invoice due date. Not used by EBM Payment, so it can be used for customization.                                         |
| INV_ISSUER               | NULL        | VARCHAR2(40)  | The entity that issued the invoice. Not used by EBM Payment, so it can be used for customization.                       |
| INV_MEMO                 | NULL        | VARCHAR2(250) | Invoice memo. Not used by EBM Payment, so it can be used for customization.                                             |
| INV_ISSUER               | NULL        | VARCHAR2(40)  | The entity issues the invoice.<br>Not used by EBM Payment, so it<br>can be used for customization.                      |
| AMT_TO_BE_PAID           | NOT<br>NULL | NUMBER(28,2)  | The actual amount being paid for this invoice.                                                                          |

| Name                 | Null?       | Туре               | Description                                                                                                 |
|----------------------|-------------|--------------------|----------------------------------------------------------------------------------------------------|
| PROCESS_FLAG         | NOT<br>NULL | VARCHAR2(10)       | This flag can be used by custom written jobs. Not used by EBM Payment, so it can be used for customization. |
| PAYMENT_ID           | NOT<br>NULL | NUMBER(28)         | The payment id of the associated check payment.                                                             |
| TRACKING_NO          | NULL        | VARCHAR2(40)       | Invoice tracking number. Not used by EBM Payment, so it can be used for customization.                      |
| TRANSACTION_<br>DATE | NULL        | DATE               | Invoice transaction date. Not used by EBM Payment, so it can be used for customization.                     |
| FLEXIBLE_FIELD_1     | NULL        | VARCHAR2(255)      | Flexible field. Not used by EBM Payment, so it can be used for customization.                               |
| FLEXIBLE_FIELD_2     | NULL        | VARCHAR2(255)      | Flexible field. Not used by EBM Payment, so it can be used for customization.                               |
| FLEXIBLE_FIELD_3     | NULL        | VARCHAR2(255)      | Flexible field. Not used by EBM Payment, so it can be used for customization.                               |
| FLEXIBLE_FIELD_4     | NULL        | VARCHAR2(255)      | Flexible field. Not used by EBM Payment and is customizable.                                                |
| FLEXIBLE_FIELD_5     | NULL        | VARCHAR2<br>(1000) | Flexible field. Not used by EBM Payment, so it can be used for customization.                               |
| BILL_ID              | NULL        | VARCHAR2(255)      | The bill ID associated with the invoice.                                                                    |

## PAYMENT\_PROFILE

This table saves the Payment Settings information entered through the Command Center.

| Name         | Null?       | Туре          | Description                         |
|--------------|-------------|---------------|-------------------------------------|
| PAYEE_ID     | NOT<br>NULL | NUMBER(10)    | DDN reference number.               |
| PAYMENT_TYPE | NOT<br>NULL | VARCHAR2 (40) | "check", "ccard" or "reminder".     |
| PARAM_NAME   | NOT<br>NULL | VARCHAR2(40)  | Name of payment setting parameter.  |
| PARAM_VALUE  | NOT<br>NULL | VARCHAR2(255) | Value of payment setting parameter. |
| CLOSE_DATE   |             | DATE          | Not used by EBM Payment.            |

## **PAYMENT\_LOG**

This table saves payment reports. Whenever checks are submitted to gateway, a summary report is generated. Whenever there is a return file from gateway, an exception report is generated. Each report contains a list of name-value pairs.

| Name        | Null?       | Туре          | Description                                                         |
|-------------|-------------|---------------|---------------------------------------------------------------------|
| LOG_ID      | NOT<br>NULL | NUMBER(28)    | Unique ID for this report.                                          |
| PARAM_NAME  | NOT<br>NULL | VARCHAR2(80)  | Report parameter name.                                              |
| PARAM_VALUE |             | VARCHAR2(512) | Report parameter value.                                             |
| BATCH_INDEX | NOT<br>NULL | NUMBER(38)    | Payment internal use, record the batch indexes in a payment record. |

#### **PAYMENT\_REMINDERS**

This table records the payment reminders set by the users through Payment UI.

| Name                     | Null?       | Туре         | Description                                                                                                    |
|--------------------------|-------------|--------------|----------------------------------------------------------------------------------------------------|
| PAYER_ID                 | NOT<br>NULL | VARCHAR2(40) | Login ID.                                                                                                    |
| PAYEE_ID                 | NOT<br>NULL | NUMBER(10)   | DDN reference.                                                                                                    |
| START_DATE               | NOT<br>NULL | DATE         | Date when this reminder will start.                                                                                                    |
| REMINDER_<br>INTERVAL    | NOT<br>NULL | VARCHAR2(20) | The reminder interval: monthly, weekly, etc.                                                                                                    |
| NEXT_REMINDER_<br>DATE   | NOT<br>NULL | DATE         | The actual date the email will be sent out.                                                                                                    |
| PAYER_EMAIL_<br>ADDR     | NOT<br>NULL | VARCHAR2(50) | User's email address for payment reminders.                                                                                                    |
| PARTITION_ID             | NOT<br>NULL | NUMBER(10)   | For performance reasons, this table is partitioned into fixed-size buckets. The bucket size is configured through Payment Settings. This is the number of each bucket. |
| REMIND_STATUS            | NOT<br>NULL | VARCHAR2(20) | "active" or "inactive". Emails are only sent for active reminders.                                                                                                    |
| USE_ENROLLMENT_<br>EMAIL | NOT<br>NULL | CHAR(1)      | "Y" means use the email address from the <i>payment_profile</i> table. "N" means use the email address from this table.                                                |

## **RECURRING\_PAYMENTS**

| Name                      | Null?       | Туре         | Description                                                                                                    |
|---------------------------|-------------|--------------|----------------------------------------------------------------------------------------------------|
| PAYEE_ID                  | NOT<br>NULL | NUMBER(10)   | DDN reference.                                                                                                    |
| PAYER_ID                  | NOT<br>NULL | VARCHAR2(40) | User login name.                                                                                                    |
| PAYER_ACCT_NUM            | NOT<br>NULL | VARCHAR2(40) | User account number with biller.                                                                                                    |
| PAYMENT_ACCT_<br>NUM      | NOT<br>NULL | VARCHAR2(40) | For check, the check account number.                                                                                                    |
|                           |             |              | For credit card, the card number.                                                                                                    |
| PAYMENT_TYPE              | NOT<br>NULL | VARCHAR2(10) | "check"/"ccard", check or credit card.                                                                                                    |
| AMOUNT                    | NOT<br>NULL | NUMBER(28,2) | Amount to be paid. For fixed amount, the amount specified from the UI. For pay amount due less than specified amount, the max amount specified.  Otherwise, not used. |
| AMOUNT_TYPE               | NOT<br>NULL | VARCHAR2(40) | Can be: "fixed", "amount due" or "less than".                                                                                                    |
| DAY_OF_PAY_<br>INTERVAL   | NOT<br>NULL | NUMBER(12)   | Pay date: the day of the pay interval. For monthly/quarterly: 1-31. For weekly: 1-7                                                                                   |
| MONTH_OF_PAY_<br>INTERVAL | NOT<br>NULL | NUMBER(12)   | Applies to quarterly: 1-3                                                                                                    |
| PAY_INTERVAL              | NOT<br>NULL | VARCHAR2(20) | "monthly", "weekly", "quarterly".                                                                                                    |
| START_DATE                | NOT<br>NULL | DATE         | When the recurring payment starts.                                                                                                    |
| END_DATE                  | NOT<br>NULL | DATE         | When the recurring payment ends.                                                                                                    |
| MAX_NUM_<br>PAYMENTS      | NOT<br>NULL | NUMBER(12)   | Maximal number of payments to be paid.                                                                                                    |
| CURR_NUM_<br>PAYMENTS     | NOT<br>NULL | NUMBER(12)   | Current number of payments have been paid.                                                                                                    |
| STATUS                    | NOT<br>NULL | VARCHAR2(10) | "active" or "inactive": whether<br>the recurring payment has<br>ended.                                                                                                |
| EMAIL_IND                 | NOT<br>NULL | CHAR(1)      | "Y" or "N": whether to send email when amount due is more than the amount specified.                                                                                  |

| Name                  | Null?       | Туре          | Description                                                                   |
|-----------------------|-------------|---------------|-------------------------------------------------------------------------------|
| BILL_ID               |             | VARCHAR2(255) | DOC id of the bill being paid, if applicable.                                 |
| BILL_SCHEDULED        | NOT<br>NULL | CHAR(1)       | "Y" or "N": whether the current payment has been scheduled.                   |
| LAST_PROCESS_<br>TIME | NOT<br>NULL | DATE          | The last time the job ran.                                                    |
| NEXT_PAY_DATE         | NOT<br>NULL | DATE          | Pay date of the next payment available.                                       |
| LAST_PAY_DATE         | NOT<br>NULL | DATE          | Pay date of the last payment made.                                            |
| FLEX_FIELD_1          |             | VARCHAR2(255) | Flexible field. Not used by EBM Payment, so it can be used for customization. |
| FLEX_FIELD_2          |             | VARCHAR2(255) | Flexible field. Not used by EBM Payment, so it can be used for customization. |
| PID                   |             | VARCHAR2(255) | The unique id that identifies this payment account.                           |

## Payment indexes

The following table lists the Indexes defined on payment and enrollment tables:

| Table name             | Index name                   | Indexed columns                                       |
|------------------------|------------------------------|-------------------------------------------------------|
| payment_profile        | pk_payment_profile           | payee_id, payment_type, param_name                    |
| check_payments         | pk_check_payments            | payment_id                                            |
| check_payments         | nuk_check_payments_1         | status, pay_date                                      |
| check_payments         | nuk_check_payments_2         | status, reminded                                      |
| check_payments         | nuk_check_payments_3         | gateway_payment_id                                    |
| check_payments         | nuk_check_payments_4         | payer_id                                              |
| check_payments         | nuk_check_payments_5         | partition_id                                          |
| check_payments_history | nuk_check_payments_history_1 | log_id, status                                        |
| payment_invoices       | pk_payment_invoices          | inv_id                                                |
| payment_invoices       | nuk_payment_invoices_1       | payment_id                                            |
| payment_invoices       | nuk_payment_invoices_2       | payee_id, process_flag, inv_amount                    |
| credit_card_payments   | pk_credit_card_payments      | payment_id                                            |
| credit_card_payments   | nuk_credit_card_payments_1   | payee_id, partition_id,<br>payer_id, status, pay_date |

| Table name             | Index name                | Indexed columns                                                 |
|------------------------|---------------------------|-----------------------------------------------------------------|
| payment_reminders      | pk_payment_reminders      | payer_id,payee_id                                               |
| payment_reminders      | nuk_payment_reminders_1   | payee_id, partition_id,<br>remind_status,<br>next_reminder_date |
| payment_log            | index_payment_log_1       | param_name, param_value                                         |
| payment_log            | index_payment_log_2       | log_id                                                          |
| payment_counters       | pk_payment_counters       | counter_name                                                    |
| recurring_payments     | pk_recurring_payments     | payer_id, payee_id,<br>payer_acct_num                           |
| reccurring_payments    | nuk_recur_payment_2       | status, bill_scheduled,<br>next_pay_date                        |
| payment_bill_summaries | pk_payment_bill_summaries | bill_id                                                         |
| payment_bill_summaries | nuk_pymt_bill_summary_2   | payer_id                                                        |

## **Database Migration**

The EBM/Payment database is designed to migrate from a previous version to new version, whenever EBM Payment upgrades the database schema. If you have a payment database from an older version of Payment, and you want to upgrade to a newer version, just run the install script that comes with the newer version. The installation script automatically alters the existing schema while preserving the old data. However, since the EBM/Payment database depends on the document\_definition\_name table from EBM, it's very important to make sure that this table is migrated, too. If a DDN name/reference is removed or changed during migration, it will cause problems for EBM Payment.

## **Job Scheduling**

You should schedule payment jobs to run when there is not much user activity, which is typically after midnight.

If two jobs access the same table, schedule them to run at different times. pmtCheckSubmit, pmtCheckUpdate, PmtReminder pmtSubmitEnroll, pmtConfirmEnroll and pmtNotifyEnroll should run sequentially. Allow enough time between each job so that two jobs won't access the same database table at the same time. In some cases, two jobs trying to access the same table at the same time could cause a database access error.

The pmtAllCheckTasks job runs all the EBM Payment jobs sequentially. You can also edit pmtAllCheckTasks to not run specific jobs, if you wish to tailor your environment.

# **Appendix A: Error Messages**

# **Job Error Messages**

APP is com.edocs.services.application.LogMsgCatalog

| Message ID | Severity  | Message Text                                         | User Action      |
|------------|-----------|------------------------------------------------------|------------------|
| APP0001    |           | Error initializing app stored procedure call strings | Call for Support |
| APP0002    | Error     | Unable to intepret the docid: {0}                    | Call for Support |
| APP0003    | Exception | Exception caught: {0}                                | Call for support |

DFE is com.edocs.tasks.statements2ir.LogMsgCatalog

| Message ID | Severity  | Message Text                                                                        | User Action      |
|------------|-----------|-------------------------------------------------------------------------------------|------------------|
| DFE0001    | Exception | StatementsToIR.getTaskParams:<br>Failed to get task config params - {0}             | Call for support |
| DFE0002    | Exception | StatementsToIR.getTaskParams:<br>Failed to get task config params - {0}             | Call for support |
| DFE0003    | Exception | StatementsToIR.getTaskParams:<br>Failed to get task config params - {0}             | Call for support |
| DFE0004    | Error     | StatementsToIR.setTaskParams( {0}, {1}, {2}): {3}                                   | Call for support |
| DFE0005    | Exception | StatementsToIR.setTaskParams:<br>Failed to set task config params - {0}             | Call for support |
| DFE0006    | Exception | StatementsToIR.setTaskParams:<br>Failed to set task config params - {0}             | Call for support |
| DFE0007    | Exception | StatementsToIR.setTaskParams:<br>Failed to set task config params - {0}             | Call for support |
| DFE0008    | Exception | StatementsToIR.isTaskConfigValid:<br>Failed while validating config params<br>- {0} | Call for support |
| DFE0009    | Exception | StatementsToIR.isTaskConfigValid:<br>Failed while validating config params<br>- {0} | Call for support |

| Message ID | Severity  | Message Text                                                                                                    | User Action      |
|------------|-----------|----------------------------------------------------------------------------------------------------|------------------|
| DFE0010    | Exception | StatementsToIR.isTaskConfigValid:<br>Failed while validating config params - {0}                                                                                                    | Call for support |
| DFE0011    | Exception | StatementsToIR.isTaskConfigValid:<br>Failed while validating config params<br>- {0}                                                                                                    | Call for support |
| DFE0012    | Error     | StatementsToIR.processTask( {0}, {1})                                                                                                    | Call for support |
| DFE0013    | Error     | StatementsToIR.processTask( {0}, {1} ) - Done; ivn: {2}; view: {3}; output path: {4}; validator: {5}; ir file: {6}                                                                                                    | Call for support |
| DFE0014    | Exception | StatementsToIR.processTask: failed to process - {0}                                                                                                    | Call for support |
| DFE0015    | Exception | StatementsToIR.processTask: failed to process - {0}                                                                                                    | Call for support |
| DFE0016    | Exception | StatementsToIR.processTask: failed to process - {0}                                                                                                    | Call for support |
| DFE0017    | Error     | StatementsToIR.getPreviousTaskPara m( {0}, {1} ): Failed to access {2} from previous task                                                                                                    | Call for support |
| DFE0018    | Error     | StatementsToIR.transform: No statements for IVN {0} matched the validation criteria.                                                                                                    | Call for support |
| DFE0019    | Error     | StatementsToIR.isValidPath: The output path is not valid. Output paths that contain only white space or are null are not allowed.                                                                                                | Call for support |
| DFE0020    | Error     | StatementsToIR.isValidPath: The output path, {0}, is not a directory.                                                                                                    | Call for support |
| DFE0021    | Error     | StatementsToIR.isValidPath: The task does not have write access to the output directory, {0}, and cannot generate the IR file.                                                                                                   | Call for support |
| DFE0022    | Exception | StatementsToIR.isValidPath: An exception was thrown while validating the output path, {0}                                                                                                    | Call for support |
| DFE0023    | Error     | StatementsToIR.transform: Accounts were processed for Index Volume Number {0} but there is no content in the IR file. There is mostly likely a problem with the Statement XSL stylesheet published in the Detail Extractor view. | Call for support |

| Message ID | Severity | Message Text                                                                                                    | User Action      |
|------------|----------|----------------------------------------------------------------------------------------------------|------------------|
| DFE0024    |          | StatementsToIR.getViewNames:<br>Encountered an exception while<br>accessing the view list for application<br>{0} - {1} | Call for support |

## DXL is com.edocs.tasks.dxloader.LogMsgCatalog

| Message ID | Severity    | Message Text                                                                                                    | User Action      |
|------------|-------------|----------------------------------------------------------------------------------------------------|------------------|
| DXL0001    | Error       | DXTableManager.removeFailedLoad:<br>Failed to get the last loaded table<br>name for index volume number {0}.<br>Exception is {1}                     | Call for support |
| DXL0002    | Warning     | DXTableManager.removeFailedLoad:<br>Could not expire detail catalog entry<br>for index volume number {0} and<br>table {1}. Exception is {2}          | Call for support |
| DXL0003    | Warning     | DXTableManager.removeFailedLoad:<br>Could not drop detail database table<br>for index volume number {0} and<br>table {1}. Exception is {2}           | Call for support |
| DXL0004    | Error       | DXTableManager.createTable: Failed to create an entry in the detail catalog table for index volume number, {0}, and view name, {1}. Exception is {2} | Call for support |
| DXL0005    | Error       | DXTableManager.createTable:<br>Creating database table {0} failed for<br>index volume number {1}. Exception<br>is {2}                                | Call for support |
| DXL0006    | Information | DXTableManager.removeFailedLoad:<br>No database table to remove for index<br>volume number {0} and view name<br>{2}.                                 | Call for support |
| DXL0007    | Error       | DXTableManager.createTable: The index volume number, {0}, has already been processed for view name, {1}. This job cannot be completed.               | Call for support |

## $IAC\ is\ com. edocs. tasks. autoaccept. LogMsgCatalog$

| Message ID | Severity    | Message Text                                                            | User Action |
|------------|-------------|-------------------------------------------------------------------------|-------------|
| IAC0001    | Information | AutoIndexVolAccept.processTask( {0}, {1})                               | None        |
| IAC0002    | Information | AutoIndexVolAccept.processTask( {0}, {1} ): Accepting index volume: {3} | None        |

| Message ID | Severity    | Message Text                                                                             | User Action      |
|------------|-------------|------------------------------------------------------------------------------------------|------------------|
| IAC0003    | Error       | AutoIndexVolAccept.processTask: failed to process - {0}                                  | Call for support |
| IAC0004    | Error       | AutoIndexVolAccept.processTask: failed to process - {0}                                  | Call for support |
| IAC0005    | Error       | AutoIndexVolAccept.processTask: failed to process - {0}                                  | Call for support |
| IAC0006    | Error       | AutoIndexVolAccept.getTaskParams:<br>Failed to get task config params - {0}              | Call for support |
| IAC0007    | Error       | AutoIndexVolAccept.getTaskParams:<br>Failed to get task config params - {0}              | Call for support |
| IAC0008    | Error       | AutoIndexVolAccept.getTaskParams:<br>Failed to get task config params - {0}              | Call for support |
| IAC0009    | Information | AutoIndexVolAccept.setTaskParams( {0}, {1}, {2}): {3}                                    | None             |
| IAC0010    | Error       | AutoIndexVolAccept.setTaskParams:<br>Failed to set task config params - {0}              | Call for support |
| IAC0011    | Error       | AutoIndexVolAccept.setTaskParams:<br>Failed to set task config params - {0}              | Call for support |
| IAC0012    | Error       | AutoIndexVolAccept.setTaskParams:<br>Failed to set task config params - {0}              | Call for support |
| IAC0013    | Error       | AutoIndexVolAccept.isTaskConfigVa lid: Failed while validating config params - {0}       | Call for support |
| IAC0014    | Error       | AutoIndexVolAccept.isTaskConfigVa<br>lid: Failed while validating config<br>params - {0} | Call for support |
| IAC0015    | Error       | AutoIndexVolAccept.isTaskConfigVa lid: Failed while validating config params - {0        | Call for support |
| IAC0016    | Error       | AutoIndexVolAccept.isTaskConfigVa lid: Failed while validating config params - {0}       | Call for support |

## $IDX\ is\ com.edocs.tasks.indexer.LogMsgCatalog$

| Message ID | Severity | Message Text                                                  | User Action      |
|------------|----------|---------------------------------------------------------------|------------------|
| IDX001     | Error    | Failed to load indexer library - {0}                          | Call for support |
| IDX002     | Error    | Indexer.getTaskParams: Failed to get field list - {0}         | Call for support |
| IDX003     | Error    | Indexer.setTaskParams: Failed to set indexer config {0}       | Error            |
| IDX004     | Error    | Indexer.isTaskConfigValid: Failed while validating config {0} | Error            |

| Message ID | Severity    | Message Text                                                                           | User Action |
|------------|-------------|----------------------------------------------------------------------------------------|-------------|
| IDX005     | Information | Indexer.processTask({0}, {1})                                                          | Information |
| IDX006     | Error       | Indexer.processTask: ddf file path invalid for job Instance: {0}, Task Order: {1}      | Error       |
| IDX007     | Error       | Indexer.processTask: Failed to access data file: {0} for insatnce: {1}, task order {2} | Error       |
| IDX008     | Information | Indexer.processTask: Created ir file: {0} of size {1}                                  | Information |
| IDX009     | Error       | Indexer.processTask: Invalid count of documents processed: {0}                         | Error       |
| IDX0010    | Error       | Indexer.processTask: ir file: {0} not accessible                                       | Error       |
| IDX0011    | Error       | Indexer.processTask: Failed to process - {0}                                           | Error       |

### ISC is com.edocs.tasks.ivnscanner.LogMsgCatalog

| Message ID | Severity  | Message Text                                                              | User Action      |
|------------|-----------|---------------------------------------------------------------------------|------------------|
| ISC0001    | Error     | IVNScanner.getTaskParams: Failed to get task config params – {0}          | Call for support |
| ISC0002    | Error     | IVNScanner.getTaskParams: Failed to get task config params – {0}          | Call for support |
| ISC0003    | Error     | IVNScanner.getTaskParams: Failed to get task config params – {0}          | Call for support |
| ISC0004    | Error     | IVNScanner.setTaskParams( {0}, {1}, {2}): {3}                             | None             |
| ISC0005    | Error     | IVNScanner.setTaskParams: Failed to set task config params - {0}          | Call for support |
| ISC0006    | Error     | IVNScanner.setTaskParams: Failed to set task config params - {0}          | Call for support |
| ISC0007    | Error     | IVNScanner.setTaskParams: Failed to set task config params - {0}          | Call for support |
| ISC0008    | Error     | IVNScanner.isTaskConfigValid: Failed while validating config params - {0} | Call for support |
| ISC0009    | Error     | IVNScanner.isTaskConfigValid: Failed while validating config params - {0} | Call for support |
| ISC0010    | Exception | IVNScanner.isTaskConfigValid: Failed while validating config params - {0} | Call for support |
| ISC0011    | Exception | IVNScanner.isTaskConfigValid: Failed while validating config params - {0} | Call for support |
| ISC0012    | Error     | IVNScanner.processTask( {0}, {1})                                         | None             |

| Message ID | Severity    | Message Text                                                                                    | User Action      |
|------------|-------------|-------------------------------------------------------------------------------------------------|------------------|
| ISC0013    | Information | IVNScanner.processTask( {0}, {1} ) - Done; ivn: {2}; file: {3}; ir file: {4}                    | None             |
| ISC0014    | Error       | IVNScanner.processTask: failed to process - {0}                                                 | Call for support |
| ISC0015    | Error       | IVNScanner.processTask: failed to process - {0}                                                 | Call for support |
| ISC0016    | Error       | IVNScanner.processTask: failed to process - {0}                                                 | Call for support |
| ISC0017    | Error       | IVNScanner.processTask: The number of days to scan must be a positive integer. It cannot be {0} | Call for support |

#### $IXL\ is\ com.edocs.tasks.ixloader.LogMsgCatalog$

| Message ID | Severity    | Message Text                                                                 | User Action      |
|------------|-------------|------------------------------------------------------------------------------|------------------|
| IXL0001    | Information | IXLoader.processTask: Loaded index summary - {0}                             | Call for support |
| IXL0002    | Error       | IXLoader.configOK - missing param: {0}, for job {1}, ddn {2}, task order {3} | Call for support |

#### LDR is com.edocs.tasks.ixloader.LogMsgCatalog

| Message ID | Severity    | Message Text                                                               | User Action      |
|------------|-------------|----------------------------------------------------------------------------|------------------|
| LDR0001    | Exception   | Loader.getTaskParams: Failed to get task config params - {0}               | Call for support |
| LDR0002    | Error       | Loader.configOK - missing param: {0}, for job {1}, ddn {2}, task order {3} | Call for support |
| LDR0003    | Information | Loader.setTaskParams( {0}, {1}, {2}): {3}                                  | None             |
| LDR0004    | Exception   | Loader.setTaskParams: Failed to set task config params - {0}               | Call for support |
| LDR0005    | Error       | Loader.isTaskConfigValid: Config never set for job: {0}, ddn: {1}          | Call for support |
| LDR0006    | Exception   | Loader.isTaskConfigValid: Failed while validating config params - {0}      | Call for support |
| LDR0007    | Information | Loader.processTask( {0}, {1})                                              | Call for support |
| LDR0008    | Error       | Loader.processTask: ir file name: {0} is inaccessible                      | Call for support |
| LDR0009    | Error       | Loader.processTask: Invalid db connect info for db: {0}                    | Call for support |

| Message ID | Severity    | Message Text                                                                                                    | User Action      |
|------------|-------------|----------------------------------------------------------------------------------------------------|------------------|
| LDR0011    | Error       | Loader.processTask: The SQL loader did not generate a log file so it most likely failed to start for control file: {0}                                                              | Call for support |
| LDR0012    | Error       | Loader.processTask: The SQL loader encountered problems, see {0}                                                                                                    | Call for support |
| LDR0013    | Exception   | Loader.processTask: failed to process - {0}                                                                                                    | Call for support |
| LDR0014    | Exception   | Loader.processTask: failed to process - {0}                                                                                                    | Call for support |
| LDR0015    | Exception   | Loader.processTask: failed to process - {0}                                                                                                    | Call for support |
| LDR0016    | Error       | Loader.processTask: There are no records to process for {0}. Either the IR file has no records or the total number or records is less than or equal to the number of rows to skip.  | Call for support |
| LDR0017    | Error       | Loader.getPreviousTaskParam( {0}, {1} ): Failed to access {2} from previous task                                                                                                    | Call for support |
| LDR0018    | Error       | SQLServerTableLoader.modifyIRFile:<br>The first identifiable data record in IR<br>file {0} is an empty line. No data<br>records will be copied to the last<br>position in the file. | Call for support |
| LDR0019    | Information | Loader.processTask: Loaded {0} rows successfully.                                                                                                    | None             |
| LDR0021    | Error       | TableLoader.executeTableLoad:<br>Exception thrown while clean up<br>temporary files{0}                                                                                              | Call for support |
| LDR0022    | Information | SQLServerTableLoader.cleanUp:<br>Successfully removed temporary file<br>{0}                                                                                                    | None             |
| LDR0023    | Warning     | SQLServerTableLoader.cleanUp:<br>Unable to clean up temporary file {0}                                                                                                    | Call for support |
| LDR0024    | Error       | SQLLoader Log: Found an error in {0} on line {1}. The line is {2}. Please examine the sql loader log file for more details on how to correct the problem.                           | Call for support |
| LDR0025    | Exception   | TableLoader.validateTableLoad:<br>Encountered a problem accessing the<br>log file created by the sql loader {0}                                                                     | Call for support |
| LDR0026    | Exception   | TableLoader.validateTableLoad: Failed to access log file created by the sql loader {0}                                                                                              | Call for support |

| Message ID | Severity    | Message Text                                                                                       | User Action      |
|------------|-------------|----------------------------------------------------------------------------------------------------|------------------|
| LDR0027    | Information | SQLServerTableLoader.cleanUp:<br>Cannot remove temporary ir file {0}<br>because it does not exist. | None             |
| LDR0028    | Information | SQLLoader Potential Resolution: {0}                                                                | None             |
| LDR0029    | Error       | Loader.processTask: The IR file, {0}, is invalid: {1}.                                             | Call for support |

#### MAI is com.edocs.services.mailer.LogMsgCatalog

| Message ID | Severity | Message Text                                                 | User Action      |
|------------|----------|--------------------------------------------------------------|------------------|
| MAI0001    |          | Error intializing mailer purge stored procedure call strings | Call for support |

#### MGR is com.edocs.services.merger.LogMsgCatalog

| Message ID | Severity           | Message Text                                                                                  | User Action      |
|------------|--------------------|-----------------------------------------------------------------------------------------------|------------------|
| MGR0001    | Error              | InvalidAppException occurred while trying to access the application path: {0}                 | Call for support |
| MGR0002    | Exception<br>Error | {0} occurred while trying to access the application path: {1}                                 | Call for support |
| MGR0003    | Exception          | Exception occurred while trying to access the input stream: {0}                               | Call for support |
| MGR0004    | Exception          | Exception occurred while reading versioning information: {0}                                  | Call for support |
| MGR0005    | Exception          | C++ merger code threw an exception: {0}                                                       | Call for support |
| MGR0007    | Error              | UnsatisfiedLinkError, Check LD_LIBRARY_PATH                                                   | Call for support |
| MGR0008    | Exception<br>Error | Unable to deserialize the parameter properties object: {0} Unable to interpret the docid: {0} | Call for support |
| MGR0009    | Exception          | Exception occurred while application information: {0}                                         | Call for support |
| MGR0010    | Exception          | Exception occurred while reading versioning information: {0}                                  | Call for support |
| MGR0011    | Exception          | C++ merger code threw an exception: {0}                                                       | Call for support |
| MGR0013    | Error              | UnsatisfiedLinkError, Check LD_LIBRARY_PATH                                                   | Call for support |
| MGR0014    | Error              | Unable to interpret the docid: {0}                                                            | Call for support |

| Message ID | Severity | Message Text                                                     | User Action      |
|------------|----------|------------------------------------------------------------------|------------------|
| MGR0015    |          | Exception occurred while preparing to retreive the document: {0} | Call for support |
| MGR0016    | Error    | Exception occurred while reading versioning information: {0}     | Call for support |
| MGR0017    | Error    | C++ code threw an exception: {0}                                 | Call for support |

#### $MNS\ is\ com.edocs.tasks.mns.LogMsgCatalog$

| Message ID | Severity    | Message Text                                                                             | User Action            |
|------------|-------------|------------------------------------------------------------------------------------------|------------------------|
| MNS0001    | Information | Started                                                                                  | None                   |
| MNS0002    | Exception   | Exception caught: {0}                                                                    | Call for support       |
| MNS0003    | Information | Finished Processing                                                                      | None                   |
| MNS0004    | Error       | Something is very wrong. Mail servers might not be working.                              | Call for support       |
| MNS0005    | Error       | Total Accounts = {0}, Total Tried = {1}, Total Emails Sent = {2}                         | None                   |
| MNS0006    | Exception   | Exception caught: {0}                                                                    | Call for support       |
| MNS0007    | Exception   | Exception caught: {0}                                                                    | Call for support       |
| MNS0008    | Exception   | Exception caught: {0}                                                                    | Call for support       |
| MNS0009    | Exception   | Exception caught: {0}                                                                    | Call for support       |
| MNS0010    | Exception   | Exception caught: {0}                                                                    | Call for support       |
| MNS0011    | Information | Created and starting                                                                     | None                   |
| MNS0012    | Exception   | Exception caught: {0}                                                                    | Call for support       |
| MNS0013    | Exception   | Exception caught: {0}                                                                    | Call for support       |
| MNS0014    | Exception   | Exception caught: {0}                                                                    | Call for support       |
| MNS0015    | Exception   | Exception caught: {0}                                                                    | Call for support       |
| MNS0016    | Exception   | Exception caught: {0}                                                                    | Call for support       |
| MNS0017    | Exception   | Exception caught: {0}                                                                    | Call for support       |
| MNS0018    | Exception   | Exception caught: {0}                                                                    | Call for support       |
| MNS0019    | Exception   | Exception caught: {0}                                                                    | Call for support       |
| MNS0020    | Error       | Error initializing stored procedures call strings                                        | Call for support       |
| MNS0021    | Information | Failed to send mails, tried retry number of times, Perhaps Mail servers are not working. | Check your mail server |
| MNS0022    | Exception   | Exception caught: {0}                                                                    | Call for support       |

 $MON\ is\ com. edocs. services. monitor. LogMsgCatalog$ 

| Message ID | Severity    | Message Text                                 | User Action      |
|------------|-------------|----------------------------------------------|------------------|
| MON0001    | Exception   | Exception occurred while looking up EJB: {0} | Call for support |
| MON0002    | Exception   | Exception occurred while looking up EJB: {0} | Call for support |
| MON0003    | Information | Monitor created                              | None             |
| MON0004    | Exception   | Exception occurred while looking up EJB: {0} | Call for support |
| MON0005    | Information | Monitor removed                              | None             |

#### PDB is com.edocs.pwc.db.LogMsgCatalog

| Message ID | Severity | Message Text                                     | User Action      |
|------------|----------|--------------------------------------------------|------------------|
| PDB0001    |          | Error initializing stored procedure call strings | Call for Support |

#### PTK is com.edocs.pwc.tasks.LogMsgCatalog

| Message ID | Severity    | Message Text             | User Action      |
|------------|-------------|--------------------------|------------------|
| PTK0001    | Information | Created and starting     | None             |
| PTK0002    | Exception   | Exception caught:{0}     | Call for support |
| PTK0003    | Exception   | Exception caught: {0}    | Call for support |
| PTK0004    | Exception   | Exception caught:{0}     | Call for support |
| PTK0005    | Exception   | Exception caught:{0}     | Call for support |
| PTK0006    | Exception   | Exception caught:{0}     | Call for support |
| PTK0007    | Exception   | Exception caught:{0}     | Call for support |
| PTK0008    | Exception   | Exception caught: {0}    | Call for support |
| PTK0009    | Exception   | Exception caught: {0}    | Call for support |
| PTK0010    | Exception   | Exception caught:{0}     | Call for support |
| PTK0011    | Exception   | Exception caught: {0}    | Call for support |
| PTK0012    | Exception   | Exception caught: {0}    | Call for support |
| PTK0013    | Exception   | Exception caught: {0}    | Call for support |
| PTK0014    | Exception   | Exception caught: {0}    | Call for support |
| PTK0015    | Exception   | Exception caught: {0}    | Call for support |
| PTK0016    | Information | Finished processing task | None             |

 $PUR\ is\ com.edocs.tasks.purge.system.LogMsgCatalog$ 

| Message ID | Severity    | Message Text                                                                           | User Action      |
|------------|-------------|----------------------------------------------------------------------------------------|------------------|
| PUR0001    | Information | {0} purged {1} records from the database                                               | Call for support |
| PUR0002    | Information | The task configuration for {0} has a negative purge age of {1}. No purging will occur. | Call for support |
| PUR0003    | Error       | The following exception was caught during {0} {1}                                      | Call for support |

#### $SCH\ is\ com.edocs.pwc.scheduler.LogMsgCatalog$

| Message ID | Severity    | Message Text                                                  | User Action      |
|------------|-------------|---------------------------------------------------------------|------------------|
| SCH0001    | Information | Starting JobProcessor for ({0}) job instance: {1}             | Call for support |
| SCH0002    | Exception   | Exception in processJobs: {0}                                 | Call for support |
| SCH0003    | Information | PWC Scheduler started                                         | Call for support |
| SCH0004    | Exception   | Reprocessing of jobs failed: {0}                              | None             |
| SCH0005    | Exception   | Processing of jobs failed: {0                                 | None             |
| SCH0006    | Exception   | Non-recoverable error in PWC Scheduler!: {0}                  | None             |
| SCH0007    | Information | Starting job instance thread for: {0}                         | Call for support |
| SCH0008    | Error       | Job instance initialization failed for: {0} {1}               | Call for support |
| SCH0009    | Error       | Failed to get Job/Schedule Object for job instance: {0} {1}   | Call for support |
| SCH0010    | Error       | Failed to update failed job status for: {0} {1}               | None             |
| SCH0011    | Information | Job instance: {0}; Starting task: {1}; order: {2}             | Call for support |
| SCH0012    | Information | Job instance: {0}; Done task: {1}; order: {2}                 | Call for support |
| SCH0013    | Information | Job instance: {0}; Starting task: {1}; order: {2}             | Call for support |
| SCH0014    | Error       | Failed to update failed job status for: {0} {1}               | None             |
| SCH0015    | Error       | Failure in job processor thread for: {0} {1}                  | Call for support |
| SCH0016    | Error       | Failed to update failed job status for: {0} {1}               | None             |
| SCH0017    | Error       | Status forced to "Failed" from {0} for hung job instance: {1} | None             |

| Message ID | Severity    | Message Text                                                 | User Action      |
|------------|-------------|--------------------------------------------------------------|------------------|
| SCH0018    |             | PWC Scheduler unable to force "Fail" hung job instances: {0} | Call for support |
| SCH0019    | Error       | Failed to define next schedule for job instance: {0}         | None             |
| SCH0020    | Information | Done job instance thread for: {0}                            | None             |

 $SCN\ is\ com.edocs.tasks.scanner.LogMsgCatalog$ 

| Message ID | Severity    | Message Text                                                                     | User Action      |
|------------|-------------|----------------------------------------------------------------------------------|------------------|
| SCN0001    | Error       | Scanner.getTaskParams: Failed to get task config params - {0}                    | Call for support |
| SCN0002    | Error       | Scanner.setTaskParams - missing param: {0}, for job {1}, ddn {2}, task order {3} | Call for support |
| SCN0003    | Information | Scanner.setTaskParams( {0}, {1}, {2}): {3}                                       | Call for support |
| SCN0004    | Error       | Scanner.setTaskParams: Failed to set task config params - {0}                    | Call for support |
| SCN0005    | Error       | Scanner.isTaskConfigValid: Failed to find input directory: {0}                   | Call for support |
| SCN0006    | Error       | Scanner.isTaskConfigValid: Failed to create output directory: {0}                | Call for support |
| SCN0007    | Error       | Scanner.isTaskConfigValid: Failed while validating config params - {0}           | Call for support |
| SCN0008    | Information | Scanner.processTask( {0}, {1})                                                   | None             |
| SCN0009    | Error       | Scanner.processTask: Failed to create ddn volume - {0}                           | Call for support |
| SCN0010    | Error       | Scanner.processTask: Failed caused by an invalid input file: {0}                 | Call for support |
| SCN0011    | Information | Scanner.processTask( {0}, {1} ):<br>Attempting to move {2} -> {3}                | None             |
| SCN0012    | Error       | Scanner.processTask( {0}, {1} ) - attempt to move: {2} -> {3} failed             | Call for support |
| SCN0013    | Information | Scanner.processTask( {0}, {1} ) - attempt to move: {2} -> {3} succeeded          | None             |
| SCN0014    | Error       | Scanner.processTask: failed to process - {0}                                     | Call for support |
| SCN0015    | Information | Scanner.processTask: {0} : file length is 0.                                     | None             |

 $SCT\ is\ com.edocs.tasks.shellcmd.LogMsgCatalog$ 

| Message ID | Severity    | Message Text                                                    | User Action      |
|------------|-------------|-----------------------------------------------------------------|------------------|
| SCT0001    | Error       | Exception caught: {0}                                           | Call for support |
| SCT0002    | Error       | Shell Command unable to finish: {0}                             | Call for support |
| SCT0003    | Information | ShellCmdTask: About to execute the following shell command: {0} | None             |
| SCT0004    | Information | ShellCmdTask: Return Value = {0}                                | None             |
| SCT0005    | Information | ShellCmdTask: Shell output: {0} DVN: {1}                        | None             |
| SC0006     | Error       | ShellCmdTask: processTask: Failed to create ddn volume - {0}    | Call for support |
| SCT0007    | Error       | ShellCmdTask: processTask: Unable to set task output: {0}       | Call for support |
| SCT0008    | Information | ShellCmdTask: DVN changed. Shell output: {0} DVN: {1}           | None             |

### SDF is com. edocs. services. statements 2 ir. Log Msg Catalog

| Message ID | Severity    | Message Text                                                                                                    | User Action      |
|------------|-------------|----------------------------------------------------------------------------------------------------|------------------|
| SDF0001    | Error       | DetailTransformer. <constructor>: The application name is null.</constructor>                                         | Call for support |
| SDF0002    | Error       | DetailTransformer. <constructor>: The detail view is null.</constructor>                                              | Call for support |
| SDF0003    | Error       | DetailTransformer. <constructor>: The content writer is null.</constructor>                                           | Call for support |
| SDF0005    | Information | DetailTransformer.transform: Cannot extract statements for a null index volume number.                                | Call for support |
| SDF0006    | Information | DetailTransformer.process: The view type is null.                                                                     | Call for support |
| SDF0007    | Information | DetailTransformer.process: The view name is null.                                                                     | Call for support |
| SDF0009    | Information | DetailTransformer.process: The account resolver is not specified so all accounts will be extracted                    | Call for support |
| SDF0010    | Information | DetailTransformer.process: Failed to create the XSLTMerger                                                            | Call for support |
| SDF0011    | Information | XML2Table.getTable: Failed to parse the Detail Extractor database table definition file. The error is as follows: {0} | Call for support |
| SDF0012    | Information | DetailTransformer.process: Failed to find the XSLT Template                                                           | Call for support |

| Message ID | Severity    | Message Text                                                                                                    | User Action                                              |
|------------|-------------|----------------------------------------------------------------------------------------------------|----------------------------------------------------------|
| SDF0013    | Information | DetailTransformer.process: Failed to find the DDF                                                                                                    | Call for support                                         |
| SDF0014    | Information | DetailTransformer.getResolver: Failed to create the account resolver: {0}                                                                                               | Call for support                                         |
| SDF0015    | Information | DetailTransformer.writer: Failed during XSLT merger: {0}                                                                                                    | Call for support                                         |
| SDF0016    | Information | DetailTransformer.writer: Data authorization exception: {0}                                                                                                    | Call for support                                         |
| SDF0017    | Error       | DetailTransformer.writer: Failed to read the result of the XSLT merger : {0}                                                                                            | Call for support                                         |
| SDF0018    | Error       | DetailTransformer.writer: There is no content in the IR file for Index Volume Number {0}. The most likely scenario is that no accounts matched the validation criteria. | Call for support                                         |
| SDF0019    | Error       | DetailTransformer.transform: Failed while transforming the XML to the output format: {0}                                                                                | Call for support                                         |
| SDF0020    | Error       | IRContentWriter.getHeader: The database table XML file is null or empty                                                                                                 | Verify that the published Detail Extractor view is valid |
|            |             |                                                                                                    | Call for support                                         |
| SDF0021    | Information | IRContentWriter.endProcessing: File is 0 length and will be deleted.                                                                                                    | Call for support                                         |
| SDF0022    | Error       | IRContentWriter.endProcessing: {0} statement(s) processed.                                                                                                    | Call for support                                         |
| SDF0023    | Information | IRContentWriter.endProcessing: File is null and will be deleted.                                                                                                    | Call for support                                         |
| SDF0024    | Error       | XML2TableHandler.error: {0}                                                                                                    | Call for support                                         |
| SDF0025    | Error       | XML2Table.getTable: Failed to find a SAX Parser using the 'com.edocs.xml.sax.parser' key.                                                                               | Call for support                                         |
| SDF0026    | Error       | XML2Table.getTable: Failed to create a SAX Parser using the 'com.edocs.xml.sax.parser' key.                                                                             | Call for support                                         |
| SDF0027    | Error       | XML2Table.getTable: Errors found while parsing the create table XML. XML name: {0}.                                                                                     | Call for support                                         |
| SDF0028    | Error       | DetailView.getVersionObj: Error retrieving version reader: {0}.                                                                                                    | Call for support                                         |
| SDF0029    | Error       | DetailView.getVersionObj: Error retrieving version set: {0}.                                                                                                    | Call for support                                         |

| Message ID | Severity | Message Text                                                                                                    | User Action                                                                                       |
|------------|----------|----------------------------------------------------------------------------------------------------|---------------------------------------------------------------------------------------------------|
| SDF0030    | Error    | DetailTransformer.getAcctList: Error retrieving account list for index volume number {0}. Exception is {1}                                                                                                    | Call for support                                                                                  |
| SDF0031    | Error    | XML2TableHandler.error: There is a good chance that the Detail Extractor database table description XML file does not have the following XMLSchema declaration.  xmlns:xsi="http://www.w3.org/2000/10/XMLSchema-instance" xsi:noNamespaceSchemaLocation="edx-DE-table.xsd". | Consult the Detail<br>Extractor xml<br>sample files for the<br>correct syntax<br>Call for support |
| SDF0032    | Error    | DetailTransformer.getAcctList: There are no accounts listed for index volume number {0}.                                                                                                    | Call for support                                                                                  |
| SDF0033    | Error    | XML2Table.getTable: The XML reader {0} doesn't support one of the following features 'http://xml.org/sax/features/validation', 'http://xml.org/sax/features/namespaces', 'http://apache.org/xml/features/validation/schema'.                                                | Call for support                                                                                  |

#### $SHF\ is\ com. edocs. tasks. Static Html Formatter. Log Msg Catalog$

| Message ID | Severity    | Message Text                                                                                              | User Action      |
|------------|-------------|----------------------------------------------------------------------------------------------------|------------------|
| SHF0001    | Information | StaticHtmlFormatter task began processing                                                                 | None             |
| SHF0002    | Error       | StaticHtmlFormatter failed in the C++ code                                                                | Call for support |
| SHF0003    | Error       | StaticHtmlFormatter finished processing {0} files in time(hrs:min:sec) - {1}                              | None             |
| SHF0004    | Error       | Exception caught: {0}                                                                                     | Call for support |
| SHF0005    | Exception   | Exception caught: {0}                                                                                     | Call for support |
| SHF0006    | Exception   | Exception caught: {0}                                                                                     | Call for support |
| SHF0007    | Exception   | Exception caught: {0}                                                                                     | Call for support |
| SHF0008    | Error       | Unable to read DDF/ALF/Template paths for this task because the version set is either missing or corrupt. | Call for support |

### VRS is com.edocs.services.versioning.LogMsgCatalog

| Message ID | Severity | Message Text                                                            | User Action      |
|------------|----------|-------------------------------------------------------------------------|------------------|
| VRS0001    | 1        | Exception occurred while creating IVersionSetReader object locally: {0} | Call for support |

| Message ID | Severity  | Message Text                                                                         | User Action      |
|------------|-----------|--------------------------------------------------------------------------------------|------------------|
| VRS0002    | Exception | Exception occurred whilst creating IVersionSetReader remote object: {0}              | Call for support |
| VRS0003    | Exception | Unable to instantiate remote IVersionSetReader interface: {0}                        | Call for support |
| VRS0004    | Exception | Exception occurred whilst creating IVersionSetWriter object locally: {0}             | Call for support |
| VRS0005    | Exception | Exception occurred whilst creating IVersionSetWriter remote object: {0}              | Call for support |
| VRS0006    | Exception | Unable to instantiate remote IVersionSetWriter interface: {0}                        | Call for support |
| VRS0007    | Exception | Exception occurred whilst creating IVersionedObj object locally: {0}                 | Call for support |
| VRS0008    | Exception | Exception occurred whilst creating IVersionedObj remote object: {0}                  | Call for support |
| VRS0009    | Exception | Unable to instantiate remote IVersionedObj interface: {0}                            | Call for support |
| VRS0010    | Exception | Unable read data required for instantiating remote version interface implementations | Call for support |

### $XML\ is\ com.edocs.tasks.xml.LogMsgCatalog$

| Message ID | Severity    | Message Text                                                                                | User Action      |
|------------|-------------|---------------------------------------------------------------------------------------------|------------------|
| XML0001    | Information | XMLFormatter task began processing                                                          | None             |
| XML0002    | Error       | XMLFormatter failed in the C++ code.<br>Return value from C++ code was: {0}                 | Call for support |
| XML0003    | Information | XML Formatter task finished processing a total of {0} documents.                            | None             |
| XML0004    | Exception   | Exception caught: {0}                                                                       | Call for support |
| XML0005    | Exception   | Exception caught: {0}                                                                       | Call for support |
| XML0006    | Exception   | Exception caught: {0}                                                                       | Call for support |
| XML0007    | Error       | Unable to read DDF path for this task because the version set is either missing or corrupt. | Call for support |

## **Appendix B: Glossary**

# **Terms and Acronyms**

This glossary defines general edocs product terminology as well as technology and general business terms related to electronic presentment and payment.

The identification of an individual document in a source file. The account **Account Number** 

number indicates the identity of the individual or business associated with the

account information.

Automated Clearing House. A network for Electronic Funds Transfer, governed ACH

by the National ACH Association (NACHA) and the U.S Federal Reserve Bank. The ACH Network is used for all kinds of EFT transactions, including direct deposit of paychecks and monthly debits for routine payments to vendors. The ACH network is separate and distinct from the various bankcard networks that process credit card transactions. ACH transactions are conducted among participating financial institutions by the transfer of ACH files in batch mode, which can take up to 72 hours before the money is actually transmitted. In e-Billing Manager, an ACH return file is sent if there are insufficient funds in the

account or if there are other errors or problems with the transaction.

ACH record type data needed to completely identify an account holder or to Addenda Record

provide information concerning a transaction that carries supplemental

payment.

Advanced Interactive Executive. IBM's version of UNIX, which runs on 386 AIX

and higher PCs, RS/6000 workstations and 390 mainframes. It is based on

AT&T's UNIX System V with Berkeley extensions.

**ALF** 

Application Logic File. An ALF contains the rules to present the data extracted from the original data source in a customized HTML format. An ALF is created during application design and development using the edocs' Composer tool. The ALF (which is in XML format) is then used along with the DDF during live statement retrieval to display extracted account data on the Web, in email, etc. The ALF also contains business logic (conditional statements that consider current statement data) for marketing and other customization purposes. Marketing Manager adds enhanced marketing promotion capabilities to EBM. In addition to dynamic statement presentment, ALFs are also developed and used for the composition of static output, most commonly notification emails. An application can have multiple ALFs for use in presenting different statement views. See also View.

**Anchor** 

An additional (and optional) condition placed on a DDF extraction rule to ensure the proper data is extracted or located. Anchors can be defined on any DDF extraction rule, including fields, markers and page styles. If an anchor is defined, the system looks for the anchor pattern first and then the defined element. Anchors are useful when the data to be located is too generic to be detected by a pattern or it is found within a large range of rows and columns. See also Table Anchor.

API

Application program interface. A set of routines, protocols, and tools for building software applications. A good API makes it easier to develop a program by providing all the building blocks. A programmer puts the blocks together.

**Application** 

A customized set of EBM files (DDFs, ALFs, Statement HTML templates, Group HTML templates and images) created exclusively to extract and present online statements for a service provider. A custom application must be designed for each input data source. Each application is given a unique name. A single service provider can have more than one application if they present data from input data sources with different formats or content.

**Application Name** 

The name of a particular application. EBM expects a DDF and ALF named after the application when dynamically composing the first statement view. The main application directory must also be named after the application. See also DDN.

**ASP** 

Active server page. A Web server technology from Microsoft that allows for the creation of dynamic, interactive sessions with the user. An ASP is a Web page containing HTML and embedded programming code written in VBScript or Jscript. It was introduced with Version 3.0 of Microsoft's Internet Information Server (IIS). When an ASP page is requested by the browser, IIS executes the embedded program. ASPs are Microsoft's alternative to CGI scripts and JavaServer Pages (JSPs), which allow Web pages to interact with databases and other programs. Third party products add ASP capability to non-Microsoft Web servers.

ASP can also refer to Application Service Provider. See Service Provider.

Authentication

The process by which a Web application (such as an EBM application) verifies the identity of an individual Web user. EBM applications must verify the identity of an enrolled user before they can view account information.

#### **Business Logic**

In EBM, the conditional statements added to an ALF during application design and development. Conditional statements are written to create customized statements based on the particular financial and personal activity of each statement recipient. Business logic lets you display alternative messages or implement targeted advertising campaigns under specified conditions.

Also refers to the Java code that implements the functionality of a business application. In the EJB model, this logic is implemented by the methods of an enterprise bean.

Category

Subdirectory of a library. The lowest level of storage; a category has no subdirectories. A library can have one or more categories. (Term used with Marketing Manager.)

CCD

Cash Concentration and Disbursement. An automated corporate payment used primarily for the intra-company concentration or disbursement of funds. e-Billing Manager supports this type of ACH payment.

Clicks

A subset of impressions and show the number of times the promotion was clicked. Term used with Marketing Manager.

Column

A unique data field that appears within a table. The columns of a table are usually related to each other in some logical way. Related table column occurrences usually appear on the same row, although this is not required. For example, in a table of telephone call detail, there could be columns for "Number Dialed," "Call Duration," and "Cost of Call." (In previous releases of EBM, columns have been referred to as record fields.)

Composer

The Windows-based, GUI tool used to create the rules for mapping data extracted from an input file to an HTML template for display on the Web, email, etc. The Composer displays the HTML template in WYSIWYG format and lets designers drag and drop placeholders for data elements into the template. The Composer also lets designers define business rules (build conditions) for marketing purposes. The main output of the Composer is an Application Logic File (ALF). The secondary output of the Composer is HTML templates, edited to include placeholder tags for the placement of extracted data elements and the execution of business logic statements. Composer is used along with DefTool to design and develop an EBM application.

Container

A Java entity that provides life cycle management, security, deployment, and runtime services to components. Each type of container (EJB, Web, JSP, servlet, applet, and application client) also provides component-specific services.

Content

What is to be shown for a promotion, such as GIF, JPEG, HTML and URLs. (Term used with Marketing Manager.)

**CORBA** 

Common Object Request Broker Architecture. An architecture that enables pieces of programs, called objects, to communicate with one another independent of which programming language they were written in or what operating system they're running on.

**CSR** 

Customer Service Representative. A CSR can be employed by the service provider or other entity.

CTE, CTX

Corporate Trade Exchange. An ACH Standard Entry Class code type used for corporate to corporate payments. CTX can transmit up to 9,999 addenda records in ANSI X12 syntax (EDI).

**Data Store** 

Physical location where the content of a promotion is stored. A data store can be a database or file system and there can be one or many. (Term used with

Marketing Manager.)

**DDF** 

Data Definition File. The DDF contains the rules for finding and extracting data from an application's input data source. An application designer creates a DDF file using edocs' DefTool during the initial system design. It is created exclusively for use with a service provider's particular data source format and application. DDFs are used on a regular basis during statement live retrieval to extract account data for display on the Web. The DDF is also used by the Indexer task to prepare a data source and the entire EBM application for live statement retrieval.

**DDF Namespace** 

The collection of data elements defined for extraction in a DDF, including field, table, and group names. Most data elements are explicitly named, but some could be implicitly named (for example, the rows within a detail block might not have individual names). The contents of an application DDF Namespace appear in the left pane of the Composer screen, within the Definition tab. A designer can click and drag elements to the HTML view on the right.

DDN

Data Definition Name. The name of a particular application (internal to EBM). EBM expects a DDF and ALF named after the DDN when dynamically composing the first statement view. The main application directory must also be named after the DDN. See also Application Name.

DefTool

The Windows-based, GUI tool used to create the rules for finding and extracting data from a data source. DefTool's interface lets designers view the data source content in digitized format and graphically identify the elements to extract. The output of DefTool is a Data Definition File (DDF). DefTool is used along with the Composer tool to design and develop an EBM application.

Deployment

The process by which software is installed into an operational environment.

Distributed **Application**  An application made up of distinct components running in separate runtime environments, usually (in the EBM environment) on similar platforms connected via a network. Typical distributed applications are two-tier (client/server), three-tier (client/middleware/server), and n-tier (client/multiple middleware/multiple servers).

**DOCID** 

An API-level string created by EBM to uniquely identify a particular document, or statement.

**Document** 

A single statement or set of account data in an input data source. An input data source typically consists of many individual documents. Also used to describe a Web page composed by EBM to display a single user's statement or view of account data.

**Document Style** 

A delimiter used to locate the first page of each statement in a data source. The Document Style data string is defined during application design to enable EBM to identify a new statement in the data source. If the Document Style is found on a page, it indicates with certainty that this is the first page of the next statement (delimiting statements in the data source). The Document Style definition consists of a name, pattern, and the row and column coordinates within which EBM must search for the start of the identifying data string.

**Dynamic Paging** 

The ability to dynamically spread repeating data across multiple HTML pages including the ability to navigate the resulting pages. (Dynamic paging does not correspond to physical pages identified in the source data file.)

**Dynamic Web View** 

A view used to create a dynamic statement presentation on the Web. Dynamic view types are: HTML, CSV, XML, Chart, and XSLT. You publish dynamic Web views.

e-Billing Manager (EBM)

Edocs e-Billing Manager provides secure online account management and presentment systems capable of using a variety of input data formats.

**EBPP** 

Electronic bill presentment and payment.

**EJB** 

JavaSoft Enterprise JavaBeans. A specification defining a component architecture for building distributed, object-oriented business applications in Java. Enterprise JavaBeans encapsulate business logic. EJB developers can develop their own business components (such as invoices, bank accounts, and shipping routes), called enterprise beans, or purchase them from third-party vendors. Enterprise JavaBeans run in a special environment called an EJB container.

**EJB Container** 

A container that implements the EJB component contract of the J2EE architecture. This contract specifies a runtime environment for enterprise beans that includes security, concurrency, life cycle management, transaction, deployment, and other services. An EJB container is provided by an EJB or J2EE server.

**EJB Server** 

Software that provides services to an EJB container. For example, an EJB container typically relies on a transaction manager that is part of the EJB server to perform the two-phase commit across all the participating resource managers. The J2EE architecture assumes that an EJB container is hosted by an EJB server from the same vendor, so does not specify the contract between these two entities. An EJB server can host one or more EJB containers.

**Email Notification** 

A type of EBM batch job used to dispatch secure email notifications to enrolled users after a statement has been processed. You must publish a view with each EmailNotification job.

**Enrollment For Payment** 

The process by which an end-user becomes enrolled in a service provider's system for the purpose of paying bills. The enrollment process involves providing user-profile information that uniquely identifies the individual to an online billing service provider.

**Enrollment For Presentation** 

The process by which a Web user becomes enrolled in a service provider's system for the purpose of viewing interactive or notification-based statement presentation. The enrollment process involves providing user-profile information that uniquely identifies the individual to an online billing service provider.

**Enterprise Bean** 

A component that implements a business task or business entity; either an entity bean or a session bean. Also called EJB.

**ERP** 

Enterprise Resource Planning. An integrated information system that serves all departments in an enterprise. ERP evolved from the manufacturing industry, and implies the use of packaged rather than proprietary software, although ERP modules can possibly be modified using a vendor's proprietary tools or a programming language (standard or proprietary).

Field

An independent data element within a statement that stands apart from any repeating line item detail. It is often used to isolate account information such as an account number, customer name, and summary financial information, such as total amount due.

Formatted Input Data Stream. A type of data file created for an alternative **FIDS** 

method of generating a DDF automatically. A FIDS file contains extracted source data and related metadata. An EBM product extension uses the FIDS to

automatically generate extraction rules (the DDF) for an application.

File Transfer Protocol. A protocol used on the Internet for sending files. **FTP** 

A collection of tables that repeat together within a document. A group can be Group used to present related data elements together in moderately complex

applications containing multiple or combined statement information. For example, a group could be used to consolidate shipping information with related detail in a table that repeats for each ship-to address. A group

can contain tables and/or groups of tables.

Also a unit that reviews and approves content before it goes into a promotion.

(Term used with Marketing Manager.)

A type of EBM batch job used to create static HTML-formatted email and **HTML Output** 

output files. You publish a DDF file for the Indexer task and a view for this job

type.

Internet Inter-ORB Protocol. A protocol used for communication between IIOP

CORBA object request brokers in a TCP/IP environment.

Internet Information Server. Microsoft's Web server that runs on, and is IIS bundled with, Windows NT and Windows 2000. IIS is limited to the Windows

NT platform, but is relatively easy to administer since it is tightly integrated with the operating system. (Netscape's Web servers run on all major platforms,

including Windows NT, OS/2, and UNIX.)

The number of times the page containing the promotion was accessed. (Term **Impressions** 

used with Marketing Manager.)

A type of EBM batch job used to prepare a data file to be accessed by other Indexer

production tasks. Indexer extracts meta-data from the application's DDF and stores the content in partitioned database index tables. Indexing an input file enables sub-second statement-retrieval response time across data sets of millions of electronic documents while maintaining the core data in the original input format. You publish a DDF file for the Indexer task, and dynamic Web

views which depend on the Indexer job.

Input file (also Data

File)

A service provider's file of account or statement data which EBM extracts and presents on the Web. An input file consists of many individual documents. Also called a source file, EBM supports a wide variety of print formats, database extracts, and intermediate document composition formats. Each EBM application must be custom-designed for its unique input file format and

content.

Internet Server API. A programming interface on IIS. Using ISAPI function **ISAPI** 

calls, Web pages can run programs written as DLLs on the server, typically to access a database. IIS comes with a DLL that lets embedded queries access ODBC-compliant databases. ISAPI is an alternative to using CGI scripts on Microsoft Web servers. The counterpart to ISAPI on the client side is WinInet.

Java Application Programming Interface. Prewritten code organized into Java API

packages of similar topics. For instance, the Applet and AWT packages include

classes for creating fonts, menus, and buttons.

Java 2.0 Enterprise Edition J2EE

Any deployable unit of J2EE functionality. This can be a single module or a J2EE Application

group of modules packaged into an .ear file with a J2EE application deployment descriptor. J2EE applications are typically engineered to be distributed across

multiple computing tiers.

The runtime portion of a J2EE product. A J2EE server provides Web and/or J2EE Server

EJB containers.

Java 2.0 Standard Edition J2SE

Java Database Connectivity. An industry standard for database independent **JDBC** 

connectivity between the Java platform and a wide range of databases. The JDBC interface provides a call-level API for SQL-based database access.

Java Development Kit. A software development environment for writing **JDK** 

applets and applications in the Java programming language.

Java Messaging Service. An API for use with enterprise messaging systems **JMS** 

such as IBM, MO Series, TIBCO Rendezvous, etc.

Java Naming & Directory Interface. A set of APIs that assists with the JNDI

interfacing to multiple naming and directory services.

Java Native Interface. A programming interface (API) in Sun's Java Virtual JNI

Machine used for calling native platform elements such as GUI routines. RNI (Raw Native Interface) is the JNI counterpart in Microsoft's Java Virtual

Machine.

An EBM production function designed to produce a particular type of output in Job

an application. All the different types of jobs defined for an application contribute to the process of extracting and presenting cyclical account data for viewing online. Jobs can be scheduled to run automatically on specific days,

times, and intervals. See also Job Type.

The particular function or purpose of an EBM job. Job types include Indexer, Job Type

Email Notification, Purge App, Purge Logs, XML Output, and HTML Output.

JavaServer Page. An extensible Web technology that uses template data, custom **JSP** 

elements, scripting languages, and server-side Java objects to return dynamic content to a client. Typically the template data is HTML or XML elements, and in many cases the client is a Web browser. (JSPs are converted to Java Servlets

by the servlet engine.)

Java Transaction API. JTA

Java Transaction Services. A way to maintain control of distributed transactions **JTS** 

to protect them from sharing violations or other failures. WebLogic uses JTS internally for its transaction processing functionality, but does not export any of

its JTS implementation as a public API.

JVM

Java Virtual Machine. An abstract computing machine, or virtual machine, JVM is a platform-independent programming language that converts Java byte code into machine language and executes it. Most programming languages compile source code directly into machine code that is designed to run on a specific microprocessor architecture or operating system, such as Windows or UNIX. A JVM – a machine within a machine – mimics a real Java processor, enabling Java bytecode to be executed as actions or operating system calls on any processor regardless of the operating system. For example, establishing a socket connection from a workstation to a remote machine involves an operating system call. Since different operating systems handle sockets in different ways, the JVM translates the programming code so that two machines on different platforms can connect.

**LDAP** 

Lightweight Directory Access Protocol. A protocol used to access a directory listing. LDAP support is being implemented in Web browsers and e-mail programs that can query an LDAP-compliant directory. LDAP is expected to provide a common method for searching e-mail addresses on the Internet, eventually leading to a global white pages. LDAP is a sibling protocol to HTTP and FTP and uses the ldap:// prefix in its URL.

Library

Storage area within a data store. There can be one or more storage areas per data store. (Term used with Marketing Manager.)

Marker

A set of delimiters defining where EBM can find and extract table or group data from source file. Markers are defined using the DefTool during the application design and development process.

Metadata

Descriptive information about data elements; data about data. In EBM, metadata is the term used to describe the key data elements used to positively identify a statement within a data source during live retrieval. The metadata is extracted from the input data source and preserved in partitioned index tables during the Indexing job to prepare the data source to be accessed by other production tasks.

**MICR** 

Magnetic Ink Character Recognition, sometime used to refer to the account and transit number at the bottom of a check.

**NACHA** 

National Automated Clearing House Association. The organization that governs and sets the operational rules for all participants of the ACH Network.

**NSAPI** 

Netscape Server API. A programming interface on Netscape's Web Server. Using NSAPI function calls, Web pages can invoke programs on the server, typically to access data in a database. NSAPI is an alternative to using CGI scripts on Netscape Web servers.

OAM

Online account management. The ability to provide live account statement views to customers and manage customer relationships on the Web. Online account management is made available by a service provider. For the customer, OAM can include the ability to make payments online and/or receive statement summaries on a selected payment consolidation portal.

**ODBC** 

Open Database Connectivity. A standard database access method developed by Microsoft to make it possible to access any data from any application, regardless of which DBMS is handling the data. ODBC inserts a middle layer, called a database driver, between an application and the DBMS. The purpose of this layer is to translate the application's data queries into commands the DBMS understands, which requires that both the application and DBMS be ODBCcompliant.

**ODFI** 

Originating Depository Financial Institution. Institution responsible for the origination of ACH transactions; the institution could deposit items directly with an ACH operator. Typically, the ODFI is the online service provider's bank.

ORB

Object Request Broker. A component in the CORBA programming model, ORB acts as the middleware between clients and servers. In the CORBA model, a client can request a service without knowing what servers are attached to the network. The various ORBs receive the requests, forward them to the appropriate servers, then send the results back to the client.

Page Style

A definition created in the DDF to identify a statement page (subsequent to the Document Style) that contains a finite subset of the statement's data. A statement can have many pages consisting of one page style or they can have multiple page styles. Examples of different page styles include a summary page, line item detail pages, a cover letter, an ID card, or other types of information formatted differently (and therefore contain separate subsets of data). The page Style definition consists of a name, pattern and the row and column coordinates within which EBM must search for the start of the data string that differentiates the page Style from others in the statement.

**Pattern** 

The nature and format of a data element to be extracted from an input file. A pattern must be defined for each data element to be extracted from an input file. For example, dollar amounts vary in length (number of digits) across statements, yet have the same general pattern. All addresses vary in length, yet consistently contain both numbers and letters, etc. Patterns are specified in all DDF definitions (page styles, fields, table columns and markers, etc.) as Regular Expressions. To extract a piece of data from an input file, EBM looks to the DDF file for the extraction rules (the page style, search area and pattern) defined for the data. When EBM finds a piece of data on that style page, within the defined search area, matching the defined pattern (called pattern matching), it extracts the data.

**Pavee** 

A business entity capable of processing or accepting payments.

**PPD** 

Prearranged Payment or Deposit. Automated consumer payment application by which a consumer can authorize debits or credits to his/her account by a company or financial. EBM supports this type of ACH payment.

**Primary Key** 

The mandatory field defined on the document style page in the DDF, used to identify the individual or business associated with a statement in the input data source. The primary key is often the account number, however, in the case of statements for recipients with multiple account numbers, another data element must be selected as the Primary Key. Each Primary Key Field instance must be unique to the recipient.

**Production** 

Running EBM application jobs on a regular basis to provide current account information on demand to Web users.

**Profile** 

Defines the business logic or market segmentation behind a promotion (the basis on which a promotion occurs). Profiles are created using Composer in EBM. (Term used with Marketing Manager .)

**Promotion** 

The specifics of a marketing campaign (the "who, what, when, where and why"). (Term used with Marketing Manager.)

To identify a set of new or updated EBM design files (typically a DDF, ALF, **Publishing** 

and HTML templates) for use by an application in a live production

environment. The set of files published is called a view. The production process uses the published view files along with input data to enable end-users to view

their account information on the Web.

The EBM batch job used to remove an application's index, email, reporting, **Purge App** 

detail, annotations, and dispute data from the database up to a date specified.

The EBM batch job used to remove all rows in the .LOG table up to the date Purge Logs

specified.

Receiving Depository Financial Institution. The receiving financial institution is **RDFI** 

an ACH transaction's final destination. Typically, the customers' banks are the

RDFIs.

In EBM, a programming expression containing the search pattern, or rules, for Regular Expression

locating and extracting a data element from an input file. A regular expression is a syntactical combination of symbols that represent a value, and consists of at least one operand (a value) and can have one or more operators (actions).

Successful regular expressions, also known as regexes, take advantage of the known characteristics of a data element, such as the general content and relative position of characters (numbers, decimal points, letters, etc.) while accounting for expected unknowns or variables such as exact length. A regular expression can be fairly general or more specific, depending on how exact the pattern

needs to be to reliably extract the correct data.

Java Remote Method Invocation. A distributed object model for Java program RMI

to Java program, in which the methods of remote objects written in the Java programming language can be invoked from other Java virtual machines,

possibly on different hosts.

In EBM, when a job runs; in Marketing Manager, when a promotion runs. **Schedule** 

The area on a document page in an input data source, identified by start and end Search Area

coordinates of rows and columns, where EBM looks for the start of a particular data element for identification (page styles and markers) or extraction (fields and table columns). The search area for each field must be defined in the DDF during application development. It is not possible to identify the precise location where data starts and ends in an input file, but it is possible to identify an area, relative to the page, where a data element can be found, along with the

pattern of data expected.

Piece of screen "real estate" on the HTML template that can be associated with Section

conditions, to allow content of the section to vary based on data. (Term used

with Marketing Manager.)

Business or other entity that provides online account management using one or Service Provider

more EBM applications.

See **Input file**. Source file

Society for Worldwide Interbank Financial Transfers. **SWIFT** 

**Table** 

A group of related data elements, defined as columns, which could iterate within the statement. Since table data is extracted together from the input data source, it is formatted and presentment together as well. Tables are generally built to extract and present iterative or transactional information, such as telephone or credit card transaction detail. Tables can also be built for multi-row data elements, such as customer addresses and messages. Tables are built using DefTool, and consist of a table anchor, marker pair, and one or more columns.

**Table Anchor** 

A required element of a table, which, when detected during extraction of the table, confirms that data exists on relevant rows. The table anchor can be an internal anchor (a column) or an external anchor (a data string that resides on every row where there is table data and is not extracted as part of the table). See also **Anchor**.

Task List

Identifies promotions that are pending approval. (Term used with Marketing Manager .)

User ID

The identification a Web-user enters to log into an EBM application.

Version Set

A set of design files (typically a DDF/ALF pair and all statement and group HTML templates) published for use in data processing and live retrieval of statement views on a service provider's online account management site. A version set is a dated instance of a view.

A new version sets can be published when the view design files are updated for ongoing presentment and marketing purpose.

View

A set of design files (typically a DDF/ALF pair and all statement and group HTML templates) which result in a particular Web view of a document. An application can have multiple views for different presentment purposes, such as generating dynamic or static HTML-formatted output and email notification. Different views can also be created to show different levels of information in a document, such as statement summary information, statement detail, etc. See also Version Set.

**View Name** 

The name identifying a particular application view.

View Type

The type of output, or view, a version set produces: HTML, CSV, XML, Chart, or XSLT.

VM

Virtual Machine. A self-contained operating environment that behaves as if it is a separate computer. For example, Java applets run in a Java Virtual Machine that has no access to the host operating system. Advantages to this design include system independence and security.

Volume

A data input file that has been successfully processed by the Indexer job and referenced in the volumes table. A date processed value in the Date Accepted or the Date Rejected column indicates the volume status (primarily intended for systems using an internal verification process).

**XML** 

Extensible Markup Language. An open standard for identifying data from the W3C. XML is used to define data elements on Web pages and B2B documents. It uses a similar tag structure as HTML; however, HTML defines how elements are displayed and XML defines what those elements contain. HTML uses predefined tags, but XML allows tags to be defined by the page developer. XML can identify virtually any data items, such as product, sales rep and amount due, enabling Web pages to function like database records. By providing a common method for identifying data, XML supports B2B transactions and is expected to become the dominant format for electronic data interchange. XML is a subset of SGML (Standard Generalized Markup Language), while HTML is an application of SGML.

**XML Output** 

A type of EBM batch job used to generate XML-formatted email and output files. You publish a DDF file with an XML Output job (for use by both the Indexer and XMLFormatter tasks).

**XSL** 

Extensible Style sheet Language. A style sheet format for XML documents. It is the XML counterpart to the Cascading Style Sheets (CSS) language in HTML, although XML supports CSS1 and CSS2 as well. XSLT (XSL Transformations) are extensions to XSL for converting XML documents into XML or other document types and can be used independently of XSL.

Yield

The ratio of clicks to impressions. For example, 25 clicks and 100 impressions shows a yield of 25%. (Term used with Marketing Manager.)

# Index

| A | Accepting volumes, 117 Access Type, 69 ACH batch file, 132 Batch Header, 135 federal holidays, 142 Immediate Destination and Immediate Origin, 135 prenote, 134 Action on Index Volume, 63 Administrator's ID and password, 49 adminstrator password changing, 126 ALF, 43 Application development, 39 process of setting up new, 33, 39 Application Logic File, 43 applications deleting, 126 archive file bulk publishing, 98 uploading, 99 | bulk publishing, 40, 44, 45, 47, 94 uploading an archive file, 99  Chart view, 43, 94 check image in DB, 153 check payments Cancel payment if account information is invalid?, 134  Cancel payment if check account is canceled?, 134  Number of days before a check's pay date for it to be submitted, 134 number of days before pay date to schedule, 150 past payment requirements, 161 payment status notification, 146 pmtCheckUpdate, 135 processing multiple DDNs, 134 Submit checks for |
|---|----------------------------------------------------------------------------------------------------|----------------------------------------------------------------------------------------------------|
| В | bank holidays<br>listed, 142<br>payment scheduling, 133                                                                                                    | additional DDNs, 134 Submit payment if check account is pending?, 134 check status pmtCheckSubmit, 132 CheckFree                                                                                                    |

| and pmtCheckUpdate, 139                                                             |   | CSV view, 43, 94                               |
|-------------------------------------------------------------------------------------|---|------------------------------------------------|
| batch file, 132                                                                     | D |                                                |
| pmtCheckUpdate, 135                                                                 |   | Data                                           |
| command center                                                                      |   | extraction, 43                                 |
| main console, 107                                                                   |   | index, 61                                      |
| Command Center                                                                      |   | input file, 61                                 |
| logging in and out, 49 using, 39                                                    |   | moving the data input file, 56, 60             |
| Composer, 39                                                                        |   | presentation, 43                               |
| Configuring tasks                                                                   |   | purging, 74, 79                                |
| Indexer, 61                                                                         |   | Data Definition File, 43                       |
| IVNScanner, 53, 68                                                                  |   | database                                       |
| IXLoader, 61                                                                        |   | administration, 125                            |
| MailNotification, 68, 72, 73                                                        |   | removing data, 125                             |
| PurgeActivityData, 78                                                               |   | Database                                       |
| PurgeEmailData, 77                                                                  |   | backup and recovery, 161                       |
| PurgeIndexData, 76                                                                  |   | cleaning up server, 74, 79                     |
| PurgeLogs, 80                                                                       |   | maintaining tables, 161                        |
| PurgePWCData, 78                                                                    |   | schema, 161                                    |
| Scanner, 56, 60                                                                     |   | sizing tables, 159                             |
| StaticHtmlFormatter, 85 XMLFormatter, 91                                            |   | Datasource EJB, mapping to a DDN, 51           |
| Creating a new application,                                                         |   | DDF, 43, 45, 47                                |
| 50                                                                                  |   | publishing error message,                      |
| Creating and configuring jobs                                                       |   | 94                                             |
| EmailNotification, 42, 64                                                           |   | DDF Path, 61                                   |
| Hierarchylmporter, 54                                                               |   | DDN to datasource mapping                      |
| HTML Output (static), 42,                                                           |   | 51                                             |
| 80                                                                                  |   | DefTool, 39                                    |
| Indexer, 41, 57                                                                     |   | Description of version set in readme.txt, 47   |
| Purge App, 42, 74                                                                   |   | Design files, 39, 43                           |
| Purge Logs, 42, 79                                                                  |   | viewing, 104                                   |
| XML Output (static), 42                                                             |   | Detail page views, 43                          |
| credit card                                                                         |   | Dynamic Web views                              |
| Cancel Payment if Credit Card Account has Expired, 140                              |   | HTML, CSV, XML, Chart,<br>XSLT, XML Query, 43, |
| instant payment email notification, 148                                             |   | 94<br>publishing, 46                           |
| Number of Days Before a<br>Credit Card's Pay Date<br>for it to be Submitted,<br>140 | E | Email data, purging, 74 email notification     |

| about enrollment, 143                       | Н |                                                                 |
|---------------------------------------------|---|-----------------------------------------------------------------|
| and check scheduling, 150                   |   | Help, 29                                                        |
| enrollment notification, 143                |   | technical support, 30                                           |
| payment reminders, 146                      |   | HierarchyImporter                                               |
| recurring payment account cancelled, 150    |   | job, 54                                                         |
| recurring payment account deleted, 151      |   | Hierarchylmporter task, 56<br>HierarchySynchronizer task,<br>54 |
| recurring payment account invalid, 151      |   | holidays<br>federal, 142                                        |
| recurring payment expired,<br>150           |   | HTML                                                            |
| recurring payment scheduled, 150            |   | Output job, 42, 80 Output views (static), 44                    |
| when a check is cleared,                    |   | view, 43, 94                                                    |
| when a check is returned or failed, 147     | 1 | Index data                                                      |
| when a check is sent for processing, 147    |   | creating, 61<br>purging, 74                                     |
| when a credit card fails authorization, 147 |   | Index Volume Status, 54, 68 Indexer                             |
| when a credit card is settled, 147          |   | job, 41, 57<br>task, 61                                         |
| EmailNotification                           |   | Input File Name, 56                                             |
| job, 42, 64                                 |   | Input File Path, 56, 61                                         |
| Enroll Model, 69                            |   | instant payments                                                |
| enrollment                                  |   | and payment reminders,                                          |
| sizing tables, 160                          |   | 148                                                             |
| Error Logs, 155                             |   | Intermediate Representation (IR) file, 61                       |
| Error message in publisher,<br>94           |   | IVNScanner task, 53, 68                                         |
| errors                                      |   | IXLoader task, 61                                               |
| message IDs, 177                            | J | ·                                                               |
| Extraction rules, 43                        | J | 1255 29                                                         |
| Extraction raises, 10                       |   | J2EE, 28                                                        |
| ( )                                         |   | jobs                                                            |
| failed jobs, 116                            |   | cancelling, 116                                                 |
| Failed jobs, 112                            |   | changing configuration,                                         |
| Files                                       |   | deleting, 117                                                   |
| design, 44                                  |   | failed, 116                                                     |
| publishing, 44, 45                          |   | history and statistics, 123                                     |
| Glossary, 193                               |   | Last Run, 111                                                   |
| <del>-</del> ·                              |   |                                                                 |

F

G

L

| monitoring, 107, 111      |   | payment history, 153           |
|---------------------------|---|--------------------------------|
| Next Run, 111             |   | logs                           |
| pmtCheckUpdate, 135       |   | messaging, 119                 |
| pmtConfirmEnroll, 139     | М |                                |
| pmtCreditCardSubmit, 140  |   | MailNotification task, 68, 72, |
| pmtNotifyEnroll, 143      |   | 73                             |
| pmtRecurringPayment, 149  |   | Mapping a DDN to a             |
| PmtReminder, 146          |   | datasource EJB, 51             |
| PurgeApp, 125             |   | message logs                   |
| Recurring, 112            |   | viewing, 119                   |
| Reprocessing, 112         |   | Metadata, 61                   |
| Run Time, 111             |   | monitoring                     |
| running concurrently, 108 |   | system services, 120           |
| scheduling, 108           |   | multiple DDN                   |
| status, 111               |   | ACH limitations, 136           |
| Jobs                      | N |                                |
| EmailNotification, 42, 64 |   | New application                |
| failed, 112               |   | creating, 50                   |
| Hierarchylmporter, 54     |   | process of setting up, 33,     |
| HTML Output (static), 42, |   | 39                             |
| 80                        |   | No operation, 112              |
| Indexer, 41, 57           |   | NOC                            |
| pmtAllCheckTasks, 130     |   | and enrollment, 143            |
| Purge App, 42, 74         | 0 |                                |
| Purge Logs, 42, 79        |   | Output File Path, 56, 61       |
| scheduling, 130, 175      | Р |                                |
| status, 111, 112          | • | password                       |
| Type, 111                 |   | changing, 126                  |
| which to create, 40       |   | Payment Reports                |
| XML Output (static), 42   |   | Daily Exceptions, 153          |
|                           |   | Daily Summary, 153             |
| live retrieval            |   | payment scheduling             |
| determining version set,  |   | bank holidays, 133             |
| 103                       |   | pmtCheckSubmit                 |
| Live retrieval, 41, 57    |   | and recurring payments,        |
| Load Method, 62           |   | 150                            |
| Log data, purging, 79     |   | pmtConfirmEnroll               |
| Log files                 |   | and gateway configuration      |
| errors, 155               |   | 139                            |
| exceptions, 153           |   | pmtNotifyEnroll                |
| logging                   |   |                                |

|   | Index, email, and reporting data, 74      |
|---|-------------------------------------------|
|   | log data, 79                              |
|   | Reporting data, purging, 74               |
|   | reports                                   |
|   | job history and statistics,               |
|   | 123                                       |
|   | statement statistics, 122                 |
|   | user statistics, 121                      |
|   | Rules                                     |
|   | for extracting data, 43                   |
| S | for presenting data, 43                   |
|   | Scanner task, 56, 60                      |
|   | Schema validation error                   |
|   | message in publisher, 94                  |
|   | statements                                |
|   | processing multiple, 119                  |
|   | Static HTML Output                        |
|   | job, 80                                   |
|   | views, 44                                 |
|   | StaticHtmlFormatter task, 85              |
|   | Status                                    |
|   | job, 112                                  |
|   | task, 112                                 |
|   | Sub-documents                             |
|   | purging, 74                               |
|   | Summary page views, 43                    |
|   | system services                           |
|   | monitoring, 120                           |
| _ | g, 120                                    |
| I | T 1 1 1 1 1 1 1 1 1 1 1 1 1 1 1 1 1 1 1   |
|   | Task status, 112                          |
|   | template                                  |
|   | for pmtNotifyEnroll, 143                  |
|   | payment reminders, 146                    |
|   | recurring payment email notification, 150 |
|   | Terms and acronyms, 193                   |
| V |                                           |
| • | Verisign                                  |
|   | confirmation number, 141                  |
|   | T                                         |

R

| version sets and readme.txt, 93 deleting, 105 details screen, 105 historical, 104 |   | dynamic HTML, CSV,<br>XML, Chart, XSLT, XML<br>Query, 43<br>publishing, 94<br>Static HTML Output, 44 |
|-----------------------------------------------------------------------------------|---|----------------------------------------------------------------------------------------------------|
| readme.txt described, 102                                                         |   | summary page, 43                                                                                     |
| search results, 102                                                               |   | volumes                                                                                              |
| searching, 100                                                                    |   | managing, 117                                                                                        |
| using, 93                                                                         | W |                                                                                                    |
| which used, 103                                                                   |   | Web views. See Views., See                                                                           |
| Version sets                                                                      |   | Views.                                                                                               |
| description in readme.txt,                                                        | X |                                                                                                    |
| 47                                                                                |   | XML                                                                                                  |
| publishing, 46, 94                                                                |   | Output job, 42                                                                                       |
| Viewing                                                                           |   | view, 43, 94                                                                                         |
| error logs, 155                                                                   |   | XML hierarchy input file, 54                                                                         |
| exception reports, 153                                                            |   | XML Query                                                                                            |
| views                                                                             |   | view, 43, 94                                                                                         |
| bulk publishing, 97                                                               |   | XMLFormatter task, 91                                                                                |
| Views                                                                             |   | XSLT                                                                                                 |
| about, 43                                                                         |   | view, 43, 94                                                                                         |
| detail page, 43                                                                   |   | XSLT style sheet, 47                                                                                 |